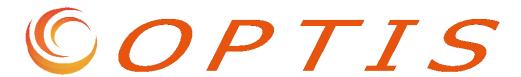

# **Oregon Public Transit Information System**

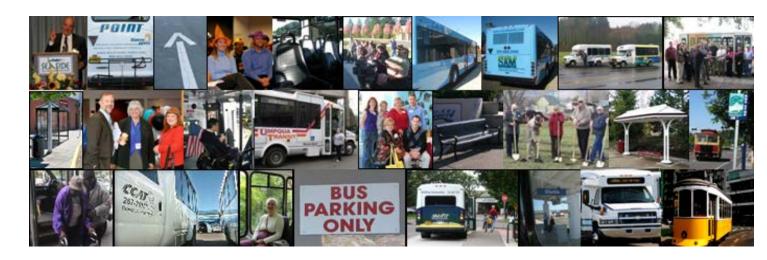

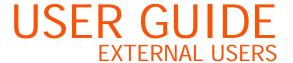

**ODOT Public Transit 2015** 

# OPTIS USER GUIDE EXTERNAL USERS

ODOT Public Transit Division 555 13<sup>th</sup> Street NE, Suite 3 Salem Oregon 97301 503-986-3300

# Version History

| Version | Description of Change                         | Author      | Effective Date |
|---------|-----------------------------------------------|-------------|----------------|
| 1.0     | Initial Release                               | Maile Boals | 08/01/2010     |
| 1.1     | Updated all sections to mirror training       | Maile Boals | 10/15/2010     |
| 1.2     | Minor Updates                                 | Maile Boals | 05/04/2011     |
| 1.3     | New server login data. System change updates  | Maile Boals | 07/01/2011     |
| 1.4     | Replaced Chapters 8 & 9 with updated versions | Maile Boals | 10/14/2015     |

## Disclaimer

ODOT Public Transit has made every effort to ensure the accuracy and reliability of the information in this user guide, and assumes no responsibility for any erroneous guidance. If you find information that is incorrect, misleading, or incomplete, we would appreciate your comments and suggestions. The contents of this guide may be revised without prior notice.

 $\Rightarrow$ This document is available in alternative formats upon request. $\Leftarrow$ 

# **Table of Contents**

| 1. Introduction                                   | 5  |
|---------------------------------------------------|----|
| 2. Getting Started                                |    |
| Accessing the OPTIS Program                       | 7  |
| Logging In and Out of the OPTIS Program           |    |
| OPTIS Home                                        |    |
| Optimizing the Screen Display                     |    |
| 3. Registration                                   | 15 |
| New Registrations                                 | 15 |
| Duplicate or Incomplete Registrations             |    |
| Working With Passwords                            |    |
| 4. Maintaining User and Agency Details            | 29 |
| I. My Profile                                     | 29 |
| A. User Information                               |    |
| B. Change Logon Password                          |    |
| C. eResponse Keyword                              |    |
| D. Service InformationE. Location Information     |    |
| F. eServices Information                          |    |
| G. View Agreement                                 |    |
| H. Registration Summary                           |    |
| II. My Provider Details                           |    |
| A. My Provider Details - Office Information       | 41 |
| - Change Prime Contact                            | 43 |
| B. My Provider Details - Supplemental Information |    |
| C. My Provider Details - Organization Hierarchy   |    |
| III. Users                                        |    |
| A. UsersB. Affiliation Maintenance                |    |
| 5. Searching for Documents                        |    |
| Document Types                                    |    |
| Document Search                                   |    |
| Searching for Documents by Person                 |    |
| Searching for Documents by Document Title         | 53 |
| Searching for Documents by Organization Hierarchy |    |
| Searching for Documents by Organization           |    |
| Searching for Documents by Document Number        | 55 |
| Searching for Documents by Control Number         | 55 |
| Additional Search Options                         |    |
| 6. Printing Documents                             | 59 |
| How to Print                                      | 59 |

| Working with PDF Documents                                                                 | (        |  |
|--------------------------------------------------------------------------------------------|----------|--|
| 7. Working With Assets                                                                     | <i>6</i> |  |
| Asset Types in OPTIS                                                                       |          |  |
| General Guidelines                                                                         |          |  |
| Asset Search Techniques                                                                    |          |  |
| Previous Version/Next Version                                                              |          |  |
| 8. Periodic Reports                                                                        |          |  |
| 9. Reimbursement Requests –                                                                |          |  |
| Supporting Documentation                                                                   | (        |  |
| Periodic Reporting and Reimbursement Requests                                              |          |  |
| Creating a Reimbursement Request                                                           |          |  |
| Correcting a Reimbursement Request                                                         |          |  |
| 10. FAQs and Error Messages                                                                |          |  |
| _                                                                                          |          |  |
| Frequently Asked Questions                                                                 |          |  |
| How do I attach a back-up document to an OPTIS reimbursement request?                      |          |  |
| How do I attach a back-up document to an OPTIS periodic report?                            |          |  |
| What documents should be attached to an OPTIS periodic report?                             |          |  |
| How do I delete or remove an attachment from a document?                                   |          |  |
| Why am I getting a "Bad Referrer" message?                                                 | 1        |  |
| At the Grant Information screen of an APR, why do my closed grant agreements still appear? |          |  |
| Where do I enter farebox revenue in OPTIS when creating a reimbursement request?           |          |  |
| How do I request reimbursement for something I accidentally missed on a previous request?  |          |  |
| How do I create a reimbursement request to account for a previous overpayment?             |          |  |
| How do I know which activity line item to choose when creating a reimbursement request?    | 1        |  |
| Error Messages                                                                             | 1        |  |
| Log In                                                                                     | 1        |  |
| Session Expired                                                                            | 1        |  |
| Periodic Report Creation                                                                   |          |  |
| Required Fields                                                                            |          |  |
| Integrity Check Failed                                                                     | 1        |  |
| 11. Future Processes                                                                       | 12       |  |
| Glossary                                                                                   |          |  |
| Training Materials and Notes                                                               |          |  |

### 1. Introduction

NOTE: This user guide covers topics applicable to external users only and should be used in conjunction with training delivered by PTD STAFF.

#### **OPTIS**

The Oregon Public Transit Information System (OPTIS) is a comprehensive electronic grant management system created for the Public Transit Division (PTD) of the Oregon Department of Transportation (ODOT). It is used to help facilitate the administration of the federal and state grant programs managed by PTD.

OPTIS has a broad scope, and is used by both internal users (PTD staff) and external users (recipients of grant funds through PTD) to manage many aspects of business such as grant applications, grant agreements and amendments, reimbursement and payment requests, asset inventories, and periodic reports.

Users are authorized to access the system by a combination of external authentication facilities (as required by PTD) and internal, application-maintained privileges to control access and the functions that may be performed. PTD grants access to staff and external users. This process ensures that PTD controls who has access to the application as well as constraining external organizations for which each user has been granted representation authority, the types of documents they may process, and the value limits for those documents.

### **History**

PTD contracted with OGMA Consulting Corporation in 2005 to begin customization of the OPTIS system specifically for our use. After extensive testing and a long data load phase, we began using the system for internal processes in 2008. At that time, PTD staff loaded sub-recipient grant information and created transit agency and external user profiles. External user training began in January, 2010 and is expected to continue through 2011.

### **Software Developer**

OPTIS software was developed by OGMA Consulting Corporation and is based upon the O&PEN application created by them. The following information was excerpted from the OGMA website and describes the O&PEN product.

OGMA Consulting Corporation is a registered, private British Columbia company, established in 1984. OGMA Consulting Corp. has been both providing and supporting its products since 1984.

OGMA's primary business is the design, development, deployment and support of

packaged application software for large, complex, public sector organizations. Initially, OGMA focused on the research and development of application software to address specialized materials management business functions, including registries of providers of general and controlled goods and services, and the ability of those providers to deliver the goods and services into a geographic marketplace.

O&PEN is a commercial off-the-shelf software product specifically designed for public sector purchasing management. O&PEN is specifically designed for use over the Internet or intranet. Application security facilities, which may be augmented by external authentication methods, provide the balance between access and the need to protect sensitive data provided by both clients and the vendor community. O&PEN implements stringent authority-to-perform and representation constraints on all users. It uses positive identification of the user to determine the authorities and privileges that have been specifically granted or withheld from that user. All authorities and privileges are constrained to the organizational hierarchy with which that user is associated. O&PEN makes sure that each user is limited to accessing only the data that they have been granted the right to access or other organizations have published for general access.

### **Application Specifics**

OPTIS is a web-based application in which some or all parts of the software are downloaded from the internet each time it is run. It is hosted on an Oregon Department of Transportation (ODOT) server and is accessed through the internet, so both PTD staff and external transit provider agencies may use it once they are trained and authorized.

The most reliable way to access the OPTIS program is using Microsoft's Internet Explorer (IE) browser (version 5.5 or later). Other browsers, such as Firefox or Netscape are not fully supported at this time.

Because OPTIS is web-based, and the internet is involved, the security settings of IE may occasionally trigger security alert or warning messages on your computer. These messages are generated by IE, not the OPTIS program. You must click the appropriate button in the security alert or message window before you can continue using OPTIS. Some of these warnings can be permanently turned off by clicking a check box in the message window. Suppressing these messages will minimize delays while using the system.

Interaction with the internet can also cause "pop-up" windows to appear. Most computer users employ pop-up blocking software to remove these messages from the screen. However, some features of OPTIS may be obstructed by pop-up blockers. It is recommended that you disable pop-up blocking for the OPTIS site while using the system. If you need instructions on how to do this, contact your computer support staff or PTD.

# 2. Getting Started

**OPTIS Production URL**\* (\*Uniform Resource Locator – Global address on the World Wide Web.)

PRODUCTION SITE ADDRESS - https://zigzag.odot.state.or.us/

### Accessing the OPTIS Program

Since you will be accessing an internal ODOT application, and you are not an ODOT employee, robust security measures are in place for the production site. You will access OPTIS using a virtual private network (VPN) connection as follows:

- 1. Start Internet Explorer (IE).
- 2. Enter the OPTIS URL into the IE Address bar.
- 3. Click Enter on your keyboard.
- 4. If you are asked to install <u>Whale Communications' client components</u>, click "Install" and then click on "Continue with Limited Functionality". If you are not asked to install the Whale component, simply click on "Continue with Limited Functionality" to continue.

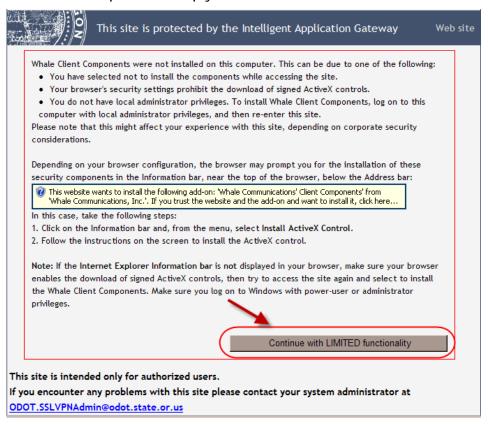

Figure i

5. Select OPTIS from the list of available applications.

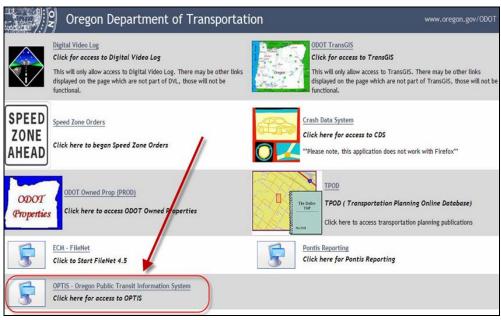

Figure ii

6. If a Security Alert message appears, check "Trust this site", select "Always" and click the "Trust" button.

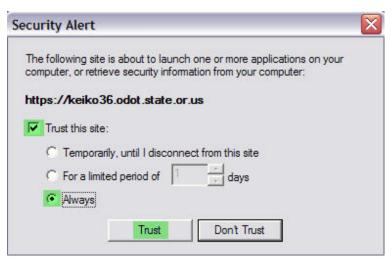

Figure iii

- 7. Log in to OPTIS following the instructions in the next section, "Logging In and Out of the OPTIS Program".
- 8. If you are logging into the Training Site, follow steps 1 to 3 above and use the Training URL:

TRAINING SITE ADDRESS - https://zigzag.odot.state.or.us/SecurezigzagPortalHomePage/

### CHINT:

The easiest way to start the OPTIS program after your initial session is to create a shortcut on your Windows desktop. Or, use the history feature of IE. Once you have accessed OPTIS for the first time, a copy of its internet address is stored in IE's history list. In Figure 1, note the arrow pointing to the small down arrow on the address bar. Clicking this arrow displays a list of places you have been; click on one of the places in the list to go there. You can also save a link to OPTIS by using the Favorites feature (see circled button.) If you need help with these suggestions, consult your computer support staff or PTD.

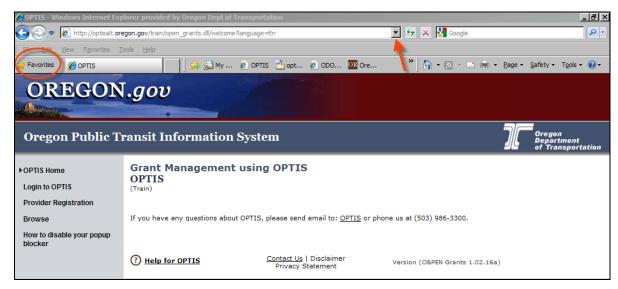

Figure 1: History and Favorites

### Logging In and Out of the OPTIS Program

In order to log in to OPTIS, you must be a registered user. You may browse for grant opportunities without logging in to the system, but only registered users can enter OPTIS to respond to grant notices, submit requests for reimbursement, and create periodic reports. Most grant recipients were registered by PTD in the initial set up of the system. You will be given your user name and password during training.

Agencies and users not already in the system may self-register following the process described in this guide (Section 3. Registration.) However, it is important not to re-register if your profile already exists. Contact your OPTIS trainer if you need assistance determining your profile status.

#### To log in:

- 1. Follow *Accessing the OPTIS Program* steps 1 to 8 above (steps 1 to 3 if logging into the Training site).
- 2. From the main OPTIS menu (the gray column at the left side of the screen), click to select

### **Login to OPTIS**. The following window is displayed:

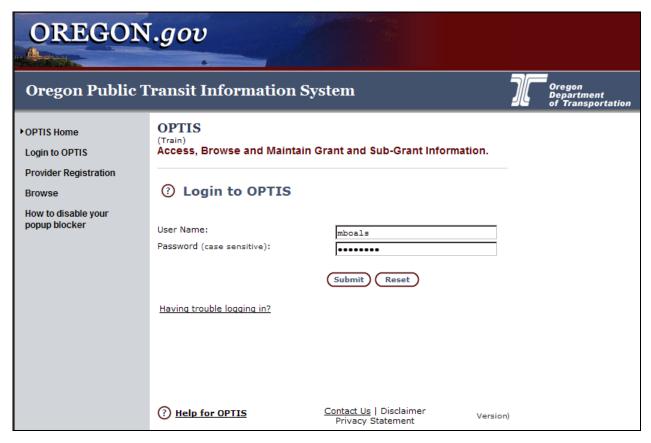

Figure 2: Logging in to the OPTIS System

3. As shown in Figure 2, key in your user name and password in the appropriate boxes. Your user name and password were defined when you registered; contact your OPTIS trainer if you are not sure if you have a user name and password or if you have forgotten them. Note that the password characters are not shown; instead, dots appear to help ensure the security of your password.

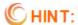

Press the TAB key to move from one text box to the next. Press SHIFT+TAB to move backward.

4. Click the Submit button to continue.

A welcome screen is displayed, as shown in Figure 3. In the figure, only the relevant parts of the window are displayed. Available menu options are shown at the left side of the window.

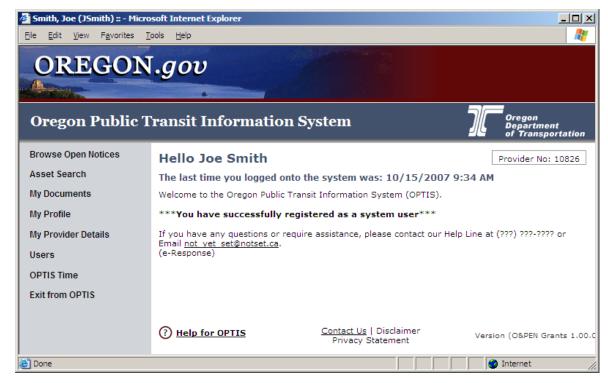

Figure 3: Main Menu Options for an External User

The name of the person currently logged in is shown in the title bar at the top of the Internet Explorer (IE) window and in the "Hello" statement.

### To log out:

When you are finished working in OPTIS,

- 1. From the menu at the left side of the screen, select Exit from OPTIS.
- 2. A message window appears asking if you want to log out of OPTIS.
- 3. Click the OK button, or press the ENTER key. The following window is displayed:

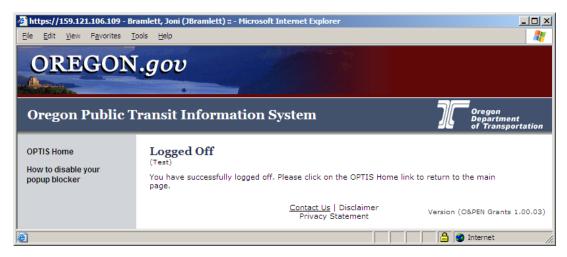

Figure 4: Logged Off Screen

4. As prompted in this window, you can click the OPTIS Home option from the menu to go back and log in again, or click the Close button (X) at the top right corner of the IE window to close the window.

#### **OPTIS Home**

The OPTIS Home page may be accessed by any "anonymous browser" to review open grant application notices, however, only registered users may access the system's other features. The self-registration process is covered in Section 3 of this guide.

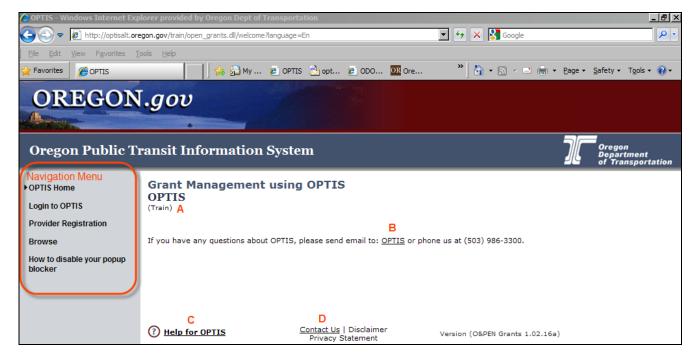

Figure 5: OPTIS Home Page

Most windows in OPTIS include a gray column on the left-hand side called the Navigation Menu. This menu changes depending on what type of user you are and where in OPTIS you are working. It is from this menu that you select where you want to go and what you want to do in the system. In Figure 5, the Navigation menu for the home page is shown. Each item may be selected directly by clicking on it with your cursor:

- ◆ OPTIS Home takes you back to the home page.
- ♦ **Login to OPTIS** displays the login screen where, once you are registered, you can enter your username and password to log in to the system.
- Provider Registration takes you to the registration screen where users not already in the system may register.
- Browse takes you to current grant opportunities available through PTD.
- ♦ How to disable your popup blocker provides you with detailed instructions on how to allow pop-ups which may hinder your use of the system.

Other items located on the OPTIS home page have been labeled A - D for reference in Fig 5:

- A The word in parenthesis under OPTIS indicates which OPTIS site you are currently in. The system has three sites: Production (Prod), Training (Train), and Test (Test).
- **B** Clicking on the word <u>OPTIS</u> in this sentence generates a blank outgoing email message with the current OPTIS administrator's email address automatically inserted. Once PTD activates the email facility in OPTIS (after the majority of external users have been trained), if you have questions about the system, you can complete the email and send it directly from within the system.
- C Clicking on either the icon or the words Help for OPTIS opens an OPTIS Help Desk entry related to the current page or topic. Help is available in many, but not all, locations. Some help entries may still be under construction.
- D Clicking on the words Contact Us works the same way as clicking on the word OPTIS (B), initiating an email which can be send to the OPTIS administrator (once email is activated.)

### **Optimizing the Screen Display**

All the elements of the IE program are present as you use OPTIS. This takes up screen space on your monitor. To free up space, you can turn off some of these features.

1. Right click anywhere on the menu bar. A shortcut menu appears:

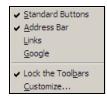

Figure 6: Turning off Unneeded IE Screen Elements

A check mark to the left of an item indicates that it is currently displayed.

2. Point to a checked item and click the left button to remove it. Repeat the process to redisplay an item.

The following figure shows an IE window with all the extra items turned off:

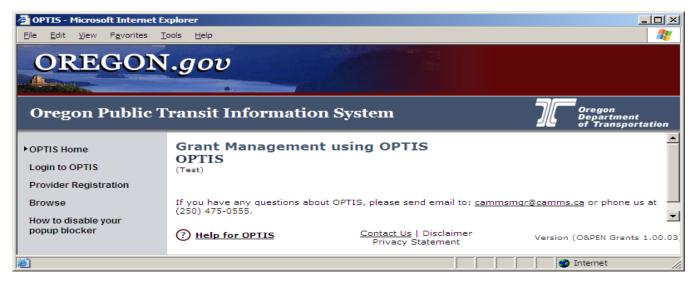

Figure 7: Abbreviated IE Window

# CHINT:

# 3. Registration

### **New Registrations**

Provider registration can be completed in one of two ways. Agencies may complete their own registration on line, or PTD staff can set up registration on their behalf. *Agencies with current grants through PTD at the time this user guide was created will already have been registered in the system.* The instructions which follow should be used to add a new provider and the initial contact person for an agency not already existing in OPTIS. PLEASE BE SURE YOU ARE NOT REGISTERING AN AGENCY OR USER ALREADY SET UP IN THE SYSTEM TO AVOID UNNECCESARY DUPLICATES.

The first user registered for any agency automatically becomes the prime user for that agency and, by default, is given the highest level of privileges. This user will see all external user menu options and can change agency and user information. This designation may be changed later.

Note about "wizards" – Some processes in OPTIS use guides similar to the wizards in Microsoft Office programs. Executing steps one at a time helps ensure that no information is missed. OPTIS wizards allow you to skip to any step in a process. More knowledgeable users may opt to manually complete activities, but most will find the wizards a useful tool. Figure 7 shows that you are currently at step 1 of 5 in the provider registration process.

### To create a new provider / user profile:

1. From the OPTIS Home window, click the **Provider Registration** option on the Navigation menu. The following screen is displayed:

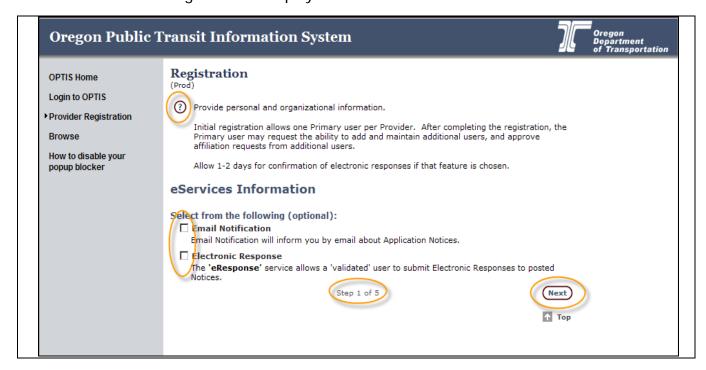

### Figure 7: Provider Registration - Step 1

Note: While creating a profile, a security warning message may appear similar to this:

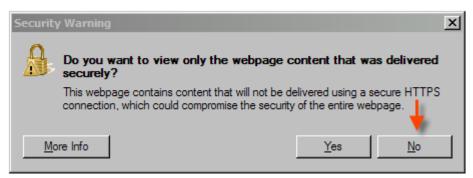

Figure 8a - Security Warning

You must click No to display the OPTIS windows correctly.

At the Registration Screen (Figure 8):

- ♦ Under *eServices Information*, the first check box option allows you to receive emails from PTD notifying you of grant opportunities. The second check box option allows you to submit electronic responses to notices, and to submit other electronic documents such as reimbursement requests. These choices are optional.
- ♦ Clicking on the Next button, shown circled at the bottom right corner of Figure 8 takes you to the next step in the registration process.
- 2. If desired, click to place a checkmark in one or both of the check boxes before continuing.
- 3. Click the Next button to continue. The following window is displayed:

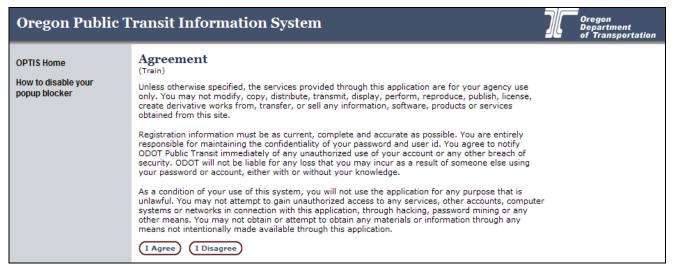

Figure 9: Terms of Use Agreement

Before continuing the registration process, you must accept the "Terms of Use" Agreement.

Oregon Public Transit Information System Registration **OPTIS Home** How to disable your Provide personal identifying information popup blocker Personal Information: (?) First: Middle: Last: \* Sparrow **User Name:** \* JSparrow Password: \* Confirm Password: \* Country Code Area Code Phone Phone: 555 555-5555 Fax: E-mail address: \* jsparrow@highseas.net \* indicates a required field. (Back) Step 2 of 5 (Next)

4. Click the (IAgree) button to continue. Wizard Step 2 of 5 is displayed with blank fields.

Figure 10: Provider Registration - Step 2

Notes: OPTIS uses a variety of text boxes, drop down lists, radio buttons and check boxes. Each box in the registration screen represents a field, which is a category of information. One or more fields make up a record. Information you provide in these fields during the registration process will make up the record that applies to you and your organization only.

Asterisks\* indicate required fields. You will not be able to proceed unless information is entered in these fields. Most fields on the registration form are required.

Most text boxes will allow any alpha-numeric characters. Some fields, such as phone number fields, will not allow letters.

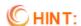

Use the tab key on your keyboard to move from field to field, or use your mouse to place your cursor in each field.

The Back and Next buttons at the bottom of the window allow you to step forward or back through the steps in the wizard. Information entered into fields is not saved until the Next button is clicked.

5. Enter your first name, middle name (optional), and last name in the appropriate fields.

- 6. Enter your user name following these guidelines:
  - a. Enter the first letter of your first name, followed by your entire last name. (Example: JSparrow or jsparrow or Jsparrow.) User names are *not* case-sensitive; OPTIS will accept the correct letters regardless of whether or not they are upper or lower case.
  - b. Be sure your user name is at least six letters long. If you enter fewer than six letters in this field, you will receive an error message. If your last name is shorter than five letters, use as many letters of your first name as needed to make your entire user name at least six letters. (Example: Jack Orr's user name would be entered as Jacorr.)
- 7. Choose and enter a password following the guidelines in the **Working With Passwords** section later in this chapter. Re-enter your password to confirm it.
- 8. Enter your personal office phone number. Enter the area code in the first box and the complete seven-digit number, including the hyphen, in the second box. If you have a phone extension, enter it in the third box.
- 9. Enter your fax number, if desired, following the same conventions.
- 10. Enter your email address.

# CHINT:

Once you move past the personal information screen, the provider registration becomes part of the user database in the OPTIS system. If you close this window or any of the previous windows *prior* to this page, the registration information will not be saved.

11. Click the Next button. The **Person Confirmation** window is displayed:

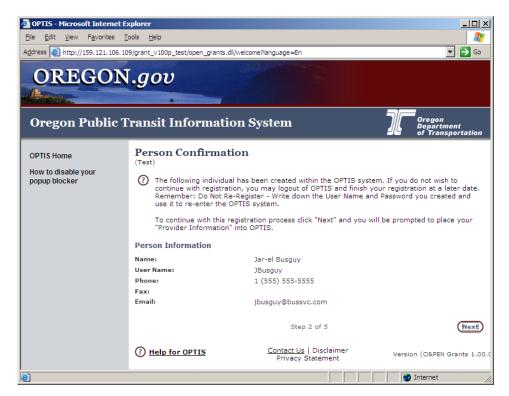

Figure 11: Person Confirmation Window – Step 2 cont.

12. Click the Next button to continue. The **Organization Search** window, Step 3 of 5, is displayed:

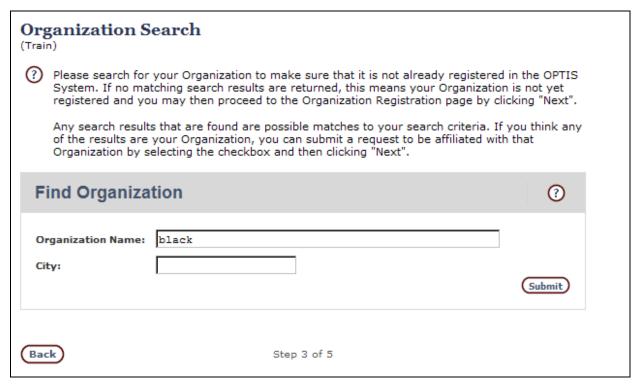

Figure 12: Organization Search Window – Step 3

As shown in Figure 12, OPTIS requires that you search for your organization to ensure that it is not already in the system. This feature prevents duplications.

13. Type at least two characters of the agency name you seek in the **Organization Name**: text box. Click the **Submit** button.

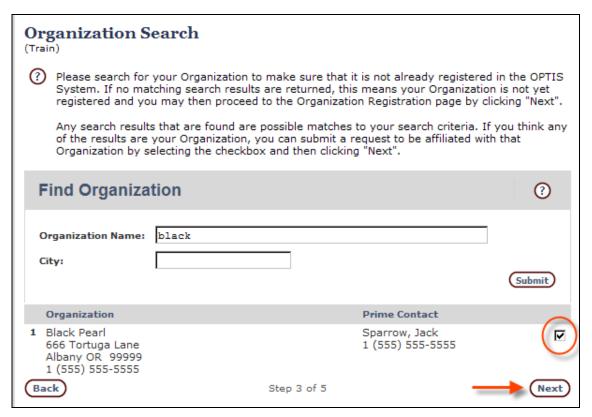

Figure 12a - Organization Found

OPTIS displays organizations matching what was entered in the search field. Find your agency and click to check the button to request affiliation. Click Next to proceed.

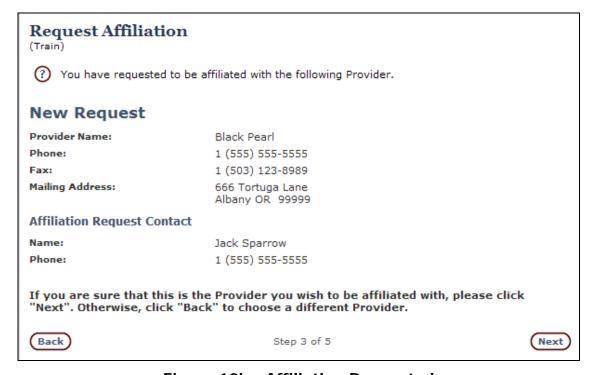

Figure 12b - Affiliation Requested

If OPTIS does not find a matching organization, your agency has not yet been registered and you will need to set it up.

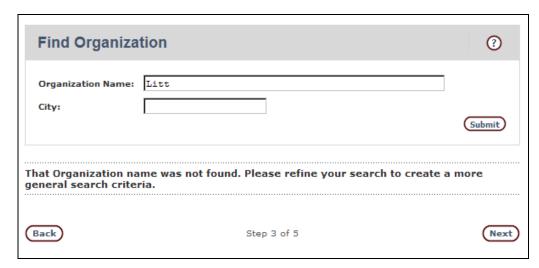

Figure 13: Organization Was Not Found - Step 3 cont.

Note: The following steps 14 - 18 apply to Organization/Provider setup.

14. Click the Next button to continue. The **Provider Identification Information** window is displayed. Key fields in this window are explained in Figure 14. Enter all information as accurately as possible since this will create the permanent record for your agency.

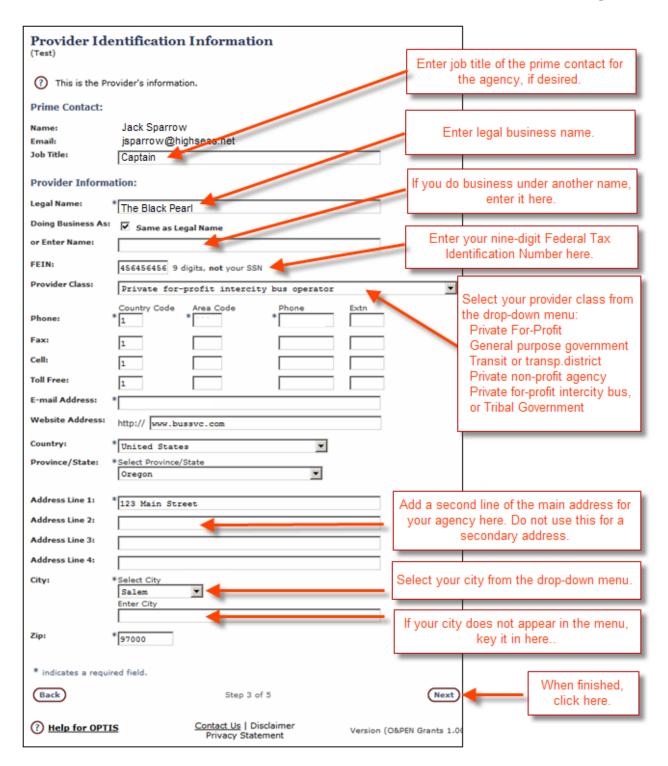

Figure 14: Provider Registration - Step 3 cont.

Provider Identification Information

# CHINT:

Remember that asterisks denote required fields. If you skip a required field, an error message will be displayed and you will be returned to this screen.

15. When you have entered all the information required for this screen, click the **Next** button. The **Profile Setup** window, Step 4 of 5, is displayed:

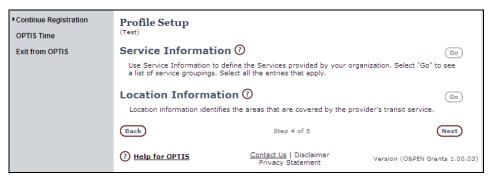

Figure 15: Provider Registration - Step 4

Profile Setup

You have reached step 4 of 5. This section of the OPTIS system is still under construction. Its purpose is to allow you to provide information about the services your organization offers, and the locations you serve.

16. To enter Service Information, click the <sup>(Go)</sup> button next to **Service Information** to see the following screen:

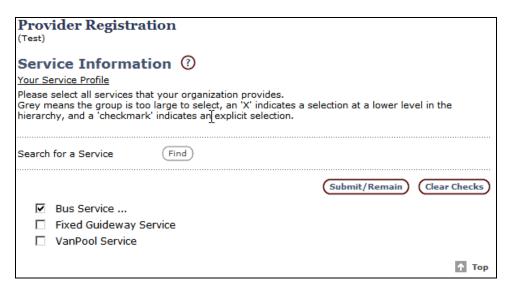

**Figure 16: Provider Service Information** 

Click to place a checkmark in the appropriate boxes. Note that the **Bus Service** ... option is followed by an ellipsis, indicating that there are more detailed options available if you need them. To see them, click the Find button. The following window is displayed:

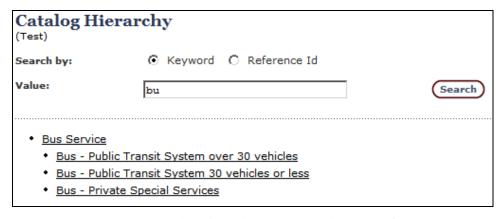

Figure 17: The Catalog Hierarchy Window

The window above shows search characters bu(s) entered in the **Value**: box. After clicking the Search button, the additional bus service information shown in the figure above is displayed.

If you used the additional search feature discussed above, click on one of the underlined options shown above (e.g. Bus – Public Transit System over 30 vehicles), and then click the button in the OPTIS window to return to the **Provider Registration** window shown in Figure 16. Click the Submit/Remain button.

17. To enter Location Information, click the button to specify location information as shown in the figure below:

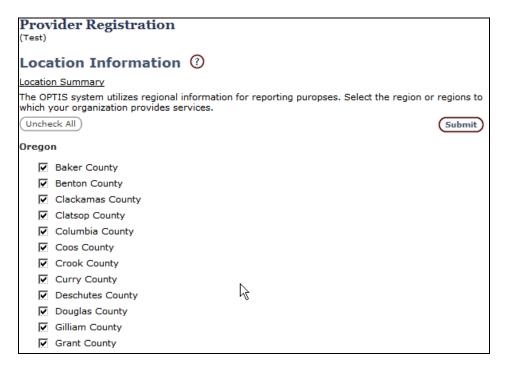

Figure 18: Provider Location Information

Click to mark the appropriate counties, or click the Check All button to mark them all. Click the Submit button.

Click the location Information window and return to the **Profile Setup** window.

18. Click the Next button in the **Profile Setup** window to continue. The 5<sup>th</sup> and last step of the wizard is displayed, as shown below:

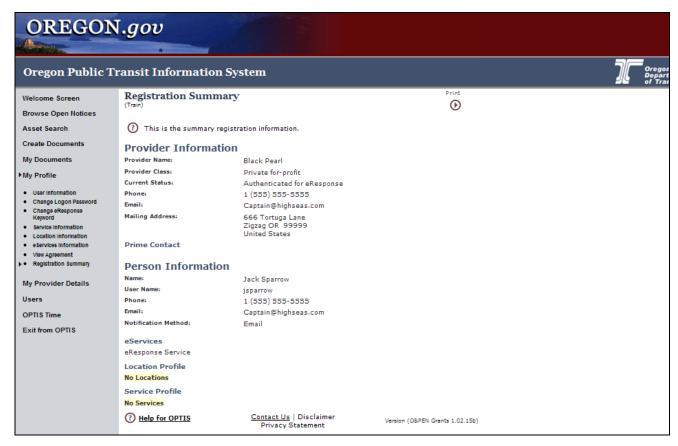

Figure 19: Registration Summary - Step 5

Review all information here. If necessary, return to previous steps of the registration and revise information you provided by clicking on the back button (not shown.)

19. When all information has been entered correctly, click the following screen appears.

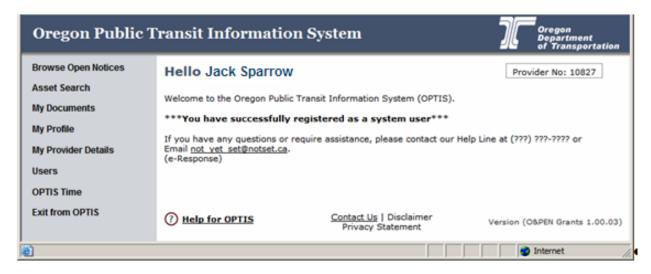

Figure 20: Notification of a Successful Provider Registration

A message tells you that your registration was successfully completed and your unique provider number is displayed.

### **Duplicate or Incomplete Registrations**

If your agency is accidentally registered twice, once you pass the personal information screen the second time, you will see a **Possible Duplicate Registration** window. The new registration information you entered will be displayed along with the existing registration information that OPTIS thinks might be a match. Click to choose whether to use the old or new information and continue through the registration process.

If you broke off the registration process after the personal information screen, the next time you log in, you will be shown a screen that offers an option to continue registration.

### **Working With Passwords**

To create and manage passwords successfully, keep the following in mind:

- OPTIS uses pre-defined password conventions:
  - o Passwords must be at least seven characters long
  - Passwords must contain two or more pattern characters such as an uppercase letter, lower-case letter, numeral, or symbol. Examples: *Password9* contains three pattern characters (an upper-case letter, lower-case letters and a numeral); *maile61* contains two pattern characters (lower-case letters and numerals.)
  - o Passwords are case-sensitive
- You cannot re-use a password for at least two cycles.
- For security reasons, when you enter a password, dots are displayed as you type.
- ♦ When defining a password, it must be entered twice to ensure that it is typed exactly

the way you thought it was typed the first time.

◆ You will be allowed five attempts to log in to OPTIS. After that, you will be locked out and will need to contact the OPTIS administrator at PTD for a password reset.

Note: As of January 1, 2011, the email functionality to manage password resets is not active. Please contact PTD directly.

♦ If you forget your user name or password DO NOT RE-REGISTER. Duplicate registrations will only create problems for you and the PTD staff who are there to assist you. Contact PTD if you need help.

# 4. Maintaining User and Agency Details

### **Viewing and Changing User and Agency Information**

After registration is complete, you may change your user profile details (depending on your role and privileges.) User profile information is for you as an individual user, not for your agency as a whole. Agency-wide information may also be revised after the initial registration. This may be done by the primary contact only.

### I. My Profile

Information accessed at the "My Profile" section is for the user currently logged in. The Navigation Menu expands under My Profile when selected and displays eight options. The same options appear in the main window and may be selected from either place.

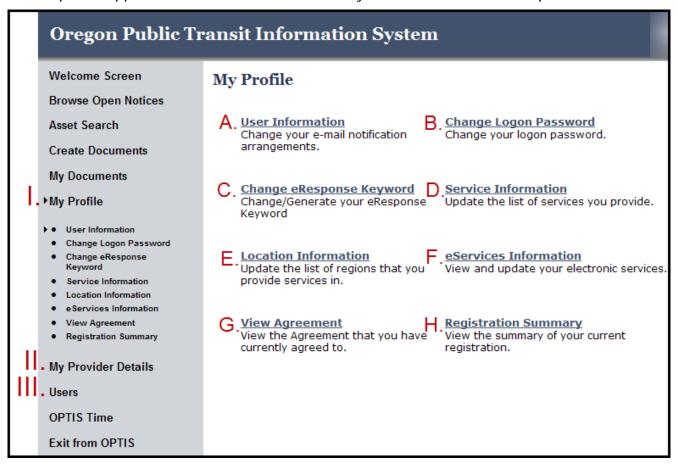

Figure 21: My Profile Window

You may open any of these links to view or edit your profile. The following section describes each of these eight options:

A. User Information

C. Change eResponse Keyword

E. Location Information

G. View Agreement

B. Change Logon Password

D. Service Information

F. eServices Information

H. Registration Summary

#### A. User Information

The Information Maintenance screen displays with an Add/Edit button following each section (unless you are the prime contact for your agency):

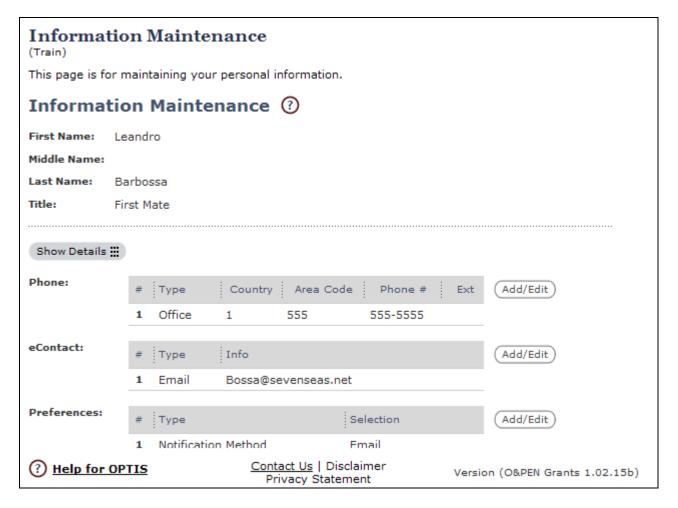

Figure 22: Information Maintenance Window

(Regular Contact – Not Prime)

#### User Information - Phone:

Click the Add/Edit button across from the *Phone* field. The following screen is displayed where you may either add a new phone number or edit a current phone number:

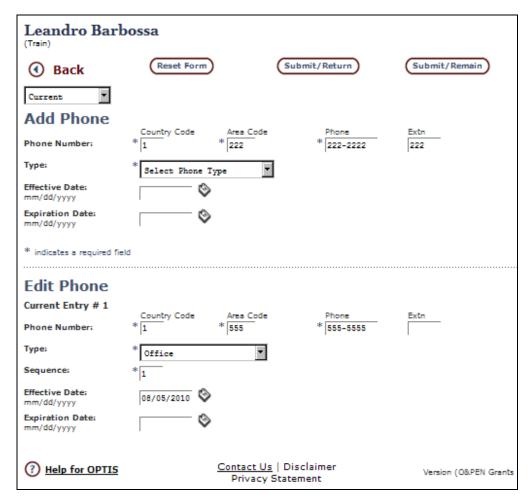

Figure 23: Information Maintenance / Phone Screen

1. To ADD a phone number to your profile, in the upper *Add Phone* section of the window, key in the new number as shown above and then select the phone type for this number using the "Select Phone Type" drop-down menu.

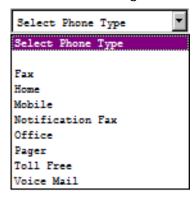

#### Optional:

Assign an *Effective Date* for the new number either by keying in the date it will be effective, in this format – mm/dd/yyyy, OR

By using the OPTIS calendar icon between to select and insert the effective date. If you do not assign an effective date, the new number will be effective immediately.

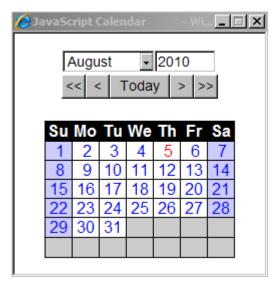

Figure 24: OPTIS Calendar

### Optional:

Assign an *Expiration Date* for the new number. This would only be used if you knew a phone number would be disconnected / inactivated on a particular date in the future.

2. To EDIT a phone number which already exists in your profile, in the *Edit Phone* section of the window, find the phone number which needs modification and key in the new numbers.

Select or change the type of phone the number applies to, if needed.

Enter Effective Date and/or Expiration Date, if needed.

Note: the sequence number is not active at this time.

As you modify information, you may choose to use any of four options at the top of the Information Maintenance / Phone Screen:

- ♦ The Reset Form button resets the form to its previous state.
- ♦ The Submit/Return button saves changes and returns you to the previous screen.
- ♦ The Submit/Remain button saves changes and returns you to the same screen.

When finished with phone number editing, click submit/Return to return to the main

Information Maintenance window.

#### <u>User Information - eContact:</u>

Click the Add/Edit button across from the *eContact* field. The following screen is displayed where you may either add a new eContact or edit a current eContact:

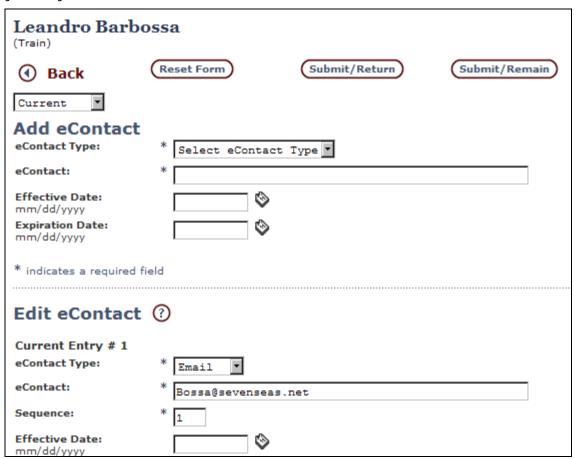

Figure 25: eContact Window

- 1. To ADD an eContact, in the Add eContact section of the window, select the eContact type from the drop-down menu. Key in the email address or website for the new eContact, and enter *Effective Date* and/or *Expiration Date* as needed.
- To EDIT an eContact, in the Edit eContact section of the window, find the entry needing modification. Select the eContact type from the drop-down menu, key in the new or revised email address or website, and enter *Effective Date* and/or *Expiration Date* as needed.

When finished with eContact editing, click submit/Return to return to the main *Information Maintenance* window.

#### User Information - Preferences:

Click the Add/Edit button across from the *Preferences* field. The following screen is displayed:

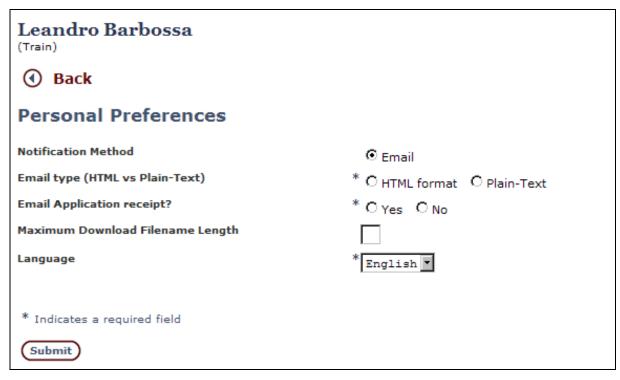

Figure 26: Personal Preferences Window

- 1. Notification Method You will see that the default notification method for communication via OPTIS is Email.
- 2. Email type (HTML vs Plain-Test) You may opt to receive a notification or "receipt" when online grant applications are officially "received" by the system. This is important when trying to meet a submittal deadline.

The *Maximum Download Filename Length* field, is used to limit the length of file names entered in the name field when a user is attaching documents to OPTIS. For instance, if this were set to 2, no matter what a user keyed in as a file name, OPTIS would shorten the name to the first two characters. The default setting here is to use the full name of the image as entered. This field is optional.

When finished, click Submit.

**Note:** The User Information / Information Maintenance options which display if you are the prime contact for your agency do not give you the options to add or edit phone or eContact information. If you are the prime contact, the Information Maintenance window will look like the one shown in Figure 27:

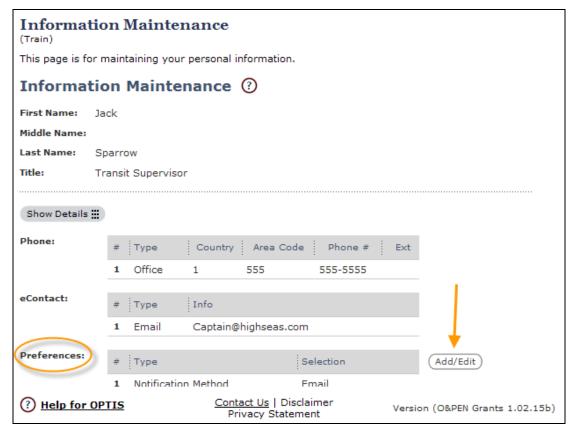

Figure 27: Information Maintenance Window (Prime Contact)

The prime contact may change personal *Preferences* only as described above. The prime contact must contact PTD to change his or her *own* name, title, phone number or eContact information. This is to keep PTD informed of changes to this important information which is used for other purposes and may be stored in other data files.

The prime contact *can* change this information for the *other* users associated with his or her agency. Information on this process can be found in the next section(s) of this guide.

### **B. Change Logon Password**

To create and manage passwords successfully, keep the following in mind:

- OPTIS has pre-defined password conventions:
  - o Passwords must be at least six characters long
  - Passwords must contain two or more pattern characters upper-case letter, lower-case letter, numeral, or symbol. Examples: *Password9* contains three pattern characters (an upper-case letter, lower-case letters and a numeral), *maile61* contains two pattern characters (lower-case letters and numerals.)
  - Passwords are case-sensitive
- You cannot re-use a password for at least two cycles.
- For security reasons, when you enter a password, dots are displayed as you type.

- When defining a password, it must be entered twice.
- ◆ You will be allowed five attempts to log in to OPTIS. After that, you will be locked out and will need to contact the OPTIS administrator at PTD for a password reset.
- ♦ You may change your password at any time. For security reasons, the OPTIS system will force you to change your password periodically.

The Password Maintenance screen displays with three required fields:

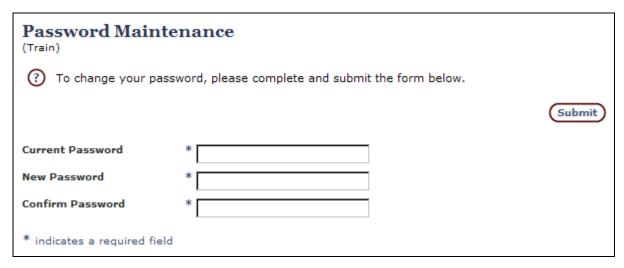

Figure 28: Password Maintenance Window

#### To change your password:

- 1. Key in your current password in the Current Password field.
- 2. Key in your new password in the New Password field.
- 3. Key in your new password again in the Confirm Password field.
- Click the button to finish and save.

#### C. eResponse Keyword

In order to ensure a secure process for external OPTIS users to provide PTD with information and to request reimbursement using the system, "eResponse" validation and passwords are required for any user with those privileges.

The validation process begins when a user is initially registered. If self-registering, a new user may check the "Electronic Response" option at step 1 of the Registration Wizard to request the privilege of submitting documents from within OPTIS.

For a user to become validated, PTD staff must approve the request and change the user's status to "Authenticated for eResponse." The user will then receive an email from PTD with a unique eResponse keyword to be used when completing documents.

Effective February 15, 2011, only authorized agency representatives with signatory authority will be allowed to approve and electronically sign official documents such as periodic reports and reimbursement requests. To this end, the use of eResponse keywords will be restricted to authorized representatives only.

The eResponse Keyword Maintenance screen displays with fields similar to the Password Maintenance screen:

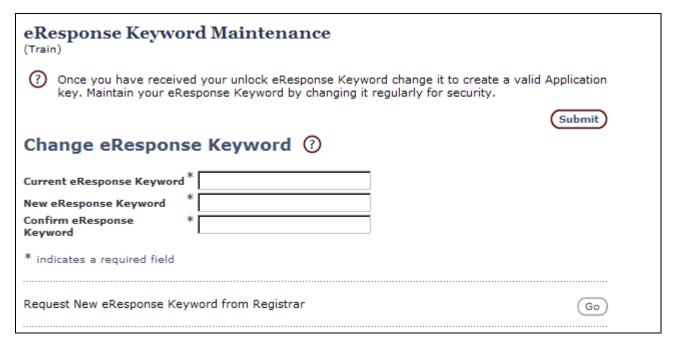

Figure 29: eResponse Keyword Maintenance Window

#### To change your eResponse keyword:

- 1. Key in your current keyword in the Current eResponse Keyword field.
- 2. Key in your new keyword in the New eResponse Keyword field.
- 3. Key in your new keyword again in the Confirm eResponse Keyword field.
- 4. Click the Submit button to finish and save.

If you do not remember your keyword, contact PTD. The OPTIS administrator will issue and email you a new one.

Once PTD activates the email facility in OPTIS (after the majority of external users have been trained), you will be able to use the "Request New eResponse Keyword from Registrar" option by clicking the "GO" button to send an electronic request to the OPTIS administrator.

#### D. Service Information

The service section of the OPTIS system is still under construction. Its purpose will be to

allow you to provide information about the services your organization offers.

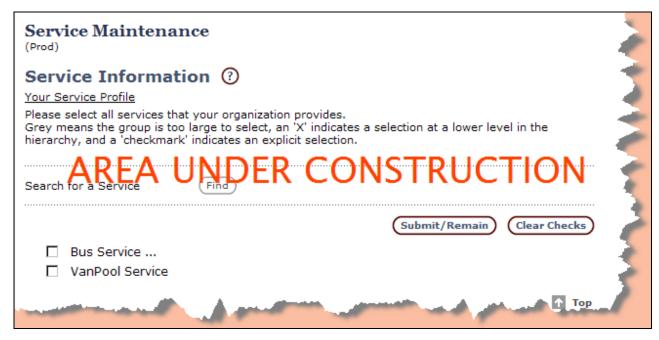

**Figure 30: Service Information** 

#### **E.** Location Information

The location section of the OPTIS system is still under construction. Its purpose will be to allow you to provide information about the locations you serve.

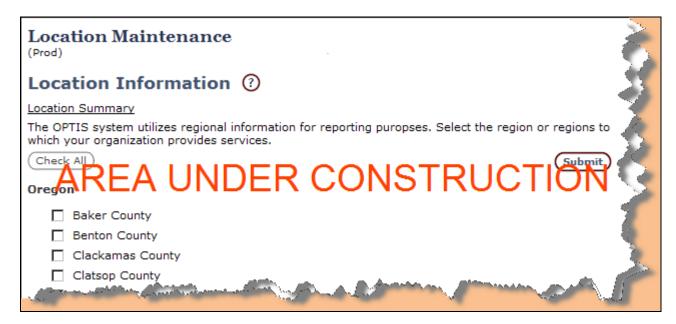

Figure 31: Provider Location Information

#### F. eServices Information

This section allows you to change the "subscription" information relating to email and electronic response if it is not set up the way you wish.

- ♦ Email Notification Checking this box indicates that you wish to receive emails from PTD notifying you of grant opportunities.
- ♦ Electronic Response Checking this box indicates that you wish to be able to submit electronic responses to grant opportunities, as well as to submit other electronic documents such as reimbursement requests in OPTIS.

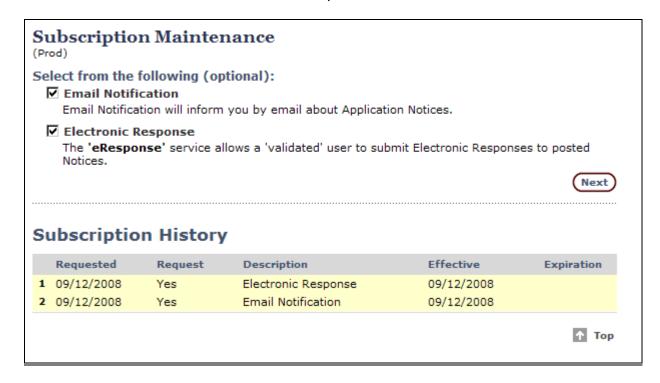

Figure 32: Subscription Information Screen

You can also review your history in the Subscription History section of this window.

Note: the button here takes you to a summary of your current registration. (See Registration Summary section below.)

#### **G. View Agreement**

This section displays the "Terms of Use" agreement clause which is a pre-requisite for use of the OPTIS system. By your use of OPTIS, whether you self-registered or were registered by PTD staff, you are indicating agreement with this statement and must abide by it.

If you do not agree to abide by this statement, contact the OPTIS administrator.

If you wish to print this statement, click on the Print This Page arrow

### H. Registration Summary

The Registration Summary recaps basic information about you and your agency. This can be printed by clicking on the Print This Page arrow

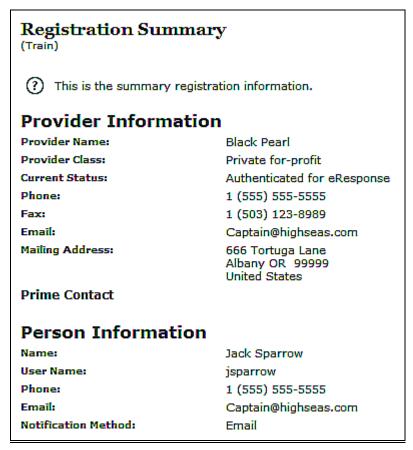

**Figure 33: Registration Summary** 

### **II. My Provider Details**

### (Conditional Menu Option – Available for Prime Contact Only)

IF YOU ARE THE PRIME CONTACT FOR YOUR AGENCY, you will see the My Provider Details option on the Navigation menu. Non-prime users do not have this option. The menu expands under My Provider Details when selected and shows three options. The same options appear in the main window and may be selected from either place.

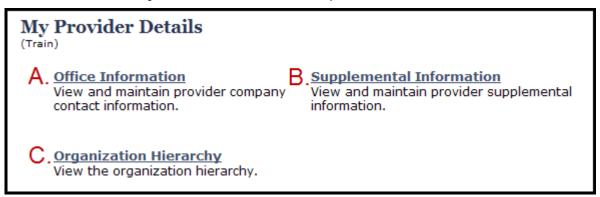

Figure 34: My Provider Details Window

You may open any of these links to view or edit the profile for your agency. The following section describes each of these three options:

A. Office Information B. Supplemental Information C. Organization Hierarchy

### A. My Provider Details - Office Information

The Provider Information screen displays with editable fields allowing you to review and edit agency-wide information.

See next page, Figure 35

| Provider In                                    | nformation                                                               |  |  |  |
|------------------------------------------------|--------------------------------------------------------------------------|--|--|--|
| ? This is the                                  | Provider's information.                                                  |  |  |  |
| Restrict viewing e                             | Responses to the user that entered it and the prime contact?: O Yes O No |  |  |  |
| Legal Name:                                    | Black Pearl                                                              |  |  |  |
| Doing Business                                 | ✓ Same as Legal Name                                                     |  |  |  |
| As:<br>or Enter Name:                          |                                                                          |  |  |  |
| FEIN:                                          | 99999999 9 digits, <b>not</b> your SSN                                   |  |  |  |
| Provider Class:                                |                                                                          |  |  |  |
|                                                | Private for-profit                                                       |  |  |  |
| pl                                             | Country Code Area Code Phone Extn                                        |  |  |  |
| Phone:                                         | ^ 1                                                                      |  |  |  |
| Fax:                                           | 1 503 123-8989                                                           |  |  |  |
| Cell:                                          | 1                                                                        |  |  |  |
| Toll Free:                                     | 1                                                                        |  |  |  |
| E-mail Address:                                | *Captain@highseas.com                                                    |  |  |  |
| Website Address:                               | http://                                                                  |  |  |  |
| Country:                                       | * United States                                                          |  |  |  |
| Province/State:                                | *Select Province/State                                                   |  |  |  |
|                                                | Oregon                                                                   |  |  |  |
| Address Line 1: * 666 Tortuga Lane             |                                                                          |  |  |  |
| Address Line 2:                                | Coo Toronga Danc                                                         |  |  |  |
| Address Line 3:                                |                                                                          |  |  |  |
|                                                |                                                                          |  |  |  |
| Address Line 4:                                |                                                                          |  |  |  |
| City:                                          | *Select City Albany                                                      |  |  |  |
|                                                | Enter City                                                               |  |  |  |
|                                                |                                                                          |  |  |  |
| Zip:                                           | * 9999                                                                   |  |  |  |
|                                                |                                                                          |  |  |  |
| Primary Contact: * Jack Sparrow 1 555 555-5555 |                                                                          |  |  |  |
| * indicates a required field.                  |                                                                          |  |  |  |
|                                                | Submit                                                                   |  |  |  |
|                                                | Submit                                                                   |  |  |  |

Figure 35: My Provider Details

See Figure 14 in **Chapter 3. Registration** for information on modifying these fields.

### - Change Prime Contact

The last item at the Provider Information screen is the Primary Contact drop-down menu. If you are the prime contact for your agency, you may change the prime contact to another registered user with your agency.

To do this simply choose the person from the drop-down menu and click Submit. If you do not see the name you are looking for, that person has not been registered with your agency and must be added.

### **B. My Provider Details - Supplemental Information**

This section is an optional one where transit providers may describe the mission, services, history, and financing of their agency.

### C. My Provider Details - Organization Hierarchy

Selecting this menu option allows you to see an overview of your agency's users and affiliated organizations. Click the View All button to reveal users in your organization. The button is replaced by a View Organizations button. Click the plus sign to the left of the word Legend to see what the symbols in this window mean. The plus sign changes to a minus sign. Clicking the minus sign collapses the legend data and removes it from the screen.

Note that in the figure, Tom Busguy is both the primary contact for his organization and, as indicated by the key symbol, he has privileges to alter some of the organization profile data.

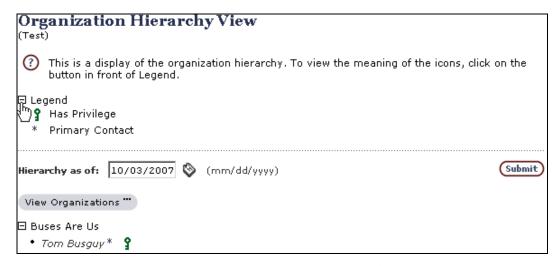

Figure 36: Organization Hierarchy View

### III. Users

IF YOU ARE THE PRIME CONTACT FOR YOUR AGENCY, you will see the Users option on the

Navigation menu. Non-prime users do not have this option. The menu expands under users when selected and shows two options. The same options appear in the main window and may be selected from either place.

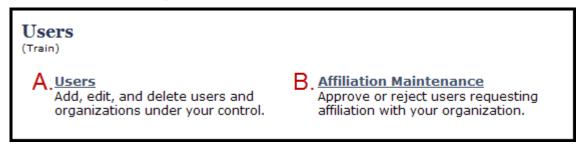

Figure 37: Users Window

(Conditional Menu Option – Available for Prime Contact Only)

You may open any of these links to view or edit users for your agency. The following section describes the two options: Users and Affiliation Maintenance

#### A. Users

The Authorized Personnel screen displays with buttons allowing you to review and edit user information for your agency.

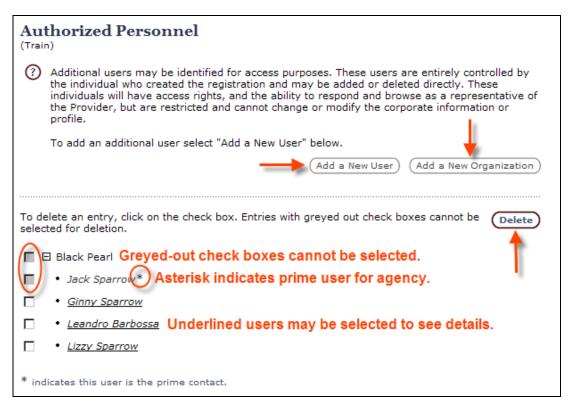

Figure 38: Authorized Personnel Window

In Figure 38 you can see at the top of the Authorized Personnel window, there are two buttons, one to add a new user and one to add a new organization. Users and organizations

can only be added or deleted by the individual who registered the organization. This person is identified during provider registration as the prime contact.

At the bottom of the Authorized Personnel window, a list of all users displays under the "parent" organization. Check boxes and a delete button are visible. Review this information to verify the parent organization and current users, keeping the following in mind:

- ◆ The parent organization check box is "grayed out" indicating that no changes to it may be made here.
- ◆ The prime contact (indicated by an asterisk) check box is also grayed out indicating that he or she may not be deleted here.
- Other users for the parent organization have check boxes which may be selected.

#### To delete a user:

- Click the check box next to the user's name.
- 2. Click the Delete button.

#### To add a user:

1. Click the (Add a New User) button. The Add User window is displayed:

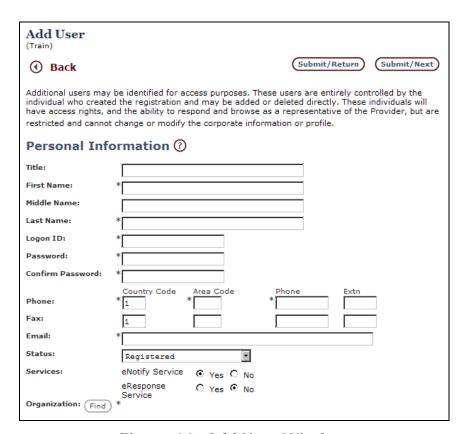

Figure 39: Add User Window

- 2. Complete all required fields (with asterisks) and any optional fields you desire in the Personal Information section. (See **Section 3**. **Registration** for more details)
  - ◆ Title, First, Middle, and Last Names
  - ◆ Logon ID First initial of first name plus last name (e.g., Jack Sparrow = jsparrow.) If last name contains fewer than five letters, use as many letters of the first name as needed to make the entire user name at least six letters. (e.g., Jack Orr = Jacorr.)
  - ◆ Password Follow the guidelines in **Section 3. Registration** (**Working With Passwords**.) Re-enter password to confirm it.
  - ◆ Phone Personal office phone number with area code, seven-digit number, and extension, if applicable.
  - ◆ Fax Enter, if desired, following the same conventions.
  - ♦ Email Enter new user's email address.
  - ◆ Status Leave as Registered for a user who will not be creating and/or submitting documents for your agency. Change to Validated for eResponse for a user who will be creating and/or submitting documents for your agency.

Note: Contact the OPTIS Registrar to request an eResponse keyword for this new user or, when the email facility is activated (after the majority of external users have been trained) instruct new user to request this for his or herself at "My Profile."

- 3. Choose the OBack button to return to any previous screen for corrections if necessary.
- 4. Choose the Submit/Return button to save changes and return to the Authorized Personnel screen.
- 5. Choose the Submit/Next button to save changes and add another new user. The new user will now appear in the Authorized Personnel window.

#### B. Affiliation Maintenance

If any users have self-registered and requested to be affiliated with your agency, when you first log in you will see this message:

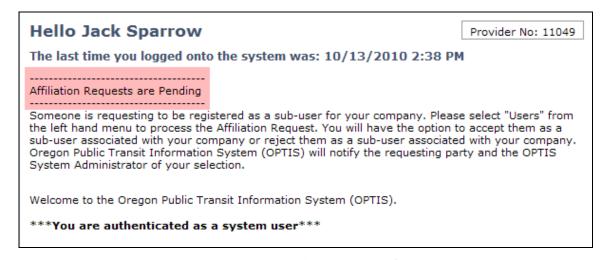

Figure 40: Affiliation Pending

Go to Users / Affiliation Maintenance to view current users wishing to be affiliated with your agency. Approve or reject a request by checking the applicable box. Select Submit.

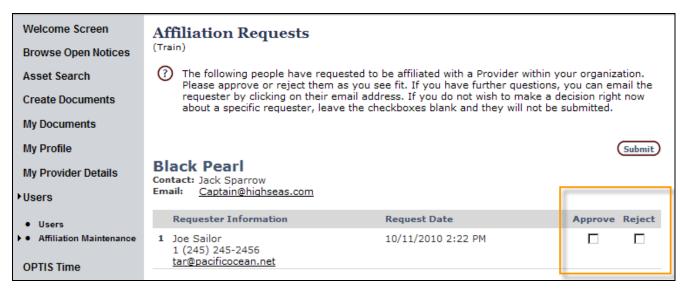

Figure 41a: Affiliation Requests Window - Active Request

If no one is requesting affiliation, you will see the message below.

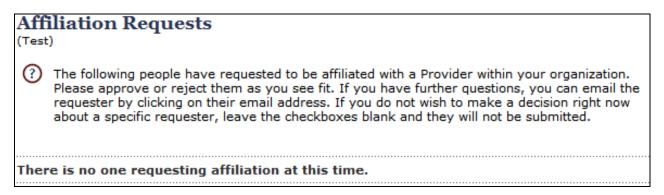

Figure 41b: Affiliation Requests Window - No Active Requests

## 5. Searching for Documents

Basic search procedures are covered in this section. You may find other ways of locating the information you need. There are many different document types and the more you work with OPTIS, the easier it will be to know how to ask for what you need.

### **Document Types**

Everything you create in OPTIS is considered a document. The following is a list of some key OPTIS document types:

Application Notice
Ordered List of Projects
Funding Application
Sub-grant project detail
Reimbursement request
Application Header
Project Header
Sub-grant agreement
Agency Periodic Report
Payment Request

Figure 42: OPTIS Document Types

### **Document Search**

1. From the main OPTIS menu at the left side of the screen, select **Document Search**. The **My Documents** window is displayed with the current user's name displayed.

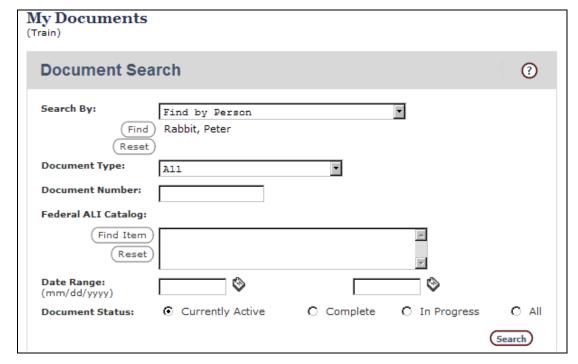

Figure 43: The Document Search Window

The phrase 'my documents' simply means documents that have something to do with you or your agency, whether you have created them or not.

2. Click the drop down arrow to see the entire "Search By/Find By" drop down list:

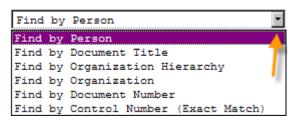

Figure 44: Search By Drop Down List in Document Search

Use **Find by Person** to find documents created by a specific user.

Use Find by Document Title to search for a document by whatever the creator named it.

Use Find by Organization Hierarchy to include all sub-agencies in your search.

Use **Find by Organization** to search by agency.

Use **Find by Document Number** to search for a document by a partial or exact match to the numerals in the document number.

Use **Find by Control Number** if you know the exact document control number for a particular document.

### **Searching for Documents by Person**

1. From the **Search By**: drop down list, select Find by Person, as shown below. This is the default selection, so you may not need to use the drop down list.

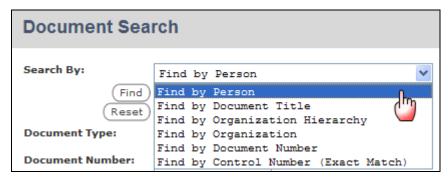

Figure 45: Finding Documents by Person

The person currently logged in is listed by default. If that's what you want, skip to step 4.

2. Click the Find button. The **Person Inquiry** window is displayed:

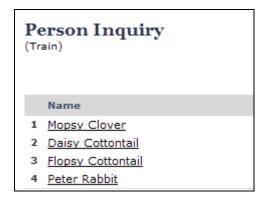

Figure 46: Person Inquiry Window

3. Click on the name you want.

For this example, you will search for all the documents for the person you selected.

4. Leave the **Document Type** at **All**.

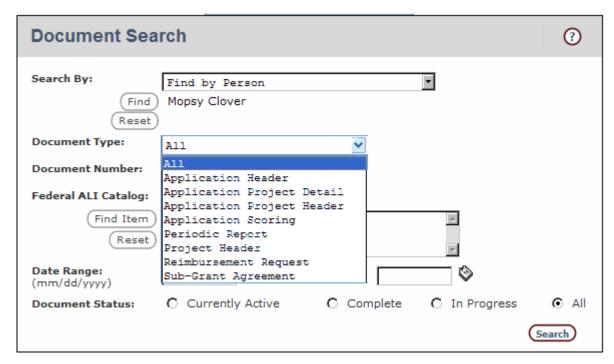

Figure 47: Choosing a Document Type Search

Note the four option button shown in the **Document Status**: section of the window:

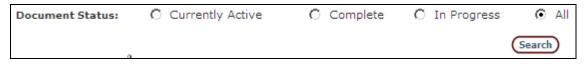

Figure 48: Choosing a Document Status Search

- ♦ Currently Active refers to documents that still have actions to be completed.
- ♦ Complete refers to documents for which all steps have been completed.
- ♦ In Progress refers to documents the current user had a part in completing.
- ◆ All locates every documents fitting the search criteria.

If you are not exactly sure which status to select, use All.

- 5. Click to select the **All** option button shown in the figure above.
- 6. Click the Search button. A list of documents is displayed:

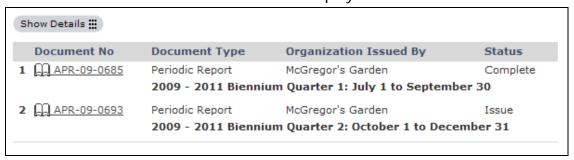

Figure 49: Documents By Person

7. Click the Show Details ## button. Additional details are shown for each document:

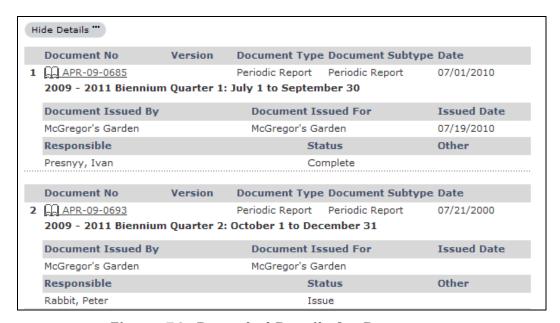

Figure 50: Revealed Details for Documents

Note that the Show Details button has been replaced by a Hide Details button. You can click the Hide Details button to simplify what is displayed.

8. Click on a document number to open a document.

### **Searching for Documents by Document Title**

1. Select **Find by Document Title** from the **Search By**: drop down list. The screen changes as follows:

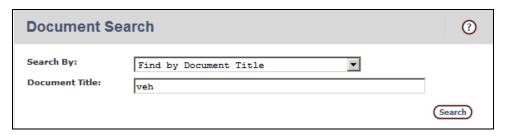

Figure 51: Searching for Documents by Title

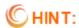

There is a difference between document *type* and document *title*. Document types are things like reimbursement requests, payment requests, or sub-grant agreements; there are a limited number of document types. Document titles are descriptive texts entered by the person creating the document; there are an unlimited number of possibilities for document titles.

Example: Searching for documents that include a reference to vehicles in the title:

- 2. As shown in the figure above, type the letters **veh** in the **Document Title**: box. You don't have to type an entire word, just the first few letters.
- 3. Click the Search button. A list of documents with these letters in the title is displayed. A sample of search results is shown below. Your screen will vary from the illustration.

| Show Details !!!            |                                                                  |                                                   |           |  |  |
|-----------------------------|------------------------------------------------------------------|---------------------------------------------------|-----------|--|--|
| Document No                 | Document Type                                                    | Organization Issued By                            | Status    |  |  |
| <b>1</b> <u> </u>           | Reimbursement<br>Request                                         | Lane Transit District                             | Complete  |  |  |
|                             | Lane Transit District                                            | t 22625 Capital Veh Purchase                      |           |  |  |
| <b>2</b> <u>A 05070122</u>  | Payment Request                                                  | Public Transit Division                           | Complete  |  |  |
|                             | Lane Transit District                                            | t 22625 Capital Veh Purchase                      |           |  |  |
| <b>3</b> <u>QQ 05070430</u> | Reimbursement<br>Request                                         | Lincoln County Transportation Service<br>District | Complete  |  |  |
|                             | Lincoln County Transportation Service District 22628 Veh Purchas |                                                   |           |  |  |
| <b>4</b> <u>QQ 05070430</u> | Payment Request                                                  | Public Transit Division                           | Complete  |  |  |
|                             | Lincoln County Tran                                              | sportation Service District 22628 Vel             | n Purchas |  |  |
| 5 07-0004                   | Sub-Grant Agreement                                              | Public Transit Division                           | Complete  |  |  |
|                             | Douglas County 25287 (07-0004) Match for Veh Purchase            |                                                   |           |  |  |
| <b>6</b> <u>Д 07090008</u>  | Reimbursement<br>Request                                         | Harney County                                     | Complete  |  |  |
|                             | Preventive Maintenance 4 Vehicles                                |                                                   |           |  |  |
| <b>7</b> <u> </u>           | Payment Request                                                  | Public Transit Division                           | Complete  |  |  |
|                             | Preventive Mainten:                                              | ance 4 Vehicles                                   |           |  |  |

Figure 52: Sample Search Results List

Five pieces of information are shown for each of the search results: document number, document type, organization issued by, status, and the document title in bold face type. A variety of document types were returned, including reimbursement requests, payment requests, and sub-grant agreements. OPTIS looked for the letters **veh** only.

### CHINT:

Some of the titles shown in the figure above have the word **vehicle** in them and some have the abbreviation **veh**. While using abbreviations is a good way to maximize the limited space provided for document titles, it can backfire when searching. If you had used the word **vehicle** as your search text, any document with only **veh** in the title would not have appeared.

## ©HINT:

Most places in OPTIS that allow searching will accept a search string (characters used as criteria) as short as 2 characters. When this is the case, you can use two spaces as criteria. Spaces act as 'wildcards' and produce a global list of items. This is especially useful when you aren't sure exactly what is available to search for.

4. Click on a document number to open it.

### **Searching for Documents by Organization Hierarchy**

An Organizational Hierarchy in OPTIS is a display of the relationships between organizations. The basic structure of organization hierarchies is an inverted tree. Each organization may be under only one organization, but may have multiple organizations below it.

If you are a lead agency with sub-agencies below you in the hierarchy you may at times want to search for documents just for your agency and at other times for documents for all agencies associated with you. The Find by Organization Hierarchy option allows you to see a master list of all documents, including documents associated with all agencies in your hierarchy.

Choose **Find by Organization Hierarchy** from the Search by: drop down list. Click to select the **All** option button from the Document Status: list at the bottom of the dialog box. Click the Search button. The list produced using this method will be quite long, and will necessitate looking through many screens, but it can be useful in some situations.

### **Searching for Documents by Organization**

This search option allows you to search for any type of document (or all documents) for your organization, regardless of who created them.

### **Searching for Documents by Document Number**

- 1. Select Find by Document Number from the Search By: drop down list.
- 2. Enter all or part of the number for the document you wish to find in the Document Number box. Click Search.

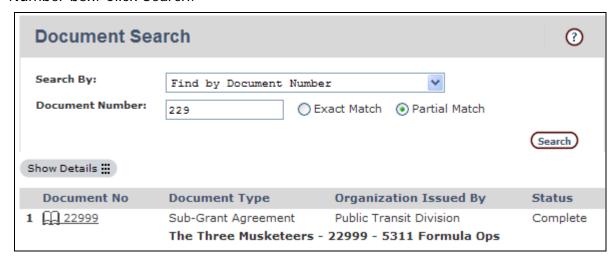

Figure 53: Searching for Documents by Document Number

### **Searching for Documents by Control Number**

Not all OPTIS document numbers follow the same conventions. For instance, grant agreements are known by a five digit number such as 22999, but periodic reports use a number beginning with letters such as APR-09-0879 where APR stands for Agency Periodic Report and 09 stands for the fiscal year.

For ease of locating documents for troubleshooting purposes, a unique seven-digit number generated by OPTIS is assigned to every document. The control number is standardized - seven digits no matter the type of document. It can be found in the lower left corner of any

document. You can use this number along with a screen print to identify problem areas to the OPTIS system administrator.

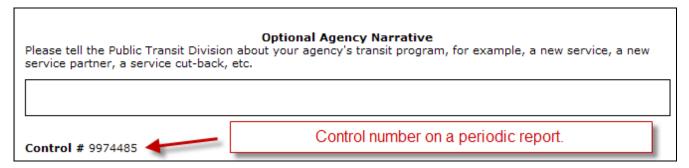

Figure 54: Locating a Control Number

To search for a document by control number you must know the exact number; OPTIS does not allow a partial number search for control numbers.

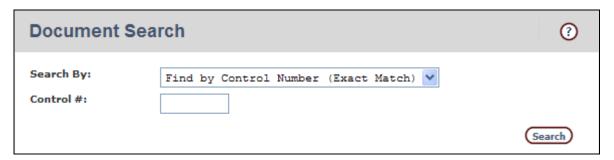

Figure 55: Searching for Documents by Control Number

### **Additional Search Options**

### Searching for Documents Within a Date Range

You can specify a date range for some search methods by selecting it with other criteria. Enter the "from" and "to" dates in the fields. You may key in the date, or you may prefer to use the OPTIS calendar icon to auto-fill the field. The following figure shows a search by person for all document types, regardless of status, within a specified date range.

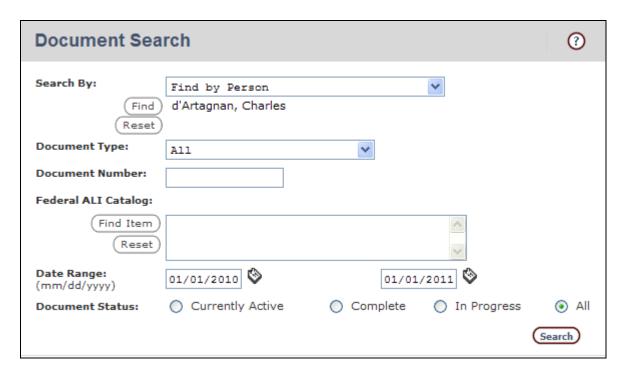

Figure 56: Search for Documents Within a Specified Date Range

### **Searching for Documents by Document Type**

You can specify a document type for some search methods by selecting the type with other criteria. Use the Document Type drop-down menu to narrow your search to only one type of document.

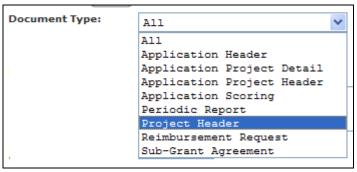

Figure 57: Search for Documents by Document Type

# 6. Printing Documents

#### **How to Print**

Search for and open the document you want to print. The top portion of a sample document is shown below.

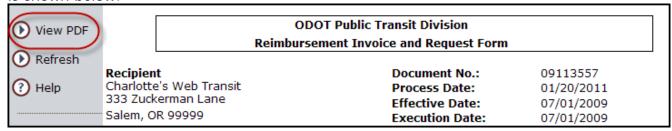

Figure 58: Preparing to Print a Reimbursement Request

If you want to print the *screen,* you will have to use the keyboard command Ctrl/Prt Scr or a software program such as "Snag-it." Or, you will have to manipulate the document before printing using your computer settings. For more information, contact your agency's computer specialist or PTD.

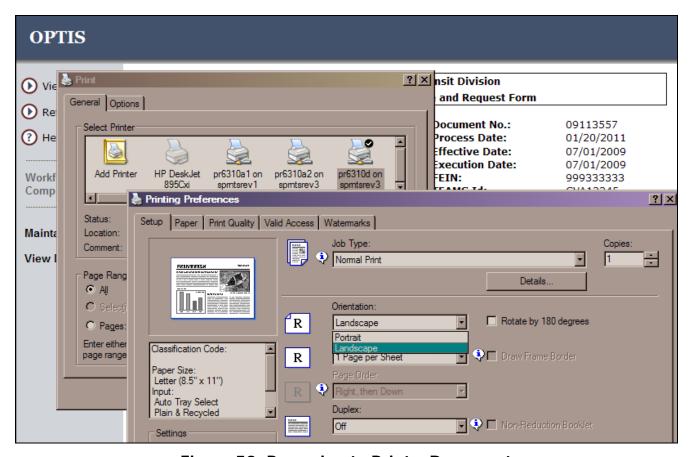

Figure 59: Preparing to Print a Document

If you want to print the document:

1. From the menu at the left side of the screen, select the view PDF button. Another Internet Explorer window is opened and a security warning message may be displayed:

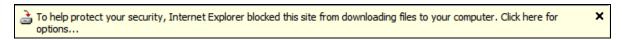

Figure 60: Blocked Download Message

2. As shown in the figure above, click on the yellow box containing the message and choose Download File... from the menu. The following window is displayed:

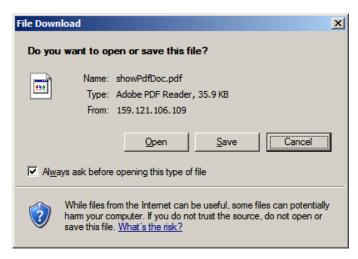

Figure 61: Preparing to Print or Save a PDF Document

- 3. Click the button to open the document in the Adobe Reader program.
- 4. When the document opens, click the <u>Print</u> button.

You may also save the pdf document without printing it by selecting the Save button and saving the document to the desired location on your computer.

### **Working with PDF Documents**

The Portable Document Format (PDF) is a proprietary format owned by Adobe Systems Incorporated. The PDF format provides an opportunity to exchange and view documents on any computer on which a free reader program (provided by Adobe) is installed.

PDF documents are used by PTD for two reasons.

1) PDF documents cannot be edited without a special (and expensive) program from Adobe, called Acrobat, which most users do not have, making PDF documents more or less immune from tampering in everyday circumstances.

2) Some computer users do not have Microsoft Word. OPTIS gives you the opportunity to open or save documents in PDF format.

# 7. Working With Assets

### **Asset Types in OPTIS**

The asset register in OPTIS tracks three types of assets managed by PTD:

- ♦ Vehicles
- **♦** Equipment
- ♦ Real Estate

### **General Guidelines**

Each asset type is unique. Here are some general guidelines:

- ♦ PTD holds the titles to vehicles purchased with grant funds. During the time an agency is the owner and operator of the vehicle, it cannot be sold, transferred, or disposed of without involvement of PTD.
- ♦ Equipment assets purchased with grant funds are the property of the provider and can be sold or otherwise disposed of if the value is less than \$5,000.
- ♦ PTD imposes restrictive covenants on real estate assets purchased with grant funds. Before a real estate asset can be sold or transferred, these restrictive covenants must be released by PTD.

When in doubt, contact PTD for clarification on the handling or disposal of any asset.

## **Asset Search Techniques**

You can search for assets using a variety of techniques. Some basic techniques are covered in this section. Assets cannot be searched for at Document Search.

1. Select Assets from the main OPTIS menu at the left side of the screen. The Assets screen and the Find Asset window are displayed.

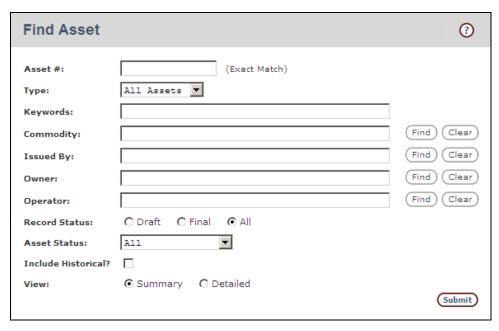

Figure 62: Find Asset Screen

Providing criteria to search any data base can be done in one of three general ways, based on how restrictive you want to be. Here are some general guidelines for searching:

- ◆ Provide a unique identifier such as a serial number, VIN, etc. This is the most specific type of search aimed at finding a particular item in the database.
- ♦ Perform a search using AND criteria. For example, using two criteria in this way means that an asset record will be returned in the search results only if it meets condition 1 AND condition 2.
- ◆ Perform a search using OR criteria. For example, using two criteria in this way means that an asset record will be returned in the search results if it meets either condition 1 OR condition 2. This type of search returns more results than either of the other two methods.
- 2. Following are some hints for using some of the search criteria fields shown at the left side of the window in the figure above.

**Asset** #: The asset number is a unique identifier assigned by OPTIS when the asset was entered into the asset register. If you know the asset number, this is the quickest way to find a specific asset. Using the asset number requires an exact entry; no wildcard searches are possible using this field. E = Equipment, S = Real Estate (Shelters), V = Vehicles. The code letter appears at the beginning of each asset number.

**Asset Type**: Pick the appropriate option from the drop down list. Choosing one of these options limits the search results to this asset type only.

Keywords: Use words that were entered as part of an asset's title, or text entered in a

comments field, or anywhere else where free text fields exist in an asset record. Just type the words you are looking for separated by spaces. This field represents an OR type of search, meaning that a record will be returned in the search results if it contains any of the keywords you provide.

**Commodity**: Use this field to find assets based on an OPTIS commodity code such as "Bus STD 35 ft" or "Van". The best way to use this field is to click the Find button, enter a word that pertains to the asset, and follow the screen prompts.

**Issued By**: This field refers to the organization responsible for the asset, as defined when the asset was entered. This can be PTD or a provider. Enter at least 3 characters in the text box. For example, type the letters **pub** and press the ENTER key to find assets for which the **Pub**lic Transit Division is responsible. Search characters are not case sensitive and will be found wherever they occur in the text. For example, entering the letters **tra** will also pick up on the word **tra**nsit if it appears in any of the asset records.

**Owner** and **Operator**: These fields are defined when the asset is entered into the register. You can search using techniques similar to those just covered above for the Issued By field. You can enter search text (at least 3 characters), or just click the button and follow the screen prompts.

**Asset Status**: The drop down list includes 7 options:

Active – Vehicle is in active service to provide passenger transportation.

Backup/Spare – Vehicle is no longer in active passenger transportation service, but is retained as a back-up to temporarily replace active vehicles out of service for repairs, maintenance, etc.

Disposed – Vehicle has been sold at auction, used for trade-in on a new vehicle purchase, legally transferred to another agency, or otherwise disposed of.

Out-of-service - Active vehicle temporarily out of service for maintenance, repairs, etc.

Pending Disposal – PTD has been notified of agency's intent to dispose of vehicle and has agreed to release title. (Used temporarily until the title has been released.)

Title Released – A designation used for vehicles that are still used in transit service but for which PTD has already released the title. (Primarily used for older vehicles -- PTD no longer releases title on vehicles still in transit service.)

**View**: The options are Summary and Detailed. Seeing a summary list allows more assets to be displayed on screen at once, while a detailed display shows more information about each asset and fewer entries appear on each screen.

The more fields you supply criteria for the more narrowly the search is focused. In other words, if you specify criteria for more than one of the fields described above, an asset will not be found unless it meets <u>all</u> the criteria you provided. Don't confuse this with the AND, and OR criteria types discussed above. For example, if you only supply two words in

the Keyword field, records will be found if they contain either word. But if you also specify an Owner, assets will be returned in the search results if they contain either keyword, AND if they also match the owner criteria.

Too many conditions may result in no assets being found, but if you're sure that search conditions were correctly specified, finding no assets can be useful as well. In other words, it can be just as helpful to know what you <u>don't</u> have as what you <u>do</u> have.

If you are having trouble finding assets, try using fewer criteria. To see a global list of all assets, don't specify any search criteria. At the Assets window press the ENTER key to see a master list of all assets.

|                                                                 |                     | nent                 | Equipme                                                                                   |
|-----------------------------------------------------------------|---------------------|----------------------|-------------------------------------------------------------------------------------------|
| Serial # Step                                                   | ersion Tag#         | Version              | Asset #                                                                                   |
| GHT4545 Change Posted                                           | 333XXX              | 3                    | 1 <u>ME013</u>                                                                            |
| 123456 Change Posted                                            | NA                  | 4                    | 2 <u>E014</u>                                                                             |
|                                                                 |                     |                      |                                                                                           |
|                                                                 |                     | tate                 | Real Esta                                                                                 |
| Legal ID Step                                                   | ersion District Lot | Version              | Asset #                                                                                   |
| bbb111222 Change Posted                                         | 56401               | <u>5</u>             | 3 <u>MS005</u>                                                                            |
|                                                                 |                     | )                    | Vehicle                                                                                   |
| VIN# Step                                                       | ersion Plate#       | Version              | Asset #                                                                                   |
| 1BUNE234567890123 Change Posted                                 | Hoppy1              | 78                   | 4 <u>QQ V0978</u>                                                                         |
| 1BUNE123456789876 Change Posted                                 | 123BUM              | <u>79</u>            | <b>5</b> <u>∭ ∨0979</u>                                                                   |
| 1BUN2H34567H5H511 Change Posted                                 | Hop999              | 80                   | <b>6</b> ∰ ∨0980                                                                          |
| 1BUNE234567890123 Change Posted 1BUNE123456789876 Change Posted | Hoppy1<br>123BUM    | <b>Version</b> 78 79 | Asset # 4  \( \text{\Q} \times \text{\0.0978} \) 5  \( \text{\Q} \times \text{\0.0979} \) |

**Figure 63: Asset Register Entries** 

As the list of assets grows, you may want to see the entire list, but it is useful to know how to assess a master list. OPTIS tracks 3 types of assets, equipment, real estate, and vehicles. In the figure above, note that the column labels differ based on the type of asset. All assets have an **Asset** # (automatically assigned by OPTIS) and a **Version** number. The **Version** number provides a way to see how many times an asset entry has been amended. When a new asset is entered into the register, it has no version number. The first time an asset is amended, the **Version** column displays the number 1. Each subsequent amendment increments the version number by one. Note that most of the entries in the figure above have no version number, and a few show a number 1, meaning that those assets have been amended once.

#### **Previous Version/Next Version**

These features, found on the **Actions** menu, allow you to see different versions (amendments) of an asset. These options are not available unless an asset has been

amended at least once. Seeing the previous amendments of an asset can be helpful for you to understand the history of the asset.

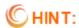

Amendments build on each other. Changes are always added to the last amendment. If you are looking at a previous version (amendment) of an asset and see changes that need to be made, be sure they weren't already made in one of the later amendments.

# 8. Periodic Reports -

## **Chapter Updated October 2015**

### **General Information / Guidelines**

Recipients of grant funds through ODOT Rail and Public Transit Division (RPTD) are required to provide a periodic accounting of their transit activities. Recipients report on service data, revenues, expenses, accidents, assets, civil rights complaints, and project progress for each of the eight quarters in a biennium. No quarterly report should be skipped, and quarters should not be combined in one report.

The standard reporting schedule is:

```
Quarters 1 & 5 (July-September) \rightarrow Submit by November 15 Quarters 2 & 6 (October-December) \rightarrow Submit by February 15 Quarters 3 & 7 (January-March) \rightarrow Submit by May 15 Quarters 4 & 8 (April-June) \rightarrow Submit by August 15
```

*NOTE:* In OPTIS, the first quarter of the second fiscal year in a biennium is referred to as quarter 5, the second quarter of the second fiscal year is quarter 6, and so on.

Agencies enter reporting information directly into OPTIS, creating a document called an Agency Periodic Report (APR). After an agency completes and electronically submits the APR, it becomes a permanent record, available to both RPTD staff and the agency.

APRs created in OPTIS can be prepared by one person at your agency and authorized by another using the "Preparer" and "Authorizer" steps. APRs can be printed for your records, or to obtain "ink signatures", if required by your internal processes.

Other types of special purpose reports required by RPTD are not currently tracked in OPTIS. They must be submitted manually or attached to the APR - this includes the Intercity Service Report.

*NOTE:* APRs and reimbursement requests are separate documents. APRs are not used to request grant payments; reimbursement requests are not used to report agency activities, other than the specific ones for which you are seeking reimbursement.

#### **Validation**

Any user who has been given OPTIS document creation privileges may create APRs and reimbursement requests. However, before the system will allow a user to officially submit documents on behalf of his or her agency, the user must also be 'validated for eResponse'.

Validation is a security process used by RPTD to certify that agencies and individual users are legitimate. After an agency requests and receives system privileges (accomplished during the registration process by RPTD staff), the prime contact person's classification is set to 'validated for eResponse', and that person is given an "eResponse keyword". The keyword functions as an electronic signature and must be entered when submitting documents on behalf of the agency.

(See the OPTIS User Guide Chapter 4 more information on eResponse keywords.)

The validation process also activates links to OPTIS screens which are not visible to non-validated users.

## **Asset Verification**

In order for an asset to appear on an APR so you can report on it, it has to be entered into OPTIS first. Before starting a new APR, verify that your vehicle asset data in OPTIS is current. (This section of the APR is required every 4<sup>th</sup> and 8<sup>th</sup> quarter, but may be completed more frequently.)

To verify that all RPTD-funded vehicle assets have been recorded in OPTIS accurately, validated users can use either the "View or Generate Reports" feature or the "Asset Search" feature.

- 1. "View or Generate Reports"
  - a. Select "View or Generate Reports" from the Navigation Menu.
  - b. At the "Reporting" screen, ensure the Category shows as "All". Choose "Provider Vehicle Statement (X)" as the Report Name.

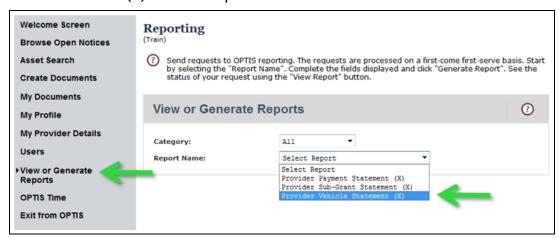

Figure 64: Report Screen

Select various filters to customize the report. Some helpful ones are:

- "Output Format" which allows you to load the data as a PDF or Excel document. You can then save those files to your computer.
- "Email When Complete?" which prompts OPTIS to notify you when the report is

#### generated and ready.

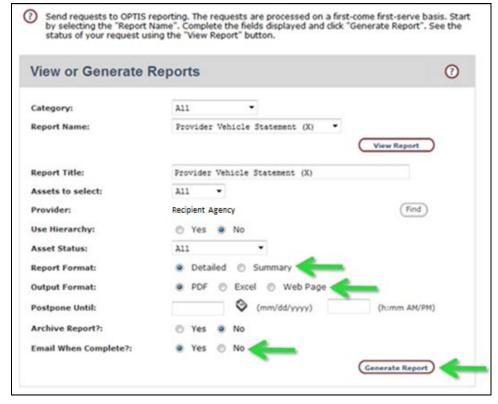

Figure 65: Report Filters

c. When you have selected all desired filters, click the "Generate Report" button to create the report. When it is ready, the icon for the file type will appear at the bottom of the search screen. Click the icon to open the file.

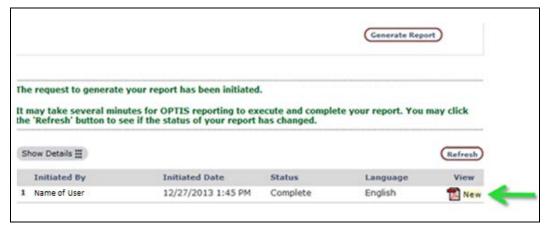

**Figure 66: Generate Report** 

- "Asset Search"
  - a. Select "Asset Search" from the Navigation Menu.
  - b. At the Find Asset screen, leave all fields blank and click "Submit".

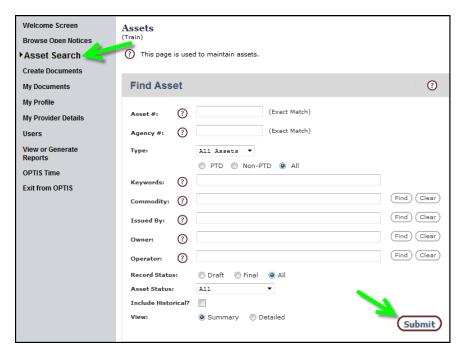

Figure 67: Asset Search Screen

c. A list of current assets recorded for your agency appears. This list may generate more than one page. Click "Next" or choose the page you desire to see more pages.

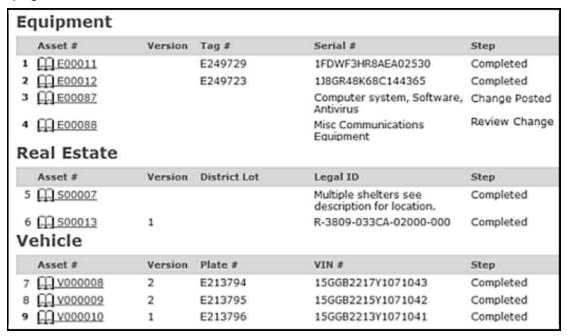

Figure 68: Asset Register

d. Compare this list of RPTD-funded assets to your records to determine if all assets are recorded accurately in OPTIS. (Individual assets may be opened by clicking on the underlined Asset number to see more details.)

If the asset register is incorrect or incomplete, contact RPTD. We will work with you to identify and resolve any discrepancies. Do this before creating a new APR. Correcting asset records proactively ensures that the only assets present on the APR will be those on which you must report.

#### **NOTES:**

- Plate numbers, VINs, etc. should match your records.
- "Step" indicates the stage of completion of the record. Only those assets listed as 'Complete' will populate the APR. Any other step means asset entry is in progress or there are pending issues.
- RPTD's internal processes work better if we enter RPTD-funded assets for you. If you would like to use OPTIS to track your non-RPTD-funded assets, see the Additional Asset Information section at #14 below for instructions on how to enter them.

## **Report Verification**

To verify that the APR you plan to enter does not already exist in OPTIS, choose one of two search options explained in steps 1. and 2. below:

- 1. Report Verification, Option One:
  - a. From the OPTIS Navigation Menu, select "My Documents" / "Document Search." In the "Search By" field, select "Find by Document Number" if it is not already selected.
  - b. Type "APR" (Agency Periodic Report) in "Document Number" field. Click Search.
  - c. A list of APRs for your agency (and any sub-agencies in your hierarchy) appears. (See Chapter 4. *Maintaining User and Agency Details* for information on hierarchies.) Scroll through the list to verify that a report does not already exist for the year and quarter you are preparing to enter.

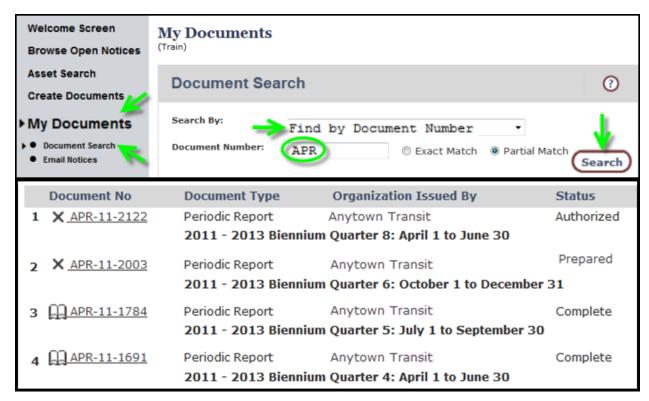

Figure 69: Document Search for APR by Document Number

#### **IN THE FIGURE ABOVE:**

"Prepared" means the APR has been prepared, but not authorized or submitted. (Different staff members may perform the Preparer and Authorizer steps.)

"Authorized" means the APR has been prepared by your agency, but is not yet successfully submitted.

"Complete" means the APR has been successfully submitted.

An "X" means the APR was started but has not yet been completed.

An open book icon means the APR is complete.

#### 2. Report Verification, Option Two:

a. From the OPTIS Navigation Menu, select "My Documents" / "Document Search." In the "Search By" field, select "Find by Organization Hierarchy." In the "Document Type" field, select "Periodic Report". In the "Document Status" field at the bottom of the screen, select "All". Click Search. A list of APRs for your agency (and any sub-agencies in your hierarchy) appears.

HINT: OPTIS does not always clear previous search criteria when you select a new search type. For instance, if you searched first by Document Number and then changed the search to Organization Hierarchy, the document number previously entered may remain and skew your next search results. Clear the number before clicking Search.

(Using this search option, you may narrow your search by entering beginning and ending dates for the period in the Date Range fields. Use mm/dd/yyyy format. For more information on document search, see Ch. 5 *Searching for Documents*.)

b. Scroll through the list to verify that a report does not already exist for the year and quarter you are preparing to enter.

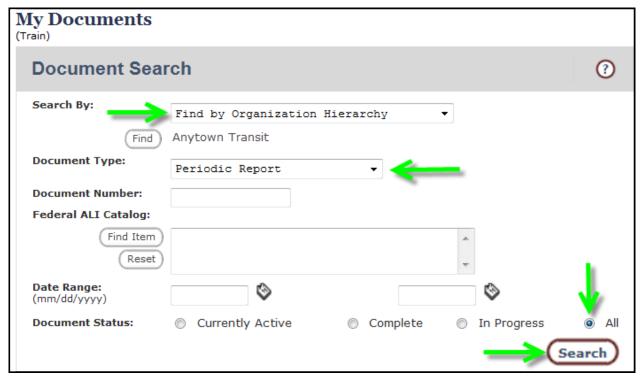

Figure 70: Document Search for APR by Document Type

#### 3. Verify:

If you find a report for the period you were planning to enter, open it by clicking on the document number. Review the information. If it is identical to what you were preparing to enter, the current report is a duplicate and should not be re-entered. If the period is the same, but the information is not identical, this indicates the need to revise or amend the report. Contact your RTC or other support staff for help.

If no record already exists for the period you plan to enter, begin entering a new report by following the steps in the next section.

## **Create an Agency Periodic Report**

1. From the Navigation Menu, select 'Create Documents'; select 'Create Periodic Report.'

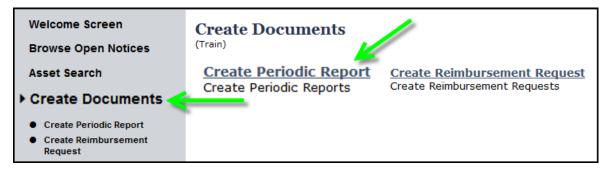

Figure 71: Create Periodic Report

2. At the "Create Periodic Report" screen, using the drop down menu, select the correct agency for this APR, if needed. Click "Next."

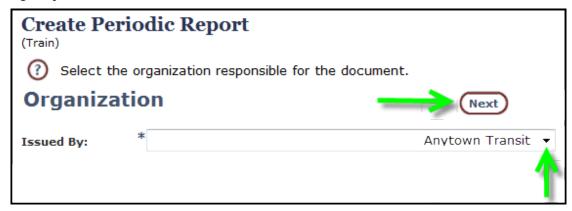

Figure 72: Select Reporting Agency

- 3. The 'Create Periodic Report' screen reappears with the correct agency name populated in the "Issued By" field. Verify the agency name.
  - If there are any issues with previous reports, it is at this point OPTIS will display an error message such as: "The following Periodic Report(s) must be completed before a new one can be created." You must correct the issue before proceeding.
- 4. Select the correct biennium/fiscal period for this report from the drop-down menu.

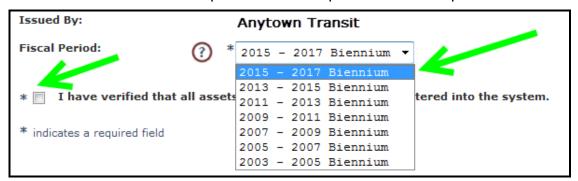

Figure 73: Select Fiscal Period

5. If you have no new assets to report, check the box next to the statement, 'I have verified that all assets to be reported have been entered into the system.'

Click "Create."

If you have not verified that all assets have been entered into OPTIS, return to the Asset Verification section above and follow the steps there before continuing.

If you know that you have taken delivery of a new RPTD-funded asset since your last report, and the asset has not been entered, do not continue the creation of this report. Contact RPTD and work with staff to update your asset register.

*NOTE:* If you leave the "Create Periodic Report" screen before clicking the "Create" button, OPTIS does not create the APR. Begin again at Step 1 after asset entry is complete. If you have created the APR, you can find it again by using the steps in Report Verification above.

6. A verification screen appears documenting that the initial APR was created. Record the form number, if desired, for future reference and searching purposes.

*NOTE:* The form number (e.g., APR-15-XXXX) uses this convention: Agency Periodic Report + First Year of Biennium (2015-2017) + 4 Digit OPTIS-Generated Number.

7. Click "Continue" to begin the Periodic Report Wizard.

Depending on your agency's activities, you may not need to add data at every step. Choose the step you want from the menu or use the back button to return to a previous step. However, be sure to click "Save" before leaving a step to save your work.

Also, if you receive an error message and you do not rectify the error before closing the Wizard, the data just entered in the current screen may be lost.

#### Steps

- Number
- Periodic Report Details
- Volunteer & Non-Cash Resources
- 4. Service Data
- 5. Financial Statement
- Grant Information
- Assets
- 8. Accident Reporting
- Civil Rights
- Optional Agency Narrative
- 11. Attachments

Figure 74: Agency Periodic Report Wizard Steps

## 8. Wizard Step 1 - Number.

This screen simply displays the auto-generated number for this report, which cannot be changed. Click "Next."

#### 9. Wizard Step 2 - Periodic Report Details.

OPTIS populates "Document Date" with today's date. "Title" gives you reporting period information with the quarter listed. OPTIS assumes, then indicates, based on the APRs already entered, which quarter you are entering.

If it is not already listed, select the correct quarter from the "Periodic Report Period" drop down menu. Click "Next."

*NOTE:* OPTIS allows flexibility in these fields to accommodate unusual circumstances where you may need to enter a different date or quarter.

Other In-Kind Services:

#### Skip Save Next Finish Volunteer & Non-Cash Resources ? If your organization uses Volunteers, please complete the following table. Type of Volunteer # of Units **Unit Value** Total Value (hrs/qty) \$0.00 Drivers \$0.00 Scheduler/Dispatcher Office Help \$0.00 \$0.00 Vehicle Maintenance (washing, etc.) Contributed Professional Services: List such services as legal, accounting, advertising, etc.

#### 10. Wizard Step 3 - Volunteer & Non-Cash Resources.

Figure 75: Volunteer & Non-Cash Resources

Total

\$0.00

Non-cash resources, also called in-kind resources, are donated contributions for which the agency would otherwise pay. (Examples: pro bono legal counsel, volunteer drivers.) This does not include staff time, which is paid by the agency and is considered cash match. If your agency wishes to use all or a portion of the reported non-cash resources as matching funds, complete this section.

Complete the table as follows, using the tab key to move from field to field. If your agency does not have, or is not reporting, volunteer or non-cash resources, click "Next" to move to the next page.

#### **Drivers**

Column 1, # of Units (hrs/qty) - Enter total volunteer driver HOURS

Column 2, Unit Value - Enter hourly RATE

List donated services or materials, supplies, etc.

Column 3 - Total Value - OPTIS auto-calculates

## Schedulers/Dispatchers

Column 1, # of Units (hrs/qty) – Enter total volunteer scheduler and/or volunteer dispatcher HOURS

Column 2, Unit Value – Enter hourly RATE

Column 3 - Total Value - OPTIS auto-calculates

## Office Help

Column 1, # of Units (hrs/qty) - Enter total office help HOURS

Column 2, Unit Value – Enter hourly RATE

Column 3 - Total Value - OPTIS auto-calculates

#### Vehicle Maintenance

Column 1, # of Units (hrs/qty) – Enter total volunteer HOURS spent performing vehicle maintenance such as cleaning, repair, etc.

Column 2, Unit Value - Enter hourly RATE

Column 3 - Total Value - OPTIS auto-calculates

#### **Contributed Professional Services**

Enter TYPE of PROFESSIONAL SERVICE donated such as legal advice, accounting services, advertising, etc.

Column 1 – Enter number of volunteered service hrs/qty

Column 2 – Enter amount

Column 3 - OPTIS auto-calculates the total value

#### Other In-kind Services

Enter TYPE of OTHER IN-KIND SERVICE or MATERIALS

Column 1 – Enter number of service hrs/qty

Column 2 - Enter amount

If you need to report professional services or donated materials with more than one rate, please enter them on separate lines.

To add a new line, place your cursor in the current box and press Enter.

Click "Next".

## 11. Wizard Step 4 - Service Data (aka Performance Data)

| Service Data                                                                                                    |                                                  |
|----------------------------------------------------------------------------------------------------|--------------------------------------------------|
| Please complete the following. If you have grants that require specific reporting of Service Data such as Intercity<br>or Transportation Options, please attach separatly. |                                                  |
| 1. Rides                                                                                                    |                                                  |
| Total Passenger One-Way Rides (Fixed Route)                                                                                                    | TOTAL RIDES of two types,                        |
| Total Passenger One-Way Rides (non-Fixed Route)                                                                                                    | fixed and non-fixed.                             |
| Elderly & Disabled One-Way Rides (Fixed Route)                                                                                                    | E & D ONLY RIDES of two                          |
| Elderly & Disabled One-Way Rides (non-<br>Fixed Route)                                                                                                    | types, fixed and non-fixed. These cannot be more |
| 2. Hours                                                                                                    | than the the total rides                         |
| Revenue Operation Hours (Fixed Route)                                                                                                    | above, since they are a                          |
| Revenue Operation Hours (non-Fixed Route)                                                                                                    | sub-set of the total.                            |
| 3. Mileage                                                                                                    |                                                  |
| Revenue Service Mileage (Fixed Route)                                                                                                    |                                                  |
| Revenue Service Mileage (non-Fixed Route)                                                                                                    |                                                  |
| 4. Other Information                                                                                                    |                                                  |
| Are you aware of other PTD grantees that may also be reporting these service data?                                                                                         | ○ Yes ○ No                                       |
| If Yes, please provide the names of these agencies:                                                                                                    |                                                  |
|                                                                                                    | V                                                |

Figure 76: Service Data

Enter rides, hours, mileage, and other information as follows:

#### 1. Rides

**Total Passenger One-Way Rides (Fixed Route)** – Enter total one-way fixed-route rides, *including those for elderly and disabled passengers.* 

**Total Passenger One-Way Rides (non-Fixed Route)** – Enter total one-way other-than-fixed route rides, *including those for elderly and disabled passengers*.

*NOTE:* A one-way ride is an origin-to-destination passenger trip in one direction made by one person. Each time a passenger leaves and then re-enters the vehicle, it is counted as a new one-way ride.

Examples: If a bus took 15 people from each of their homes to a destination, then later returned those riders home, this would be counted as 30 one-way passenger rides. Similarly, if a bus took a person from home to a shopping center, then took that person from the shopping center to a nutrition site, and then took that person from the nutrition site to home, this would be counted as three one-way trips.

**Elderly & Disabled One-Way Rides (Fixed Route)** – Enter total *elderly and disabled passenger only* one-way fixed-route rides. (Of the total one-way fixed-route rides, how many were for elderly and disabled passengers?)

**Elderly & Disabled One-Way Rides (non-Fixed Route)** – Enter total *elderly and disabled passenger only* one-way other-than-fixed route rides. (Of the total one-way non-fixed-route rides, how many were for elderly and disabled passengers?)

#### 2. Hours

Revenue Operation Hours (Fixed Route) – Enter the total revenue service hours for fixed-route rides.

Revenue Operation Hours (non-Fixed Route) – Enter the total revenue service hours for other-than-fixed route rides.

*NOTE:* Fixed Route Revenue service begins when the first passenger is picked up. Include scheduled hours of revenue service available to passengers. For more information, please contact your Regional Transit Coordinator.

## 3. Mileage

Revenue Service Mileage (Fixed Route)

Revenue Service Mileage (non-Fixed Route)

#### 4. Other Information

Answer Yes or No to the question "Are you aware of other RPTD grantees that may also be reporting these service data?"

If Yes, enter the name(s) of agency(ies) in comment box.

If No, leave comment box blank.

Click "Next."

## 12. Wizard Step 5 - Financial Statement

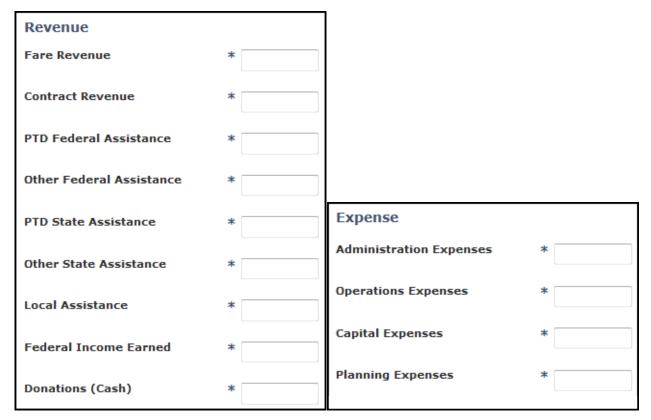

Figure 77: Financial Statement

Enter all revenue and expense information for your agency. This is not a budget; it is a summary of actual financial figures. All fields are required, so enter a zero in any field for which you have nothing to report. Do not use dollar signs. You may use decimals and cents. When finished, click "Next."

If you have questions regarding this financial section, contact your RTC for assistance.

#### 1. Revenue

- a. Fare Revenue List revenue collected for each ride, whether collected on board, prepaid, or post-paid. (If a human service agency purchases bus passes, the payment for the passes is considered fare revenue.)
- b. Contract Revenue List revenue paid for transit service by a third party where the amount paid is negotiated. (Contract revenue is generally associated with specific individuals for specific eligible purposes. Examples: Monies paid for Medicaid medical trips; monies paid to a transit agency by a college for a student bus pass program.)
- c. RPTD Federal Assistance List revenue from federal grants issued to the recipient agency by RPTD. (Examples: 5310, 5311.)
- d. Other Federal Assistance List revenue from federal sources other than RPTD. (Examples: 5307; 5339; tribal transit funds; federal veterans' funding; community

- service block grants.)
- e. RPTD State Assistance List state-source revenue issued to the recipient agency by RPTD. (Examples: STF, STG, and STO.)
- f. Other State Assistance List grant funds or payments of state source funds from state agencies other than RPTD. (Examples: Mass Transit Payroll funds paid to transit districts by DAS, Connect Oregon, state veterans' funding. DO NOT include BETC in this category.)
- g. Local Assistance List transit funds collected through taxation at the local level, funds contributed by local governments, interest income earned from local revenue, and all other sources of revenue that are local in nature and not program revenue.
- h. Federal Income Earned List revenue earned by the operations of the program, other than fares and contracts already listed. (Examples: On-board cash donations given in lieu of fares (assuming all transit vehicles are federally funded); BETC; advertising; sales of federally funded vehicles and equipment; charter bus revenue; facility rental.)
- i. Donations (Cash) List cash contributed to the agency through charitable fundraising, and donations **in addition to** any donations in-lieu of fares, and from other sources, such as foundations or other charitable organizations.

### 2. Expense

- a. Administrative Expenses List expenses for labor, materials, and fees associated with general office functions, phones, insurance, cost and implementation of drug and alcohol programs, civil rights and other regulations, legal services, and customer services. Also include the cost of advertising, planning, and service oversight not included in the operations or planning categories. And, list all mobility management project expenses here (not in the operations expense section).
- b. Operations Expenses List expenses for labor, materials, supplies, and equipment used to maintain equipment and buildings, schedule/dispatch transit services, operate phone systems (if the operations portion is tracked separately), and maintain or operate vehicles. Also include the cost of transit vouchers and purchased transportation payments made to other transit systems or private operators for providing transportation service.
- c. Capital Expenses List expenses associated with the purchase of items with a useful life of one year or more and an aggregate cost of \$5,000 or more. Include items costing less than \$5,000 under "Operations Expenses" as durable equipment rather than as a capital asset. The cost to maintain a capital item is categorized as an operations expense (e.g., preventive maintenance).
- d. Planning Expenses List expenses associated with a specific grant-funded project only; include other planning expenses under "administration".

## 13. Wizard Step 6 - Grant Information (optional)

Describe progress made on projects since the last report by entering a narrative description in the "Other Notes" box for each agreement. Agreement information is

prepopulated for you with agreement number, title, grant value, start/end dates, and current balance. This section is important for communicating progress about your transit activities and may be required in order to process reimbursements in some instances.

Click "Next."

## 14. Wizard Step 7 - Assets

Enter vehicle information, even if it has not changed since your last report. This section of the APR is required every 4<sup>th</sup> and 8<sup>th</sup> guarter, but may be completed more frequently.

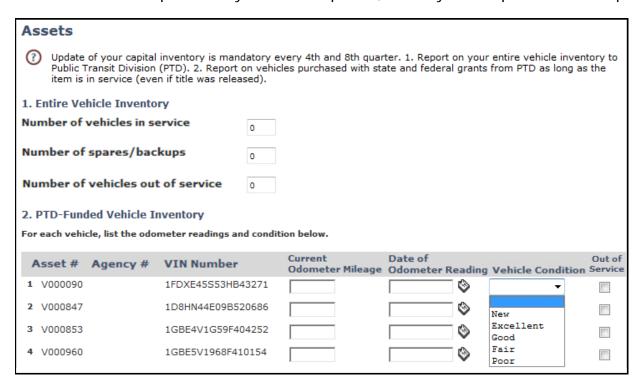

Figure 78: Capital Inventory

#### Assets 1. For your entire vehicle inventory:

Enter the total number of vehicles in service;

Enter the number of spares or backups; and

Enter the number of vehicles out of service.

## Assets 2. For RPTD-funded vehicles only:

Enter current odometer reading, date of reading, and vehicle condition for each vehicle.

If a vehicle is out of service (and is expected to be idle for more than ninety days, or is scheduled for sale or transfer), select that box. Several additional fields appear.

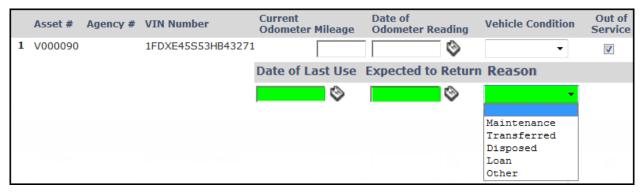

Figure 79: Asset Reporting

Enter the date of last use, the date the vehicle is expected to return to service, and the reason it is out of service. Key in dates or use the calendar icon. Selecting "Reason" creates another field where you can add details such as type of maintenance, the agency to which you will transfer the vehicle, etc.

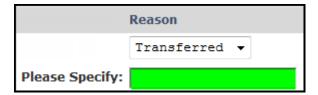

Click "Next."

*NOTE:* OPTIS displays an error message if odometer reading entered is lower than previously reported or higher than subsequently reported. Adjust the number accordingly. If the number was misreported previously, contact RPTD.

#### **Additional Asset Information**

- Some agencies find it helpful to track all vehicles in OPTIS, not just those funded through RPTD. OPTIS has a feature that allows users to enter non-RPTD-funded vehicle assets if they wish. Please see Chapter 7. Working With Assets for instructions.
- Your own agency vehicle tracking numbers can also be added to the asset register to assist you with vehicle identification. Please see Chapter 7. Working With Assets for instructions on this feature.
  - *NOTE:* If you have RPTD-funded non-vehicle assets, you will see them in the "Other Equipment and Facilities Inventory" section of the APR. RPTD maintains these asset records, so there is no step in the APR Wizard for them. Notify RPTD if any information in this section is incorrect.
- 3. Some large agencies have multiple pages of vehicles listed in OPTIS. In order to make it easier to track vehicles and to provide the required odometer and condition information, the OPTIS APR has a feature called "Import/Export Assets". Initially, you export the OPTIS vehicle list to your own computer where you can access and update it at your convenience. You then import it back to OPTIS while creating your APR.

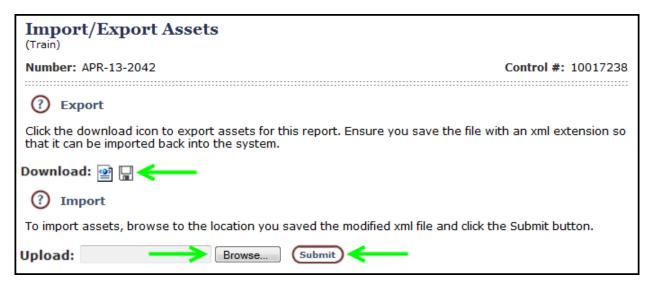

Figure 80: Import/Export Assets

- a. While in an APR, select Actions and then select "Import/Export Assets".
- b. Click the download icon under "Export"; open and save the file to your computer using an .xml extension.
- c. Enter all required information into the cells in the Excel worksheet and save. Do not add or remove columns or rows.
- d. When it is time to report assets, return to the online APR "Import/Export Assets" screen and under "Import", select "Browse".
- e. Locate the saved worksheet and double click it or select "Open".
- f. Click "Submit".
- g. OPTIS will display a message telling you how many records were successfully processed or notifying you of missing data which needs to be added.

## 15. Wizard Step 8 - Accident Reporting.

NOTE: Do not wait until your next periodic report to notify RPTD of an accident involving a fatality. Within one day of the accident, contact your RTC with details. You will still report the accident on the next periodic report.

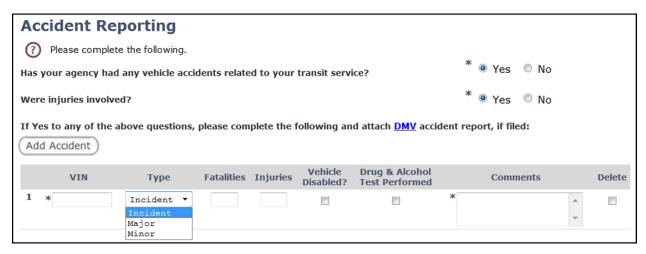

Figure 81: Accident Reporting

- a. Answer Yes or No to the question, 'Has your agency had any vehicle accidents related to your transit service?
- b. If your agency experienced an injury event involving a vehicle, answer Yes or No to the question, 'Were injuries involved?'
- c. If you have an accident to report, click the 'Add Accident' button. Enter the VIN of the vehicle involved in the accident. Select the type of occurrence (incident, major accident, or minor accident) from the drop-down menu. (For assistance on this section, please contact your RTC.)
- d. Enter the number of fatalities and injuries, if any.
- e. If a Drug and Alcohol test was performed, check the box.
- f. In the Comments box, key in a description of the accident or incident and what follow up, if any, occurred.
- g. If a DMV accident report was filed, attach a scanned copy to this APR in the Attachments section (Wizard Step 11). If you are not able to scan the report, note in the Comments box that you are sending a copy via fax or postal mail. Send the accident report to: RPTD fax 503-986-4189 or ODOT Rail and Public Transit Division, 555 13th Street NE, Salem OR 97301. (NOTE: Click the DMV link to be redirected to the Oregon DMV Accident Reporting website, where you can obtain an accident report form and more information.)
- h. If you need to report more than one accident, click the 'Add Accident' button again to add another record.

*NOTE:* Use the "Delete" button if you mistakenly enter an accident and wish to remove it. Refresh the screen (click Save) to verify that the record has been deleted.

Click "Next."

## 16. Wizard Step 9 - Civil Rights Complaints.

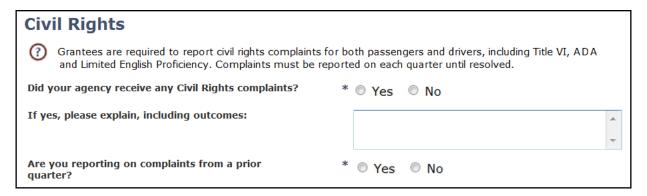

**Figure 82: Civil Rights Complaints** 

Answer Yes or No to the question, 'Did your agency receive any Civil Rights complaints?' If yes, in the text box, identify the specific complaint(s) and the current status (outcome) of each.

Answer Yes or No to the question, 'Are you reporting on complaints from a prior quarter?' Click "Next."

## 17. Wizard Step 10 - Optional Agency Narrative.

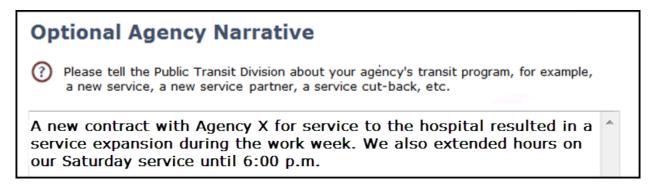

Figure 83: Optional Agency Narrative

Briefly tell RPTD about your agency's transit program. Inform us of a new service, a new service partner, or a service cut-back. You may also enter text here for historical or record-keeping purposes.

If your narrative is longer than a few sentences, type "see attachments" and attach relevant support documents to this APR at Wizard Step 11. (Lengthy narratives in this box can cause OPTIS to stop displaying the text.)

Click "Next."

## 18. Wizard Step 11 - Attachments.

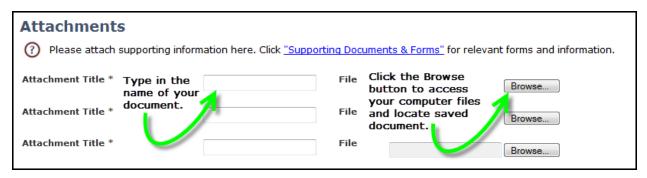

Figure 84: Attachments

Save backup documents to your computer, click "Browse" to find each one, and click "Open" to attach. Enter a descriptive name in the "Attachment Title" field for each file you attach. If you fill all of the available rows, click "Save" and OPTIS will create more rows for you. To access RPTD progress reports and forms, click on the "Supporting Documents & Forms" link to be redirected to the Guidance Library section of RPTD's website.

- 19. Click "Finish." The online periodic report appears.
- 20. Preparer: Review and verify all information. If errors are found, you can return to the APR Wizard by selecting "Maintain" from the Navigation Menu. Or, to return to a particular section, click on that section of the online report. Make any necessary change(s) and click "Finish" when complete.

OPTIS validates report data to verify completeness (not accuracy). You can check this in one of two ways:

- 1. Select "Actions" and then "Check Integrity" from the Navigation Menu, or
- 2. Select "Complete Step" from the Navigation Menu.

If there are any incomplete required fields, OPTIS will display them in the Integrity Check screen. For most issues, the Integrity Check failure reason provides a link to the area where it can be corrected. If nothing is displayed, all required fields are complete.

21. Preparer: Click "Complete Step" when finished. If all required fields are complete, the "Review/Approve" screen appears. Select the name of the person who will authorize the APR using the drop-down menu.

NOTE: Depending on roles at your agency, the preparer and authorizer may or may not be the same person. If one person has both roles, the system still requires you to select a name to advance the report to the next step.

Click "Submit". This completes the Prepared step and populates the online periodic report "Prepared By" section.

22. Authorizer: Review and verify all information. If errors are found, return to the APR Wizard by selecting "Maintain" from the Navigation Menu. Or, to return to a particular

- section, click on that section of the online report. Make any necessary change(s) and click "Finish" when complete.
- 23. Click "Complete Step" when finished. If all required fields are complete, the "Review/Approve" screen appears. Click to check in the certifying statement box. Enter your eResponse keyword. Click "Submit."
- 24. If you need to delete an entire APR from OPTIS (and it is not yet finalized), open the document (if needed) and select "Actions" from the Navigation Menu.
  - If "Revert" is an option, select "Revert", select your own name in the drop-down menu at the Revert screen, select "Submit/Return", and then select "Actions" again.
  - If "Delete" is an option, select "Delete," and select "Submit/Return" at the Delete screen. Refresh the screen to verify that the APR no longer exists.

#### To Amend or Revise an APR:

**Preferred Method**: Open the APR and click on "View Data" then "Work Flow History" in the Navigation Menu. Record the date the APR was originally completed for later use. Then, email RPTD's reporting inbox ODOTRPTDReporting@odot.state.or.us stating that you would like RPTD to reopen a completed report and revert it back to you to correct. The email serves as a permanent record that an authorized person requested this action.

Make the necessary change(s), then briefly note the original completion date and the general reason for the change in "Optional Agency Narrative" (Wizard step 10.)

The authorized representative must re-complete the final "Authorized" step on the APR in OPTIS to submit the corrected data.

**Another Option:** Print the incorrect APR from OPTIS, clearly make any necessary changes on the printout, mark REVISED across the top, initial it, and fax, mail, or email the printout to RPTD. (If emailing, send to RPTD's reporting inbox.) RPTD will make the corrections for you in OPTIS. The authorized representative must still re-complete the final "Authorized" step on the APR in OPTIS to submit the corrected data.

# 9. Reimbursement Requests -

## **Chapter Updated October 2015**

The OPTIS system provides an electronic format for requesting reimbursement for authorized expenses. Supplemental or backup documentation such as invoices or capital documents may need to be attached to the request, depending on the project type and guidance from RPTD.

## **Supporting Documentation**

The preferred method for providing supplemental documentation when creating an electronic request for reimbursement (RR) is to attach documents directly to OPTIS. This ensures that everything required for the Regional Transit Coordinator (RTC) to approve your payment is in a central location. To attach documents to your online RR you must have the ability to scan documents and save them to your local computer. These documents are then attached during the creation of your OPTIS RR.

If you do not have access to a scanner, supporting documents should be sent to RPTD in one other format such as fax or mail. A note in the "Comments" section of the RR should be added informing RPTD of how documentation has been sent; details are included in the instructions which follow.

Note: Attaching documents directly to an OPTIS RR is covered at Step 10 of the instructions. (Number 5 of OPTIS Wizard.)

## **Periodic Reporting and Reimbursement Requests**

Reimbursement request submittal in OPTIS has been programmed to validate against your agency's quarterly reporting status. If an Agency Periodic Report (APR) is not on record for a given quarter, the system will not allow a RR to be issued. At the final step, an error message will display letting you know for which quarter(s) a report is missing:

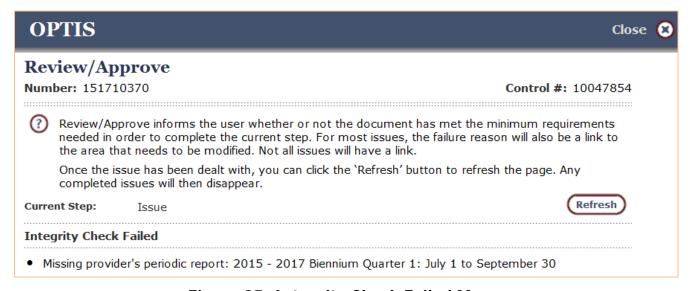

Figure 85: Integrity Check Failed Message

Although agencies have forty-five days following the end of any quarter to submit quarterly reporting information, payment cannot be made without a completed report on record for the period in which expenses were incurred. An exception can be made for vehicle purchases. Contact your RTC.

## Creating a Reimbursement Request

As with other processes in OPTIS, there are several ways to progress through the various screens while creating your request. You may prefer to use the Navigation menu, the wizard, or a combination of both, since some fields are auto-generated and do not require any action on the user's part. Follow the steps below the first few times you create an RR and as your comfort level and knowledge of the system increase, modify them to suit yourself.

- 1. Log in to OPTIS
- 2. Select "Create Documents" and then "Create Reimbursement Request" from the Navigation Menu.

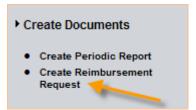

Figure 86: Create Reimbursement Request

3. Select the correct agreement for this request. Click 'Next.'

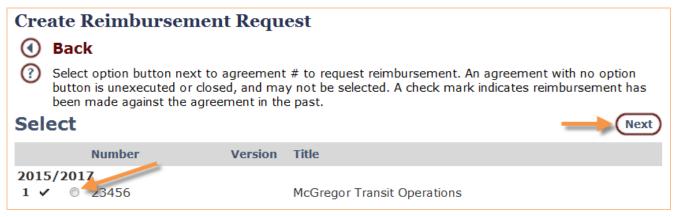

Figure 87: Choose Agreement

4. Click "Create".

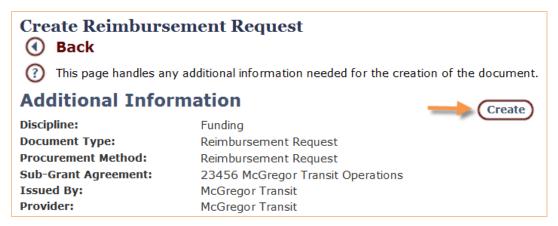

Figure 88: Create Reimbursement Request

OPTIS assimilates the data you've entered so far, creates the basic document, and assigns a form number. If you need to exit at this point, make a note of the form number in order to search for it later at 'My Documents / Document Search.'

Click continue to begin the Reimbursement Request Wizard. (Optionally, once you are familiar with OPTIS, you can click instead which will open the high level page where you can select only those elements you wish to enter.)

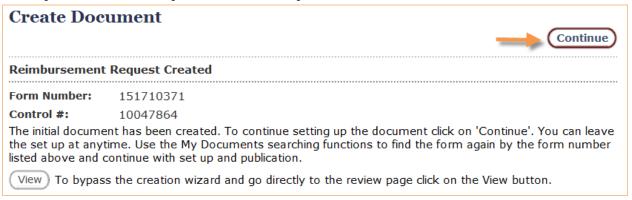

Figure 89: Reimbursement Request Created

#### 5. Number 1. of Wizard – *Number*:

This is an information-only screen showing the OPTIS-assigned number. Click 'Next.'

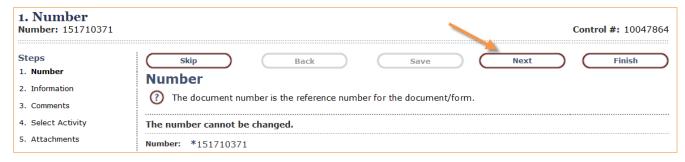

Figure 90: Reimbursement Request Wizard – Step 1

#### 6. Number 2. of Wizard – Information:

Document Date – Auto-filled with today's date; leave as is; Title – Auto-filled from title of sub-grant agreement; leave as is; Reimbursement Period – Select correct period (quarter) from the drop-down menu; If this is the last RR for this agreement, check the last request box. Click 'Next.'

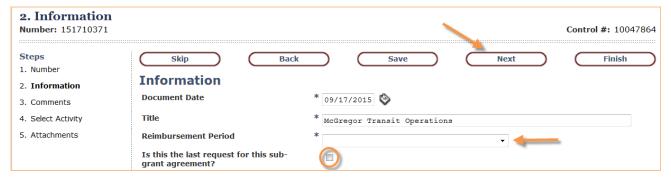

Figure 91: Reimbursement Request Wizard - Step 2

## 7. Number 3. of Wizard - Comments (optional):

Enter any comments you have regarding this request (e.g., clarifying information which RPTD may need to process this payment.) May be left blank. Click 'Next.'

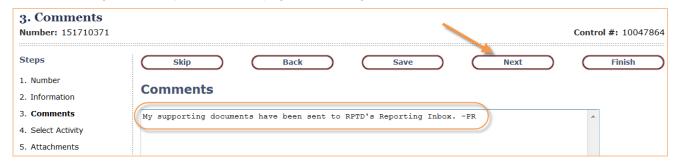

Figure 92: Reimbursement Request Wizard - Step 3

### 8. Number 4. of Wizard - Select Activity:

Select the correct activity (operating, vehicle purchase, etc.) for this request. Click 'Next'.

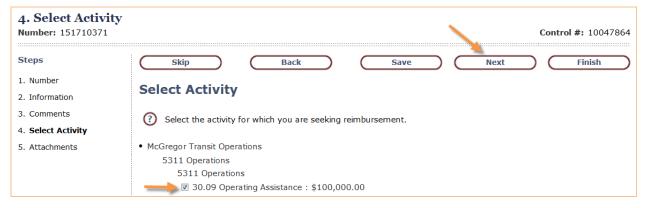

Figure 93: Reimbursement Request Wizard - Step 4

#### 9. Number 5. of Wizard – Attachments:

If back-up documentation is required under the terms of your agreement attach here. **To** attach documents electronically:

### If you have already scanned and saved the back-up document, start at D.

- A. Click 'Save' at this step and note the OPTIS document number (located at top left of screen in this format 09111379) to find this document later.
- B. Scan back-up documentation and save to your computer.
- C. Return to number 5. of Wizard.
- D. At the 'Attachments' screen, type in the name of document, tab to the 'Browse File' box, click the 'Browse' button, find the document, and select/open it.
- E. the document is now attached to the RR in OPTIS.

## If you are not able to attach documents electronically:

- A. Return to number 3. of the Wizard.
- B. In the comments section, indicate that documentation is being sent separately.
- C. Return to number 5. of Wizard.

Click 'Finish.'

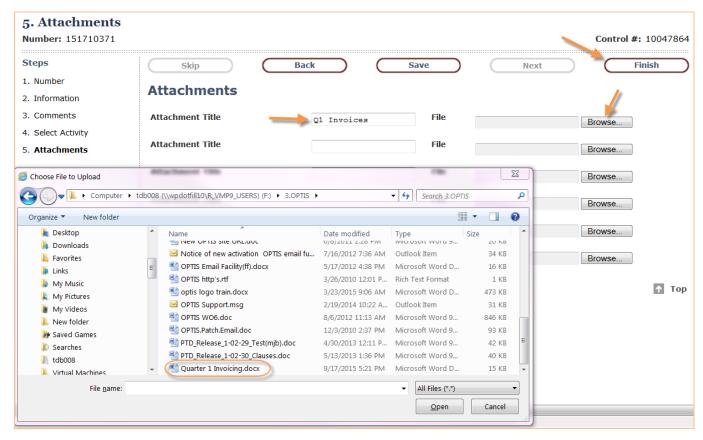

Figure 94: Reimbursement Request Wizard - Step 5

10. Verify all details of 'Reimbursement Invoice and Request Form' which has been created. Make changes if necessary by selecting Maintain from the Navigation Menu and opening

the correct step of the Wizard to make the change.

11. In each item (project detail) of the RR, select "Record Expense."

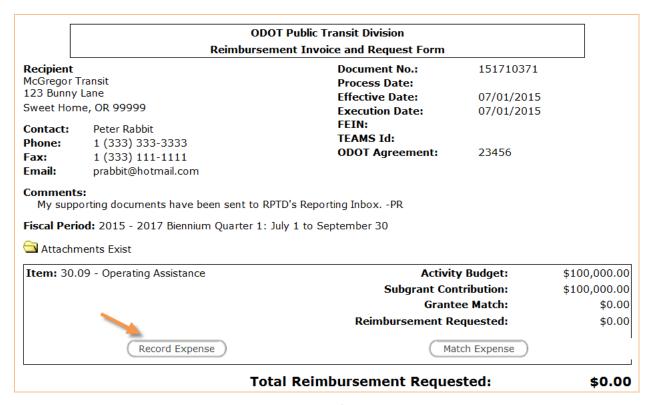

Figure 95: Record Expense Button

12. At the "Record Expense" screen complete each of the following:

'Type' – Choose from drop-down menu (Administrative, Operating, Planning or Capital.)

'Description' - Type in expense description (e.g. Q1 Operations.)

'Receipt' – If you are attaching backup documentation, check this box.

'Date' - Type in the **last day of the quarter** that this payment falls in. For **capital items only – type in the date the asset was received**. (This must match the reimbursement period chosen at Wizard Step 2. or you will get an error message.)

'Total' – Type in the total project amount of this request (not the payment amount.) Click 'Submit/Return'

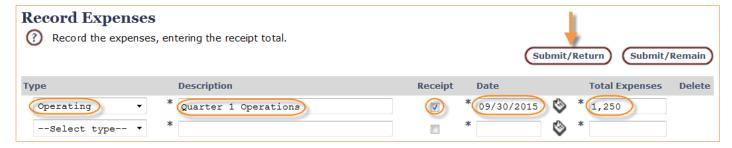

Figure 96: Record Expense Information

13. Click on "Match Expense." (If you have chosen multiple expense types, you will have to match the expense for each one. The example only shows one.)

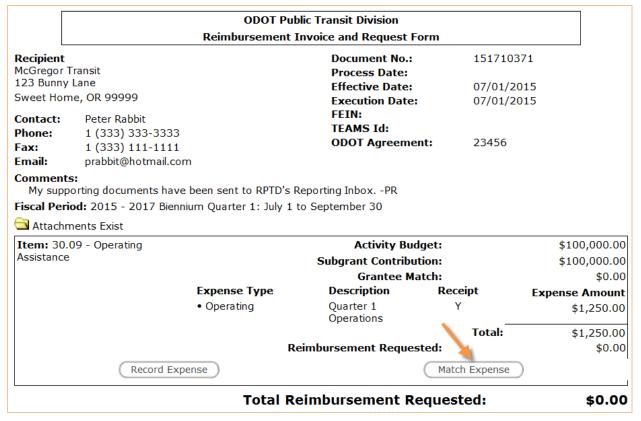

Figure 97: Match Expense Button

14. At Expense Match screen, enter match amount. Click on <u>\$0</u> if necessary. If the match is zero, enter 0.0. Click "Submit/Return."

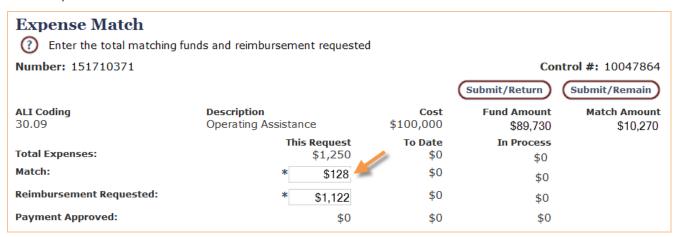

Figure 98: Match Amount

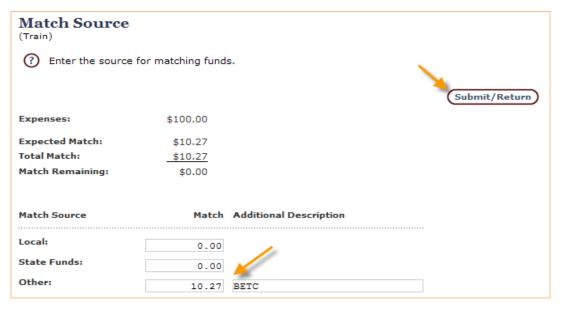

Figure 99: Match Source

- 15. If prompted, at "Match Source" screen, enter match amount in source box (e.g. Local Taxes, State Funds or Other.) Key in other source if necessary. Click 'Submit/Return' If the amount being requested has not been pre-filled, enter it. Click "Submit/Return."
- 16. At "Expense Match" screen verify or enter amount of reimbursement requested. Click Submit/Return. Verify total reimbursement request and match amounts.

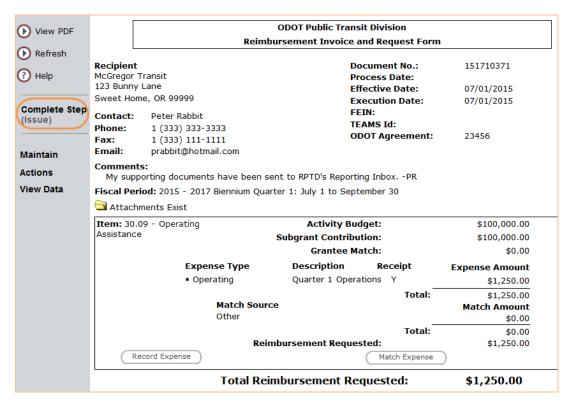

Figure 100 : Reimbursement Request Completion

17. If you are the Authorized Representative for your agency: Click "Complete Step. At the "Review/Approve" screen, enter your eResponse Keyword in the box. Click the box next to the certification statement ("By checking this box I am certifying that this document is correct to the best of my knowledge and that I am the authorized representative"). Click "Submit."

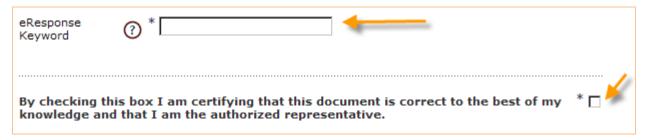

Figure 101: eResponse Keyword & Certification Statement

18. If you are not the Authorized Representative for your agency: Select "Actions" and "Forward." At the Forward screen you will see the document number and the current step labeled "Issue." (This does not mean that there is an issue or problem with the document, but that the current step for the document is the issuance step.)

Select your agency's authorized representative from the drop-down menu and click "Submit/Return" to send the document to that person's OPTIS queue for review/approval.

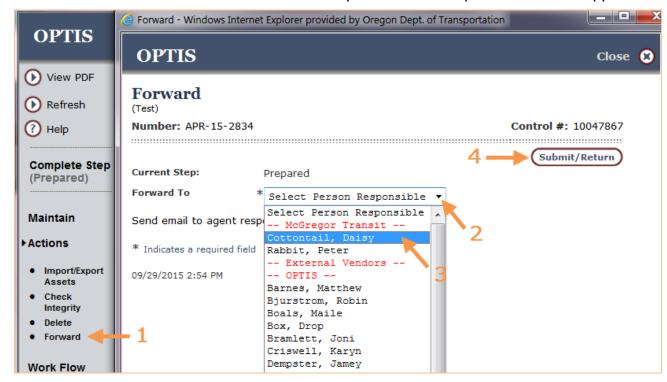

Figure 102: Document Forwarding

CHINT: To notify the person you are forwarding the document to that there is something in his or her queue pending review/approval, before clicking the Submit/Return button, check the Send email to agent responsible for the document?

NOTE: If your agency's periodic report for the period for which reimbursement is being requested has not been submitted, an error message will appear and you will not be able to submit the reimbursement request. An exception can be made for vehicle purchases. Contact your RTC.

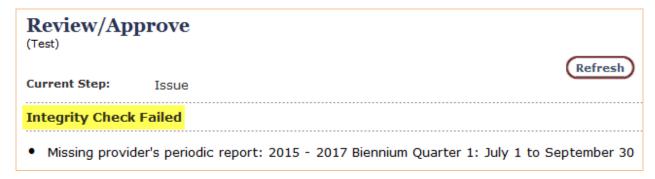

Figure 103: Integrity Check Warning – Missing APR(s)

Your request has now been created and issued and will be processed. If the payment processor or RTC have any questions, you will be contacted.

If you would like a copy of this request for your records, click on enu. After the document loads, you may print it or save it to your computer.

If you have not attached required back-up documentation to your request in OPTIS, please be sure to send it separately to the Reporting inbox.

## **Correcting a Reimbursement Request**

When you create and submit an OPTIS RR, the corresponding payment request is autogenerated by the system. Since the two documents are a "pair" and the payment request is further along in the progression of documents (indicated by the arrows on the overview screen,) the RR cannot be modified or deleted unless the payment request is first deleted.

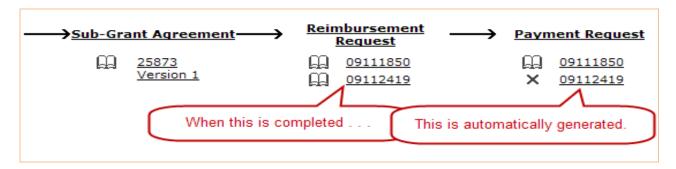

## Figure 104: Overview Screen

If, after finalizing and submitting an RR via OPTIS you discover an error or need to delete the request completely:

- 1. Contact the payment processor for your region and explain that you wish to re-open an RR. Have the eight-digit number for the document available (e.g., 09112419).
- 2. The payment processor will delete the corresponding payment request in OPTIS, re-open your RR and forward it (within OPTIS) back to you.
- 3. The RR is now ready for you to make changes.

#### To delete an RR:

- 1. Open the request
- 2. Select Maintain from the Navigation Menu
- 3. Select Delete
- 4. Click on Submit/Return. Refresh the screen to show that the document no longer exists.

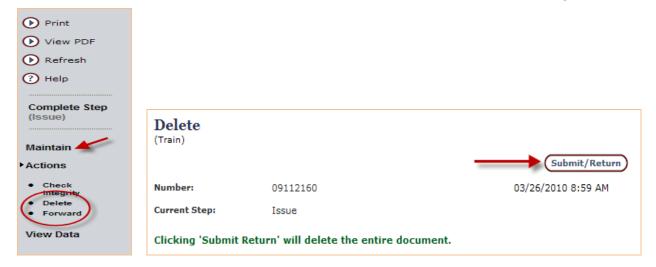

Figure 105: Delete Document

## To modify an RR after re-opening it:

- 1. Select Maintain from the Navigation Menu
- 2. Select any of the four areas to re-open
- 3. Make the necessary changes
- 4. Complete as normal.

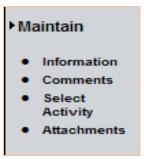

Figure 106: Reimbursement Request Maintenance

Note: If the words "Complete Step" on the Navigation Menu are grayed out, that means the document is not in your control. Depending on how roles/privileges are set up, you may be able forward the document to yourself in order to take action on it. See below.

## **Document Management**

It may be necessary for multiple people to access a document before completion. For instance, as explained in the reimbursement request procedure above, one individual may create the document and another may need to review it. Forwarding a document within OPTIS places it in a person's "queue" which means it's available for action by that person.

You can tell if a document is in your queue by looking at the color of the words of the step on the Navigation Menu. If they are black, the document is in your queue and you may act upon it. If they are gray, the document is in someone else's queue.

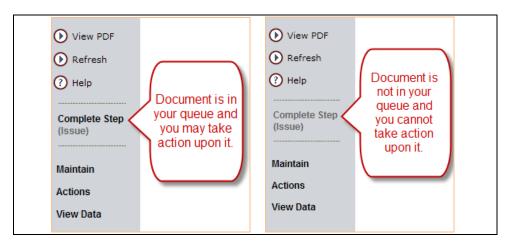

Figure 107: Queue Indicator

To forward a document, click on "Actions" and "Forward." Select a person from the drop-down menu and then click "Submit/Return."

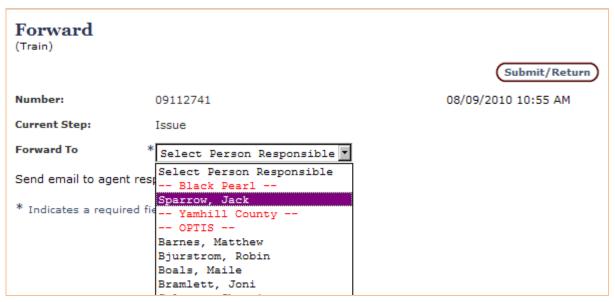

Figure 108: Forward Screen

## 10. FAQs and Error Messages

### **Frequently Asked Questions**

#### How do I attach a back-up document to an OPTIS reimbursement request?

You must have a scanner to convert invoices, receipts, etc. to a safe electronic format. Other formats such as Word or Excel are also acceptable, but it is best to protect them with a password to prevent inadvertent changes.

- a. Save the pertinent documents to your computer and give them an easily remembered, descriptive title.
- b. When you reach the fourth step of the reimbursement request process ("Attachments"), in the text box next to "Attachment Title," type in the title of the document you are attaching (e.g., Vehicle Purchase Receipt or PM Invoice.)
- c. Click on the Browse button.

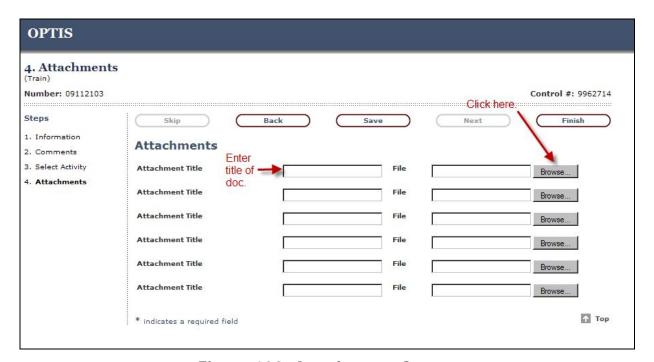

Figure 109: Attachments Screen

d. Locate the saved file.

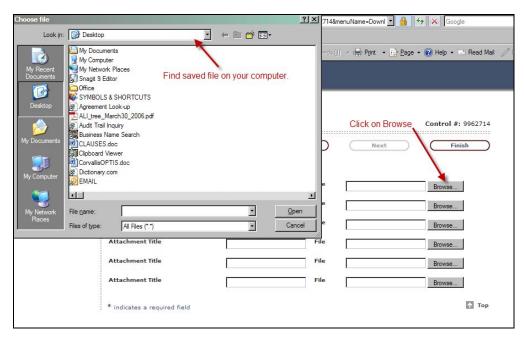

**Figure 110: Attach Document** 

e. Depending on your system, either click on the document or click "Open," to attach it to the reimbursement request. For multiple attachments, repeat this process, using a new box and name for each. If you have more than six documents to attach, after you enter the sixth one, OPTIS will create a second page with six more fields.

#### What documents should be attached to an OPTIS reimbursement request?

Any supporting documentation required by your agreement, or by PTD's program managers as a condition of your grant, must be attached to the OPTIS reimbursement request.

Some examples of required documentation are: vendor invoices, vehicle purchase cover letters, Pre-Award & Post-Delivery forms, PTD's Preventive Maintenance Invoice Attachment, and the Documented In-Kind Contributions form.

Each grant type has its own requirements. Refer to your grant agreement, visit PTD's website, or contact a PTD program manager for more information

#### How do I attach a back-up document to an OPTIS periodic report?

A scanner is necessary to convert invoices, receipts, etc. to a safe electronic format. Other formats such as Word or Excel are also acceptable, but it is best to protect them with a password to prevent inadvertent changes.

- a. Save the pertinent documents to your computer and give them an easily remembered, descriptive title.
- b. When you reach step 13 ("Attachments"), in the text box next to "Attachment Title," type in the title of the document you are attaching (e.g., *Budget Detail Worksheet*)
- c. Click on the Browse button.
- d. Locate the saved file.
- e. Depending on your system, either click on the document or click "Open," to attach it to

the periodic report. For multiple attachments, repeat this process, using a new box and name for each. If you have more than six documents to attach, after you enter the sixth one, OPTIS will create a second page with six more fields.

#### What documents should be attached to an OPTIS periodic report?

The main document to be attached to an OPTIS periodic report is the Budget Detail Worksheet since this information is not currently included in the OPTIS system.

Other documents needed to explain or clarify something on the report may be attached. Clearly label any attachments in the title box to assist the reviewer in determining the purpose of the document.

Refer to your grant agreement, visit PTD's website, or contact a PTD program manager for more information.

#### How do I delete or remove an attachment from a document?

#### TO DELETE AN OPTIS ATTACHMENT:

From "Maintain," open Attachments.

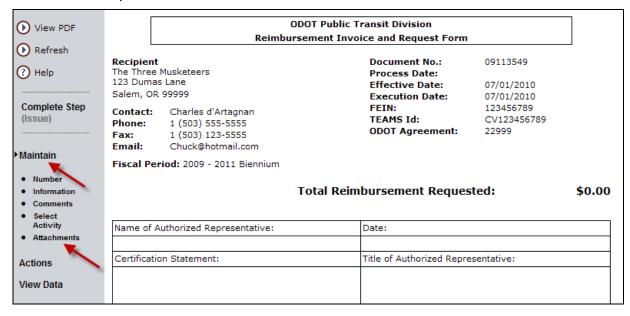

Figure 111: Open Attachments

At Step 5. (Attachments), click on the garbage can for the document you wish to delete.

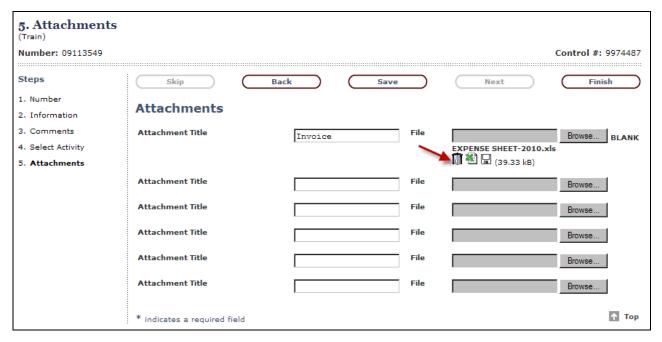

Figure 112: Attachment Garbage Can

The garbage can now shows a check mark for deletion.

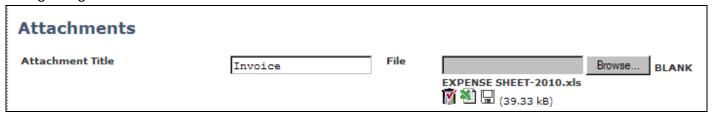

Figure 113: Attachment Checked for Deletion

Click "Save" to refresh the screen and delete the document.

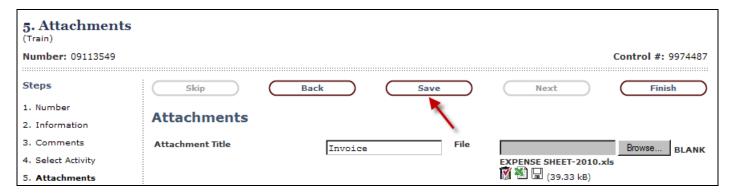

Figure 114: Delete Attachment

#### Why am I getting a "Bad Referrer" message?

This error is related to system "cookies." In a secure system, "cookies" are what keep the application in communication with the secure server. The "Bad Referrer" error occurs when this "connection" is lost.

#### This can occur if:

- A) You are using the "Forward or Back" buttons on your browser instead of the OPTIS program's own buttons.
  - Resolution: Exit OPTIS and close your web browser program. Open your web browser again, and log back in to OPTIS. You should be able to complete the task you were working on when you encountered the original problem. In the future, use only the buttons on the OPTIS pages instead of the internet buttons to move around in the system.
- B) You are trying to open a new window. This happens when you are submitting documents or accessing attachments.
  - Resolution: In this situation, it can be your cookie (security) settings or one (or many) popup blockers on your computer. If this is what is causing your problem, you can try to resolve it by adding OPTIS as a "Trusted Site" in Internet Explorer:
    - a. In the top toolbar, Click on "Tools > Internet Options > Security
    - b. Select the green circle icon (trusted sites) and click on the "Sites" button
    - c. In the next screen, type https://zigzag.odot.state.or.us/SecurezigzagPortalHomePage/. Click the "add" button. Then click close at the bottom of the box
    - d. Select the "Privacy" tab
    - e. Select "sites"
    - f. Type oregon.gov in the "Address of website" field and click "Allow". Then click "OK" at the bottom of the box.
    - g. In the "Pop-up Blocker" section of the Privacy area, the block pop-up box should be selected.
    - h. Click on "Settings" and type oregon.gov in the "Address of website to allow" field and click the "Add" button.
    - Click "close" and then click "OK".

If you are still having difficulties, you can contact your internet service provider, or call Ivan Presnyy at (503) 986-4004.

# At the Grant Information screen of an APR, why do my closed grant agreements still appear?

All agreements for a given period are listed for record-keeping purposes. This information is linked to other necessary fields in OPTIS and so cannot be deleted or hidden here. At the new biennium, you will not see grant agreements which were closed in previous biennia.

# Where do I enter farebox revenue in OPTIS when creating a reimbursement request?

This is not tracked in OPTIS at this time. Subtract farebox revenue from your gross total expenses before entering total expenses at the "Record Expenses" page of the

reimbursement request.

# How do I request reimbursement for something I accidentally missed on a previous request?

When you have a situation like this:

| Expense<br>Date | Pmt<br>Period | Project<br>Item Description | Match<br>Percent | Total Project<br>Budget | E       | xpense<br>Total | Match<br>Amount | Payment<br>Amount | Match<br>Variance |
|-----------------|---------------|-----------------------------|------------------|-------------------------|---------|-----------------|-----------------|-------------------|-------------------|
| 12/31/2009      | FY10-Q2       | 30.TO.02-Demand Management  | 89.73%           | \$ 45,000               | \$      | 15,729          | \$ 1,615        | \$ 14,114         |                   |
| 09/30/2009      | FY10-Q1       | Underbilling From Q1        |                  |                         | \$      | 1,255           |                 | \$ 1,126          |                   |
|                 |               |                             |                  |                         |         |                 |                 |                   |                   |
|                 |               |                             |                  |                         |         |                 |                 |                   |                   |
|                 |               |                             |                  |                         |         |                 |                 |                   |                   |
|                 |               |                             |                  |                         |         |                 |                 |                   |                   |
|                 |               | Total                       | \$ 45,000        | \$                      | 16,984  | \$ 1,615        | \$ 15,240       | \$ -              |                   |
| Match Source:   |               | Local                       | State            | ı                       | Federal | In-Kind         | Other           | Match Met         |                   |
|                 |               | Match Distribution:         | \$ 1,615         |                         |         |                 |                 |                   | \$ -              |

Record the expenses like this in OPTIS (keeping all dates in the most current biennium, but indicating the quarter in the description):

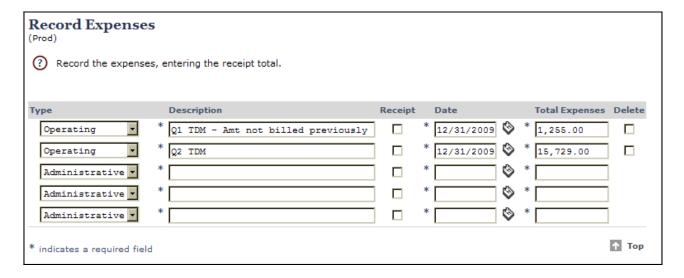

Which creates a reimbursement request which looks like the one on the next page:

Figure 115: Reimbursement Adjustment

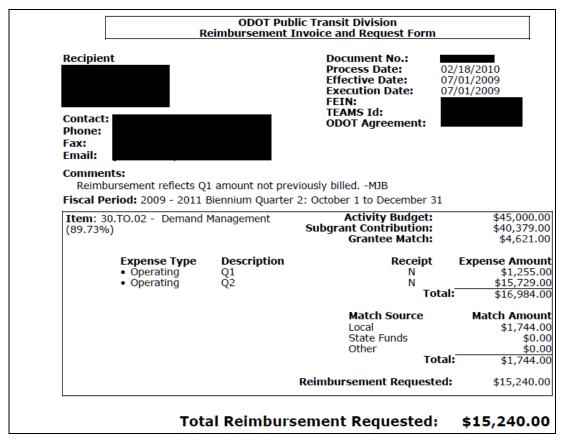

Figure 116: Reimbursement Adjustment, cont.

#### How do I create a reimbursement request to account for a previous overpayment?

a. Begin the request like you normally would up to step 2. "Information" choosing the quarter for the current request (even though the overpayment was in a previous FY/Q.)

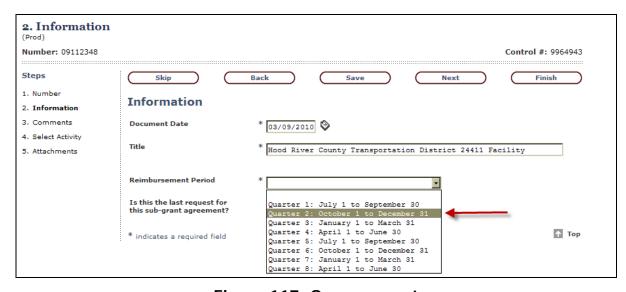

Figure 117: Overpayment

b. In 3. "Comments", enter an explanation of the issue regarding the previous overpayment.

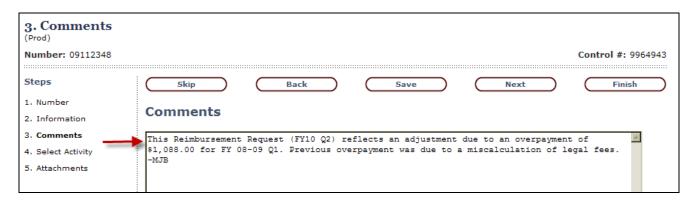

Figure 118: Overpayment, cont.

c. At "Record Expense" reduce total expenses by the previous overpayment total expenses.

Example: this quarter you have \$10,000 in expenses and would normally be seeking \$8,000, but the previous overpayment was \$1,088:

Calculate the total expense for the overpayment of \$1,088 1,088/.80=1,360

Subtract the total expense of the overpayment from this quarter's total expense 10,000-1,360=8,640

Enter \$8,640 in the total expense field of the reimbursement request.

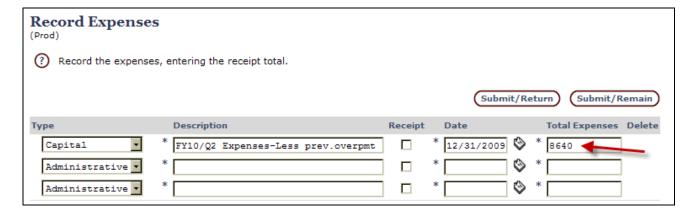

Figure 119: Overpayment, cont.

Your payment, after match is deducted, will be \$6,912.00, instead of \$8,000.00 which is \$1,088 less than your expenses this month would indicate due to the previous overpayment.

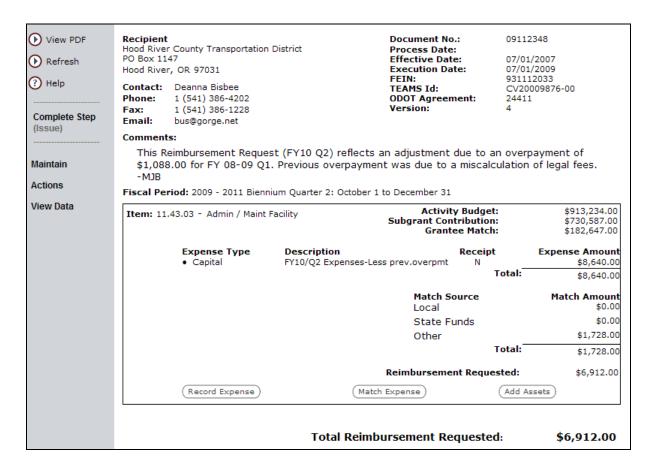

Figure 120: Overpayment, cont

This corrects the overpayment and creates a record (in the comments field) of what happened. PTD also keeps documentation in the agreement file for future reference.

# How do I know which activity line item to choose when creating a reimbursement request?

When creating a reimbursement request, the "Select Activity" screen shows the three ALIs available for payment, but it does not display the balance in each category.

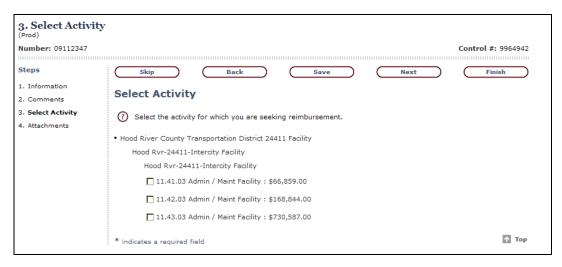

Figure 121: Select Activity

Access the subgrant screen (search "Documents For My Organization, Document Type – Sub-Grant Agreement, All, and then select 24411) and select payment history:

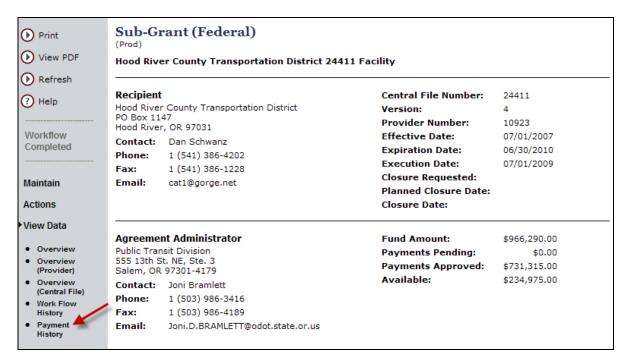

Figure 122: Payment History

Then, expand each row to see the detail:

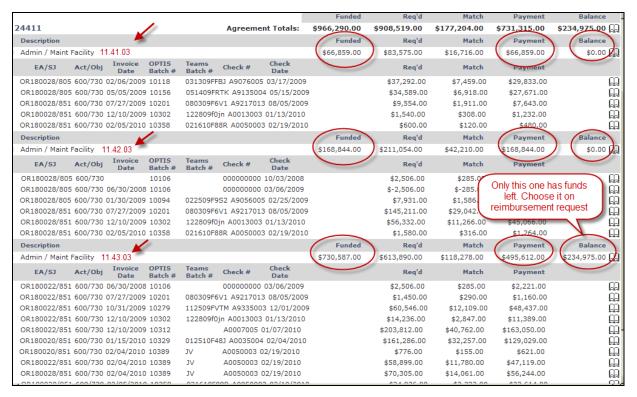

Figure 123: Payment History - Detail

#### **Error Messages**

#### Log In

When logging in to OPTIS, if you do not enter the correct user name and/or password, you will receive this message.

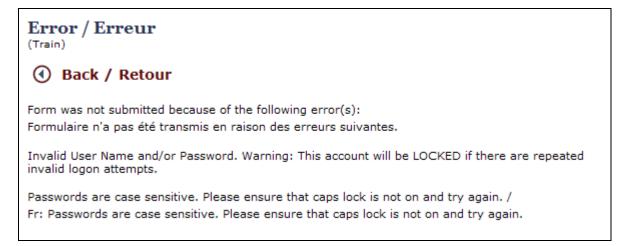

Figure 124: Log In Error Message

Double check your spelling and capitalization and try again. In order to eliminate guessing by unauthorized users, after five attempts, you will be locked out. If this occurs, contact PTD.

#### **Session Expired**

After more than one hour, if there is no activity in OPTIS, and you did not log out, your session will expire, and you will receive this message:

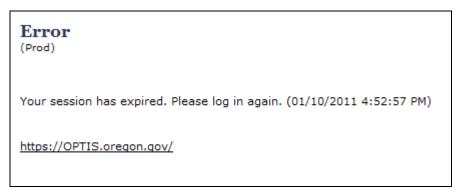

Figure 125: Session Expired Error Message

Session expiration protocols are established for several reasons. They increase performance of the site by reducing the number of inactive sessions taking up memory space. And, expiring inactive sessions acts as a security feature since closing active windows which have been left open for an extended period of time lessens the chance that data might be exploited by unauthorized users.

#### **Periodic Report Creation**

When creating a periodic report, if you do not check the box stating:

\* I have verified that all assets to be reported have been entered into the system.

you will receive this message:

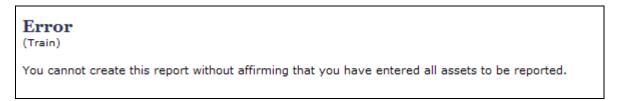

Figure 126: Asset Verification Error Message

Close the error screen and check the box before continuing.

#### **Required Fields**

When creating any document requiring the entry of data into fields or boxes, some fields are optional and some are required. Required fields are marked with an asterisk (\*). If you try to proceed with a required field empty, you will receive a message such as this:

# Error (Train) The following required field(s) are empty: Document Date (1)

Figure 127: Required Fields Empty Error Message

Read the message carefully to determine which field(s) are empty and return to that screen to complete the information required.

#### **Integrity Check Failed**

When completing a document, if any required elements are missing, you may receive an "Integrity Check Failed" message such as this:

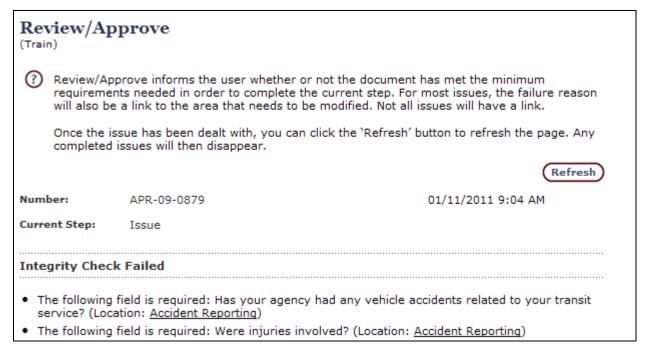

Figure 128: Missing Data Error Message

Return to the document and address the issue before continuing. Some areas have a link (indicated by an underlined phrase) which can be selected to take you to the section in the document which needs your attention. Otherwise, find the section by returning to the document and selecting "Maintain."

#### 11. Future Processes

The processes in this section are not currently active or complete.

#### A. Login Assistance

As of May 2011, this feature is not in use. Follow the instructions you received at OPTIS training to reset your password or username, or contact PTD.

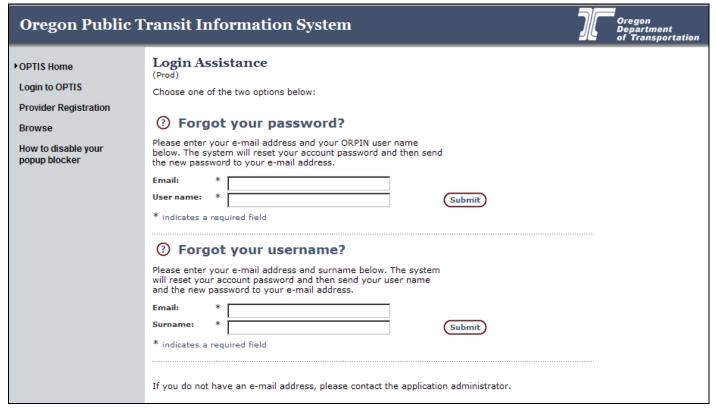

Figure 129: The Login Assistance Window

At the login screen you will see this link: Having trouble logging in? Clicking on this link displays the following screen:

Fill in the appropriate information and click the submit button. Your account information will be reset and a new password will be sent to you via email. The next time you log on with the new password, change it to something convenient following the instructions in the Maintaining Your OPTIS Profile section of this manual.

#### **B. Browsing Grant Notices**

As of May 2011, this feature is active to a point. You may be able to view open grant notices, but will not be able to apply for grant funding using OPTIS.

The following instructions assume that you have started the OPTIS program but are not

logged in as an OPTIS user. This option allows "anonymous browsers" (non-registered users) to view grant opportunities without committing to any further involvement.

1. From the main OPTIS menu at the left side of the screen, choose the **Browse** option. The following window is displayed.

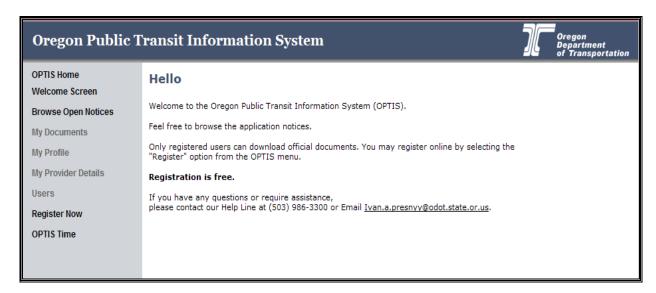

Figure 130: Beginning to Browse the OPTIS System

Note that some of the options on the menu are grayed out. This means that they are unavailable. Although you may browse through open grant notices without being logged in, you cannot download official documents or apply for funds without registering as a provider.

Registration for OPTIS is free and is required for all organizations wishing to use the program to request reimbursement, submit periodic reports, and manage assets. You may still conduct business with PTD using email and paper documents but you will be encouraged to transition your business processes to OPTIS as features become available.

2. From the menu at the left side of the screen, click the **Browse Open Notices** option. The **Notices Search** screen appears, a sample of which is shown below:

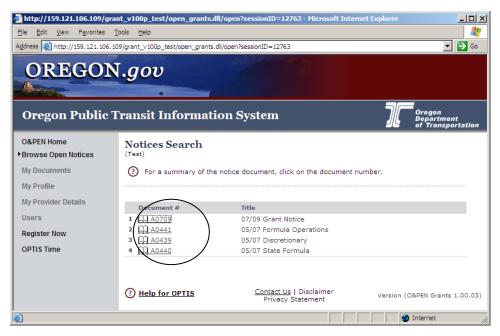

Figure 131: Notices Search Window

3. Click on one of the entries in the **Document** # field, shown circled in the figure above. The list you see on your screen will differ from the figure.

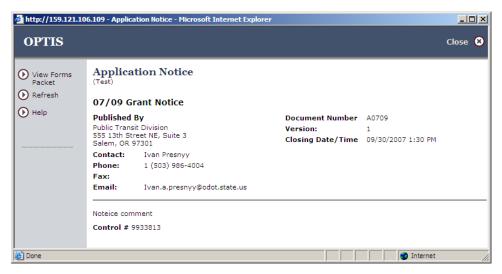

Figure 132: Application Notice Window

This screen represents an overview of the grant notice you selected. The information you see on your screen will differ from the figure above.

From the menu at the left side of the screen, select <sup>O View Forms</sup>
 — Packet

You may need to clear an IE message window from the screen before you can interact with the new window, a sample of which is shown below:

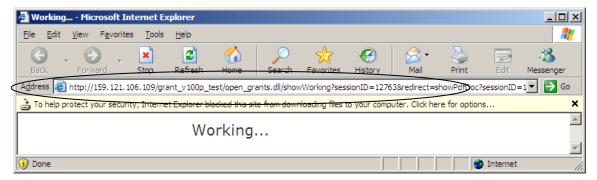

Figure 133: Preparing to View a Grant Information Packet

The message shown circled in the figure above is displayed based on the security settings of your browser.

5. As prompted in the figure above, click on the message shown circled above. The following list is displayed:

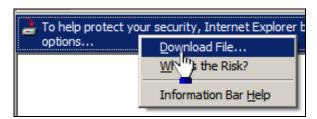

Figure 134: Choosing to Download the Application Information Packet

6. As shown by the position of the mouse pointer in the figure above, click on <u>Download File....</u> The following window is displayed:

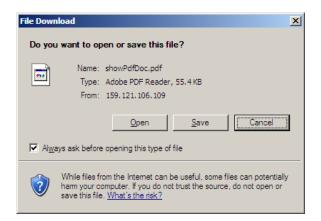

Figure 135: The File Download Dialog Box

You have the option of opening or saving the file. For the purposes of this exercise, you will open the file.

7. Click the \_\_\_\_\_ button. The application packet is opened as a PDF document.

Note that as you use OPTIS, multiple browser windows may be opened. These are actually separate 'sessions' of the Internet Explorer (IE) program, which means that sometimes it's okay to close a particular window and return to the previous window, however, you should always look for a Close button at the top right corner of each OPTIS window and use it if it is present. Do not use the Windows Close button at the top right corner of the window if OPTIS provides a Close option.

8. Scan through the application materials to see what is included.

While the OPTIS system will eventually be entirely electronic, at this time, to apply for funding you will need to print the document, fill it in, and mail it to PTD.

- 9. When you are done examining the application packet, close the PDF document window by clicking the Close button at the top right corner of the IE window. You should be returned to the **Application Notice** window shown in Figure 1, above.
- 10. Click the OPTIS option at the top right corner of the **Application Notice** window. You are returned to the **Notices Search** window showing the list of available open notices.
- 11. Click the **O&PEN Home** option from the Navigation menu. The following window is displayed:

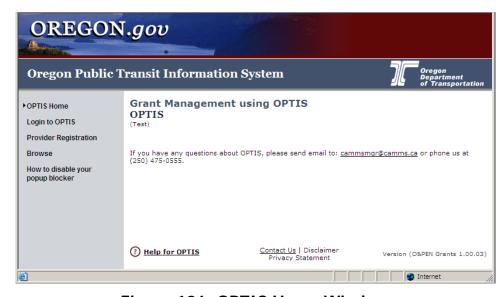

Figure 136: OPTIS Home Window

#### C. Reports

As of May 2011, this feature is inactive. PTD can generate reports for you. Contact a program manager or the OPTIS administrator for report requests until this feature is activated for external users.

OPTIS reports provide an excellent way to manipulate and display information. You can use this feature to generate and read reports such as:

- ♦ Vehicle Asset List (Includes OPTIS vehicle number, VIN, plate number, year, make, number of seats, condition, and last odometer reading.)
- ◆ Payment Activity by Organization (Includes agreement numbers, payment transaction dates, check dates, and payment amounts.)
- ◆ Transaction Details (Payments) (Includes agreement numbers, funded and match amounts, transaction dates, and check numbers.)
- ♦ Grant Activity (Includes agreement numbers, funded amounts, balances available, execution dates, and expiration dates.)

Follow these steps to learn more:

1. Select Reporting from the main OPTIS menu. A sub-menu with two options is displayed:

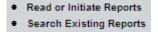

Figure 137: Report Sub-Menu Options

2. Click to select Read or Initiate Reports from the sub-menu. The following screen is displayed:

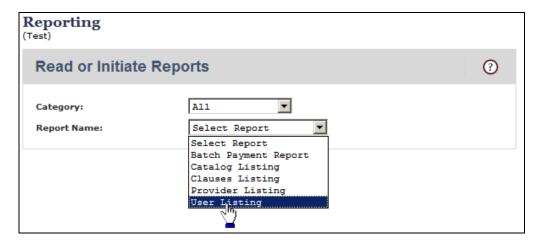

Figure 138: The Reporting Dialog Box

Select a Report Name: from the drop down list. In the following figure, the User Listing option

#### was selected:

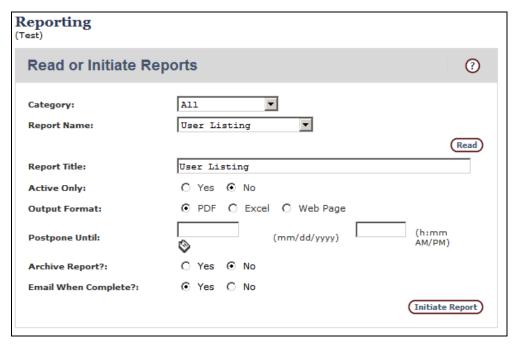

Figure 139: Read or Initiate Reports Window

Note the options presented in this window. If you selected User Listing from the drop down list in the previous window, the **Report Name**: and **Report Title**: text boxes echo that selection. Some of the less obvious options in the window are explained below:

- ◆ Category: choose All or Custom Reports.
- ♦ Active Only: shows only users who have a status of active. What's that mean? Users cannot be deleted from the OPTIS system, but they can be inactivated which prevents them from being displayed in certain lists unless you ask for them.
- ♦ Output Format: Choose PDF, Excel, or Web Page format.
- ◆ Postpone Until: does not generate the report until the date/time you specify.
- ♦ Archive report?: choose whether or not to create an archive copy of the report which is retained by OPTIS.
- ♦ Email When Complete?: sends an email message through the OPTIS system to the person who initiates the report.
- 3. Click the Initiate Report button to create the report.

## **Glossary**

(NOT ALL TERMS IN THIS GLOSSARY APPLY TO FUNCTIONS AVAILABLE TO ALL OPTIS USERS)

## A B C D E F G H I J K L M N O P Q R S T U V W XYZ

| Term                         | Definition                                                                                                    |
|------------------------------|----------------------------------------------------------------------------------------------------|
| Α                            |                                                                                                    |
| AAG                          | Assistant Attorney General                                                                                                    |
| Accident                     | <ul> <li>An unintentional event with marked effects which occurs in the provision of transportation services.</li> <li>Major Accident: Vehicle accident involving damage costing more than \$1500 to any vehicle; damage over \$1500 to any one person's property; if any vehicle is towed from the scene as a result of damages; injury (no matter how minor); or death.</li> <li>Minor: Vehicle accident involving anything not described in major accident description above.</li> </ul>                                                                                                    |
| Account Number               | Expense Account (EA) number For example, OR160037                                                                                                    |
| Activity Code                | A code in TEAMS (ODOT's internal accounting system) used to describe the type of work performed such as program management, administration, travel, etc. For example, 600                                                                                                    |
| Agency                       | A transportation provider.                                                                                                    |
| Agency Periodic Report (APR) | The OPTIS document which replaces the Agency Quarterly Report.                                                                                                    |
| Agreement                    | The legal document executed between ODOT-PTD and a recipient of grant funds specifying functions, activities and details of fund disbursement.                                                                                                    |
| ALI                          | Activity Line Item: A branching 'tree' of options used to define expenditures of federal money. Each ALI has a code associated with it. The format for an ALI code is XX.XX.XX, where each X is replaced with a digit. Additional digits and periods indicate transitions to another sub-branch of the ALI tree. For example, all capital expenditures begin with the number 1. Add a second 1 and you have entered the branch for buses. The ALI code for purchase of a replacement 30 foot bus is 11.12.03, as shown below at the position of the arrow in a view of a portion of the ALI tree. To maintain consistency, PTD uses ALI codes for both federal and |

|                                                     | atata awant ayaandityaa                                                                                                    |
|-----------------------------------------------------|----------------------------------------------------------------------------------------------------|
|                                                     | state grant expenditures.  • ALI: Activity Line Item Code Chart                                                                                                    |
|                                                     | • 1: Capital M                                                                                                    |
|                                                     | • 11: Bus (M)<br>• 11.1x: Revenue Rolling Stock (M)                                                                                                    |
|                                                     | 11.1X: Revenue Rolling Stock Imil     11.12: Purchase - Replacement                                                                                                    |
|                                                     | • 11.12.01: Bus STD 40ft 🕅                                                                                                    |
|                                                     | • 11.12.02: Bus STD 35ft M<br>• 11.12.03: Bus 30ft M                                                                                                    |
|                                                     |                                                                                                    |
|                                                     | Also known as "Product Number" in OPTIS                                                                                                    |
| Allocation                                          | The dollars set aside in a particular federal grant.                                                                                                    |
| Amendment to<br>Agreement                           | The process of changing, modifying, formally altering, deleting, or adding to contract phraseology. The document which does this.                                                                                                    |
| Americans with<br>Disabilities Act of 1990<br>(ADA) | A civil rights law passed by Congress in 1990 which makes it illegal to discriminate against people with disabilities in employment, services provided by state and local governments, public and private transportation, public accommodations and telecommunications.                                                                                                    |
| Application form                                    | Provider application to Public Transit to apply for funding for a specific project or multiple projects related to an application notice.                                                                                                    |
| Application - FTA                                   | PTD's application to the FTA for funding available for a specific federal fiscal year and program. Often referred to as a Program of Projects or POP.                                                                                                    |
| Application Notice                                  | An announcement of an available application for grant funding.                                                                                                    |
| Application Package                                 | Application title at Step 4 of 7 of Application Wizard                                                                                                    |
| The three definitions which for                     | ollow are not arranged alphabetically, but by the order of creation in OPTIS.                                                                                                    |
| Application Header                                  | The application document. Gives basic application information such as application title (e.g. SAMTD E&D Package), applicant name, address, contact person, phone number, list of all projects applied for (in comments section, listed by type such as Operating or Mobility Management), OPTIS-generated control number (e.g. 9948333), and links to application project header and application project detail. Created when entering new applications for a grant cycle. The intent is to use one Application Header per agency per Application Notice. |
| Application                                         | The top level of the application project document. Gives basic                                                                                                    |
| Project Header                                      | project information from the application such as name of project (e.g. ED-SAMTD-Purchased Svcs), applicant name, address, contact person, phone number, project purpose, OPTIS-generated number                                                                                                    |

|                               | (e.g. 9948333-096), and a link to project details.                                                                                                    |
|-------------------------------|----------------------------------------------------------------------------------------------------|
| Application<br>Project Detail | The detail level of an application project document with more information than the application project header. Gives details of an application project such as date created; coordinated plan verification, page number, and adoption date; statement of work; budget summary, and OPTIS-generated number (e.g. 9948333-096-1.) |

Note regarding Application Header, Application Project Header, and Application Project Detail. These documents become project header and project detail when associated with a sub-grant. If a project is not entered via the application process, it will have a Project Header and a Project Detail only. The information is basically the same, but the project appears as a stand-alone project, not as part of a package of projects submitted with an application packet. For example, since certain programs (STF and 5311 Formula Operations) allocate and distribute grant funds by a formula to STF agencies, some projects do not go through the typical discretionary grant application process. Also, Project Detail comprises the Header which means if you choose not to fund one piece the entire project cannot be funded.

| Appropriation  | The amount of money set aside by congress for Public Transit. It is by fiscal year but usually known well in advance.                                                                                                    |
|----------------|----------------------------------------------------------------------------------------------------|
| APR            | See Agency Periodic Report                                                                                                    |
| Assets         | For the purposes of OPTIS, assets are any vehicles, equipment or real estate purchased by the provider using grant funds.                                                                                                    |
| Asset Register | The OPTIS database where all assets are entered. Vehicles are tracked through their useful life.                                                                                                    |
| Asset Status   | The situation or condition of a given asset.                                                                                                    |
|                | <ul> <li>Active – Vehicle is in active service to provide passenger transportation.</li> <li>Backup/Spare – Vehicle is no longer in active passenger transportation service, but is retained as a back-up to temporarily replace active vehicles out of service for repairs, maintenance, etc.</li> <li>Disposed – Vehicle has been sold at auction, used for trade-in on a new vehicle purchase, legally transferred to another agency, or otherwise disposed of.</li> <li>Out-of-service - Active vehicle temporarily out of service for maintenance, repairs, etc.</li> <li>Pending Disposal – PTD has been notified of agency's intent to dispose of vehicle and has agreed to release title. This designation should only be used temporarily until the title has been released.</li> <li>Title Released – A designation used for vehicles that are still used in transit service but for which PTD has already released the title. (Primarily used for older vehicles PTD no longer releases title on</li> </ul> |

|                            | vehicles still in transit service.)                                                                                                    |
|----------------------------|----------------------------------------------------------------------------------------------------|
| Asset Step                 | The status of entry of an asset in OPTIS.                                                                                                    |
|                            | <ul> <li>Change Posted – Asset entry completed</li> <li>Review Change – Asset entry in progress</li> </ul>                                                                                                    |
| В                          | Back To Top                                                                                                    |
| Batch, OPTIS               | OPTIS generated batch which mirrors the TEAMS batch for easier reconciliation.                                                                                                    |
| Batch, TEAMS               | A group of invoices submitted to TEAMS for payment at the same time.                                                                                                    |
| Biennium                   | A two-year period of time. For PTD: begins on July 1 of odd-<br>numbered years, and ends on June 30 of the next odd-numbered<br>year.                                                                                                    |
| Budget Revision            | A change(s) to a project that shifts funds between Activity Line Items. No increase or decrease in award dollars.                                                                                                    |
| С                          | Back To Top                                                                                                    |
| Catalog Hierarchy          | The ALI catalog tree issued by FTA for use in creation of the FTA application and POP.                                                                                                    |
| Catalog Hierarchy<br>Value | ALI number (e.g. 30.09.01 or 11.43.06) or ALI name (e.g. Operating Assistance 50% Federal Share or Construction Shop Equipment.) Selecting "Catalog Browse" from the Navigation Menu displays the Catalog Hierarchy screen where you can search by reference ID (ALI number) or Keyword (ALI name.) |
| Central File Number        | Unique document number assigned by ODOT Central Files Department to every sub-recipient agreement issued by PTD. AKA "Agreement Number".                                                                                                    |
| Certification              | Providers receiving or applying to receive grant money must be certified before grant applications can be processed. A compliance questionnaire is used for this process. Both on-line and PDF (for off-line use) versions of the certification form are available.                                 |
| Certification Notice       | Notice sent to providers advising them of the need to certify that they comply with the regulations outlined by FTA related to the program dollars they are receiving.                                                                                                    |
| Check Date                 | The date a check is created by the TEAMS system to fulfill an                                                                                                    |

|                     | OPTIS payment request.                                                                                                    |
|---------------------|----------------------------------------------------------------------------------------------------|
| Check Integrity     | Function performed by OPTIS to verify all required steps have been completed and the proper funds and other parameters such as dates have been met prior to completing the Issue Step. Found under "Actions" on the Navigation Menu when in certain documents. |
| Control Number      | A 7-digit number generated by OPTIS and assigned to every document. Used mainly for troubleshooting purposes. Use this number along with a screen print to identify problem areas to the OPTIS system administrator.                                           |
| Cost                | Total Project Amount                                                                                                    |
| D                   | Back To Top                                                                                                    |
| Dial-a-Ride         | Non-fixed-route service utilizing vans or buses, with passengers boarding and alighting at pre-arranged times at any location within the system's service area. Also called Demand Responsive                                                                  |
| Discretionary grant | A grant whose fund distribution is not automatic. Grant awards are based on eligibility and project criteria.                                                                                                    |
| Document, OPTIS     | Any action taken in the OPTIS results in the creation of a document.                                                                                                    |
| <b>—</b>            |                                                                                                    |

| Document Status   | Complete – Finished Document Currently Active – Draft Document needing attention. In Progress – Document with outstanding activities to perform (i.e. issuing, completing). When searching, these are documents that have active sub-documents in the progression screen (not all parts have been closed or issued.)  Draft – Documents that have not been issued/completed, including amended documents that have not been completed.  Issued – Documents that have been issued/completed, including solicitations that have not yet been published, and contracts that are active or expired.                                                                                                    |
|-------------------|----------------------------------------------------------------------------------------------------|
| Draft             | Document Status: has not been issued/completed (including amended documents not completed)                                                                                                    |
| E                 | Back To Top                                                                                                    |
| EA                | Expenditure Account or Expense Account. A state system for associating grant funds with grant activity. To maintain consistency, at PTD, the EA concept is used for federal funds as well. For federal funds, an EA is composed of the following elements: $OR_{-}  _{-}  _{0}$ , where the first two blanks are an ID number assigned to the fund master, the middle blank is the last digit of the FPC code assigned to the project for the particular period, and the last two blanks are part of a sequence number assigned to the fund for the particular period. For example, OR160031, a fund source for a 5310 grant. For state funds, the EA is STF or STG for formula or discretionary grants. See also: FPC and STF vs. STG |
| ECHO              | Electronic Clearing House Operation. A PC-based application that processes draw down requests from and makes payments to FTA grantees. It also includes a web-based application which grantees can access via the Internet to submit draw down data.                                                                                                    |
| ECHO Draw         | Completion of the step requesting reimbursement from FTA is called and ECHO Draw. These are usually done once a month by someone at ODOT Finance.                                                                                                    |
| Encumbered        | The status of a project which has been funded and is attached to an approved subgrant.                                                                                                    |
| Encumbrance       | The written sub-agreement between PTD and an outside funding agency to use funds.                                                                                                    |
| eResponse Keyword | A unique password used to authorize a user to submit documents                                                                                                    |

|                 | as a representative of a transit agency. (See "Validation")                                                                                                    |
|-----------------|----------------------------------------------------------------------------------------------------|
| Execution       | The final step in the creation of a subrecipient agreement. The date of signature by Public Transit's administrator signifying the agreement is now active.                                                                                                    |
| F               | Back To Top                                                                                                    |
| Federal Grant   | An award from the Federal government to ODOT to fund a project or group of projects.                                                                                                    |
| FHWA            | Federal Highway Administration. FHWA provides funds for some of the grants managed by PTD.                                                                                                    |
| Fixed route     | Service provided on a repetitive, fixed-schedule basis along a specific route with vehicles stopping to pick up and deliver passengers to specific locations; each fixed-route trip serves the same origins and destinations, unlike dial-a-ride and taxicabs.                                                                    |
| Formula funds   | Funds distributed or apportioned to qualifying recipients on the basis of formulas described in law; e.g., funds in the 5311 program for Small Urban and Rural Transit Assistance, which are distributed to each state based on the state's percentage of national rural population.                                              |
| Formula grant   | A grant in which award amounts are allocated according to a formula that usually is based on demographics, e.g. population, or the elderly & disabled segment of the population.                                                                                                    |
| FPC             | Financial Purpose Code: a two digit number consisting of a zero and another digit. For example, in 5310 grants, 00 = capital, 02 = planning, 04 = operating, 06 = state admin, & 07 = RTAP. Other codes are reserved for use by the FTA. See the EA matrix document maintained by the PTD financial analyst for more information. |
| FFR             | Federal Financial Report: one of two types of quarterly reports required to be filed by recipients of FTA funds.                                                                                                    |
| FTA             | Federal Transit Administration. The agency of the U.S. Department of Transportation which administers the federal program of financial assistance to public transit agencies.                                                                                                    |
| FTA Amendment   | Adding money to an existing ALI.                                                                                                    |
| FTA Application | The application sent to FTA by PTD to request funds available for a specific federal grant program.                                                                                                    |
| Fund            | Total Grant Amount                                                                                                    |

| Fund / Fund Header /<br>Fund Code | A program source of federal or state grant monies. Can be referred to by name (e.g. Elderly Individuals and Individuals with Disabilities or Job Access Reverse Commute) or by number (e.g. 5310 or 5316.) The number associated with a fund (e.g. 5310, 5311, etc.) The federal or state grant program such as 5311 Rural and Small Urban.                   |
|-----------------------------------|----------------------------------------------------------------------------------------------------|
| Fund Instance                     | The funds available in OPTIS from each year of federal or state program (fund.) The fund instance is equivalent to the FTA grant. Example: OR-18-031 is FY09 5311 Rural and Small Urban federal grant.                                                                                                    |
| "Funded By"                       | The relationship between a project item and a fund instance. (Exproject funded amount, match source, STIP, Scope Code.)                                                                                                    |
| Funding Application               | Contains the details of the Fund Instance such as appropriated amount, reserve amount, match requirements, etc. It is also where the Program of Projects (POP) is stored, created, amended and revised. It provides a static view capturing how the POP was submitted to FTA. Funding Application is not applicable for STATE and FHWA but required by OPTIS. |
| FY Federal                        | Fiscal Year period beginning on October 1 and ending on September 30.                                                                                                    |
| FY State                          | Fiscal Year period beginning on July 1 and ending on June 30.                                                                                                    |
| G                                 | Back To Top                                                                                                    |
| Grant Header                      | Program or category defined by Federal Government that can be made available to fund projects.                                                                                                    |
| Grant Payment<br>Request          | A document used to request payment from ODOT's TEAMS system on behalf of a grant recipient.                                                                                                    |
| Grant<br>Sub-Recipient            | Money awarded <i>by</i> PTD to a transit provider or other qualified applicant to be used for administrative overhead, planning, marketing, capital expenditures, or general operations, depending on the program.                                                                                                    |
| Grant<br>State or Federal         | Money awarded to PTD by the state of Oregon or the Federal Government.                                                                                                    |
| Н                                 | Back To Top                                                                                                    |
| Hierarchy                         | See Organizational Hierarchy                                                                                                    |
|                                   |                                                                                                    |

| HOV                | High occupancy vehicle: Vehicles that can carry two or more persons. Examples of high occupancy vehicles are a bus, vanpool and carpool. These vehicles sometimes have exclusive traffic lanes called "HOV lanes," "busways," "transitways" or "commuter lanes." |  |
|--------------------|----------------------------------------------------------------------------------------------------|--|
| 1                  | Back To Top                                                                                                    |  |
| Icons              | Binoculars = View Additional Details  Magnifying Glass = View Details  Open Book = Completed  Open Book w/ arrow = Withdrawn  Closed Book = Closed Agreement  X Not Completed                                                                                    |  |
|                    | Associated with a project or document Calendar = Interactive Calendar Building = Agency Hierarchical association exists  Question Mark = Help                                                                                                    |  |
| In-kind            | Contributions to a transit agency which are paid or given in goods, commodities, or services instead of money. Aka non-cash resources. Example: donated volunteer driver time.                                                                                   |  |
| In Progress        | Document Status: has outstanding activities to perform (i.e. issuing, completing). When searching, these are documents that have active documents in the progression screen; not all documents are closed or issued.                                             |  |
| Incident           | A non-moving unintentional event which occurs in the provision of transportation services.                                                                                                    |  |
| Incomplete         | A status in document creation which exists at the detail level when a portion of a document has not yet been finished.                                                                                                    |  |
| Interim Payment    | DO NOT USE IN OPTIS (A payment made from a fund other than the one approved, on a temporary basis. Used in emergencies only; must be moved to the correct fund by journal entry when fund source is available.)                                                  |  |
| Intermodal transit | Issues or activities which involve or affect more than one mode of transportation, including transportation connections, choices, cooperation and coordination of various modes. Also known as "multimodal."                                                     |  |
| Invoice Number     | Number required by TEAMS for payment of grant requests. Consists                                                                                                    |  |

|                 | of the Central File Number plus the effective date of a payment.                                                                                                    |  |  |  |  |
|-----------------|----------------------------------------------------------------------------------------------------|--|--|--|--|
| Issue           | Document Status: indicates that the document currently is at the step of issuance.                                                                                                    |  |  |  |  |
| Issued          | Document Status: has been issued/completed (including solicitations not yet published and active or expired contracts.)                                                                                                    |  |  |  |  |
| "IssuedBy"      | A designation specifying the organization that is responsible for issuing the document.                                                                                                    |  |  |  |  |
| "IssuedFor"     | A designation specifying the organization that the document is intended for.                                                                                                    |  |  |  |  |
| "IssuedTo"      | Organization receiving funds through a grant agreement.                                                                                                    |  |  |  |  |
| ISTEA           | Intermodal Surface Transportation Efficiency Act: The 1991 law that reauthorized the federal surface transportation program for six years. ISTEA heralded a new era in surface transportation because of the emphasis on "intermodalism," the unprecedented increases in authorized spending for transit, the ability to use some highway funds for transit (and vice versa) and the increased reliance on regional planning agencies to weigh transportation options and make decisions utilizing public participation. |  |  |  |  |
| J               | Back To Top                                                                                                    |  |  |  |  |
| K               | Back To Top                                                                                                    |  |  |  |  |
| L               | Back To Top                                                                                                    |  |  |  |  |
| LAB             | Legislatively approved budget.                                                                                                    |  |  |  |  |
| LFO             | Legislative Fiscal Office                                                                                                    |  |  |  |  |
| Legal Review    | Document status for a sub-grant agreement written for more than \$150,000 indicating that the document has been sent to ODOT's legal department for legal sufficiency review.                                                                                                    |  |  |  |  |
| Limitation      | A statutory spending cap for state and federal funds.                                                                                                    |  |  |  |  |
| M               | Back To Top                                                                                                    |  |  |  |  |
| Master Document | A grouping of documents generally referred to by biennium.<br>e.g. 2009/2011-4 (09-11 EST) (aka Overview)                                                                                                    |  |  |  |  |
| Match           | The portion of project costs which are the responsibility of the                                                                                                    |  |  |  |  |

|                     | grantee.                                                                                                    |  |  |  |
|---------------------|----------------------------------------------------------------------------------------------------|--|--|--|
| Match rate          | The percentage of funds provided by a grant and the grantee, expressed as two percentages. For example, 89.73%/10.27% means that the grant will fund 89.73% of an activity and 10.27% is to be supplied by the grant holder.                                                                                                    |  |  |  |
| Match Source        | Fare Box - revenue collected from riders as fares In Kind - value placed on services rendered by volunteers, or donated services such as legal or advertising Local Taxes - revenue collected as taxes on a local level State Funds - STF grant dollars                                                                                                  |  |  |  |
| Match Variance      | The difference between the calculated matching funds and the actual matching funds.                                                                                                    |  |  |  |
| Mobility management | This term has various meanings in different areas of study. At PTD, it refers to short-range planning and management activities and projects for improving coordination among public transportation and other transportation service providers (other than Section 5309). Mobility management does not include operating public transportation services. |  |  |  |
| MPO                 | Metropolitan Planning Organization. An organization designated by local elected officials as being responsible for carrying out the urban transportation and other planning processes for an area. There are 6 MPOs in Oregon: Portland, Salem, Corvallis, Eugene, Medford, and Bend.                                                                    |  |  |  |
| MTIP                | Metropolitan Transportation Improvement Program                                                                                                    |  |  |  |
| N                   | Back To Top                                                                                                    |  |  |  |
| Navigation Menu     | Main list of options and program features available to a user in OPTIS. This list appears at the far left of the OPTIS Home screen in the grey area as well as on individual document screens. This menu will display different features for different user roles.                                                                                       |  |  |  |
| Notice              | An announcement of an available application for grant funding.                                                                                                    |  |  |  |
| 0                   | Back To Top                                                                                                    |  |  |  |
| Object Detail       | A code in TEAMS used to describe types of expenditures, such as salaries, provider payments, office supplies, etc. For example, 710, 720                                                                                                    |  |  |  |

| Obligation                  | In OPTIS, this is a dynamic programmed amount. (Funds in use at whatever the stage of the process.) Obligated = Commit_pend + Commit + Encumber + Payment. The opposite of Deobligated.                                                                                                    |  |  |  |
|-----------------------------|----------------------------------------------------------------------------------------------------|--|--|--|
| ODOT                        | Oregon Department of Transportation                                                                                                    |  |  |  |
| Open Notice                 | A current, available funding opportunity through ODOT.                                                                                                    |  |  |  |
| OPTIS                       | Oregon Public Transit Information System: an electronic grant<br>management system used by PTD to administer state and federal<br>programs on behalf of the public and participating service providers<br>in Oregon.                                                                                                    |  |  |  |
| Ordered List of Projects    | A list of all projects currently entered in a particular biennia (Overview Screen.) Sortable by a number of variables; can be downloaded to Excel and used to allocate funding.                                                                                                    |  |  |  |
| Organizational<br>Hierarchy | A display of the relationships between organizations or agencies in the system. The basic structure of organization hierarchies is an inverted tree. Each organization may be under only one organization, but may have multiple organizations below it. Users who are related to multiple organizations are displayed under each organization. |  |  |  |
| OTC                         | Oregon Transportation Commission: part of the hierarchy of control organizations responsible for providing leadership and direction for transit activities.                                                                                                    |  |  |  |
| Overview                    | The screen in OPTIS which shows steps and progression of various functions.                                                                                                    |  |  |  |
| P                           | Back To Top                                                                                                    |  |  |  |
| Payment History             | A record of all payments against a sub-grant agreement. Accessed from the sub-grant document screen by selecting View Data and then selecting Payment History. If necessary, view more detail by expanding each funding (ALI/Description) line by clicking on the $\blacksquare$ icon.                                                          |  |  |  |
| Payment Request             | A request for payment by ODOT to a grantee. Created in OPTIS or manually outside of OPTIS and entered into ODOT's TEAMS system in a batch.                                                                                                    |  |  |  |
| Pending                     | Any project, payment or document which has not been completed.                                                                                                    |  |  |  |
| Periodic reports            | Reports submitted to FTA by PTD and transit providers. Reports can be quarterly or annual and, in some cases, may be required before                                                                                                    |  |  |  |

|                                     | payments to grantees can be approved.                                                                                                    |  |  |  |
|-------------------------------------|----------------------------------------------------------------------------------------------------|--|--|--|
|                                     |                                                                                                    |  |  |  |
| Pinning, Pinned                     | Approval of POP or formal authorization to spend funds. PTD must submit a Program of Projects (POP) to the FTA to apply for the appropriation in a particular program. Once the FTA approves the POP, the federal grant is pinned (signed off on by FTA and PTD) Amendments and revisions to the POP also go through the pinning process.                        |  |  |  |
| POP                                 | Program Of Projects: a list of projects compiled by PTD staff from information submitted by transit providers. Once defined, a POP becomes part of an FTA application to request funding. A POP contains related projects from multiple providers.                                                                                                    |  |  |  |
| Prime Contact or<br>Primary Contact | External user designation indicating the highest level of user privileges for an agency in OPTIS. The initial person registered for any agency automatically becomes that agency's prime contact. Only the prime contact will see "My Provider Details" and "Users" on the Navigation menu. This designation may be changed by the current prime contact or PTD. |  |  |  |
| Privileges                          | A set of conditions that define your ability to create or modify documents or your ability to complete some of the steps in the creation or modification of documents.  Examples of privileges are: browse notices, approve payments, create reimbursement request, and execute agreements.                                                                      |  |  |  |
| Procurement Method                  | A document or activity created by or controlled within OPTIS                                                                                                    |  |  |  |
| Profile                             | Information about a provider or user. May include name, title address, phone number, email address, county, STF agenc affiliation, and services provided. Roles and Responsibilities can not be maintained in a Profile. OPTIS maintains all external roles and OPTIS Administrator maintains internal users roles.                                              |  |  |  |
| Program                             | A defined set of criteria and funding to benefit a certain area of need, for example, Elderly & People with Disabilities Program, Rura Transportation Program, Intercity Program, etc. Within these area there may be further designations such as capital, planning and operations.                                                                             |  |  |  |
| Project                             | All activities and funding described by an applicant in the project application and defined in the subsequent grant agreement. A project specifies a particular purpose for spending grant money; e.g. buying capital equipment, planning, etc.                                                                                                    |  |  |  |

| Project Detail | The detail level of a project document with more information than the project header. Gives details of a project such as date created, project class (e.g. Operating), Description (aka SOW), budget details, OPTIS-generated control number (e.g. P-09-1028-01), and links to ALI coding and funding. By "drilling down" into project details, you can determine how this project was funded (ALI Code, EA, subjob, activity, object detail, and match rate.) |  |  |  |  |
|----------------|----------------------------------------------------------------------------------------------------|--|--|--|--|
| Project Header | The top level of a project document. Gives basic project information such as project title (e.g. 26063 – Grant County – 5310 Operations), provider name, contact person, description, application score, total project budget, total local match, total grant award, OPTIS-generated number (e.g. P-09-1028), and a link to project details. A list of project headers appears on each overview screen.                                                        |  |  |  |  |
| Provider       | A city, county, transportation district, fire district, Native American tribe or non-governmental entity providing transportation services.                                                                                                    |  |  |  |  |
| Provider Type  | Categories of providers such as general purpose government (city, county); transit, transportation, or county service district; private non-profit; private for-profit; tribal government. Also known as business class.                                                                                                    |  |  |  |  |
| PTD            | Public Transit Division: the ODOT organization that administers federal and state grants on behalf of the public and public transit providers around the state.                                                                                                    |  |  |  |  |
| Public Transit | Transportation services owned, operated, or subsidized by any municipality, county, regional authority, state, or other governmental agency, including those operated or managed by a private management firm under contract to the government agency owner. Public transit agencies provide transportation services to the general public or through special services on a regular and continuing basis. Also known as mass transportation or mass transit.   |  |  |  |  |
| Purpose Code   | Also known as Financial Purpose Code or FPC. A code number, part of an Expense Account number, used by ODOT financial services. Indicates for what purpose funds are being used for. Also used in ECHO draws to be reimbursed by FTA.                                                                                                    |  |  |  |  |
|                | Example: 7 in OR187024 indicates it will be used for TAP (RTAP.) FPC Codes in use by PTD are: 0 - Capital, 2 - Planning, 4 - Operating, 6 - State Admin, 7 - TAP (RTAP).                                                                                                    |  |  |  |  |
| Q              | Back To Top                                                                                                    |  |  |  |  |

| Quarterly Report<br>(Known as Agency<br>Periodic Report or APR<br>in OPTIS) | A report required from each agency receiving federal or state grant funds through ODOT, Public Transit Division once every quarter which details revenue, expenses, matching funds, performance data, vehicle data, DBE reports, and a progress and narrative. The reporting period starts on the first operating day of the quarter and ends on the last operating day of the quarter. The reports are due at the Public Transit Division no later than 45 days after the end of each quarter. |  |  |  |
|-----------------------------------------------------------------------------|----------------------------------------------------------------------------------------------------|--|--|--|
| R                                                                           | Back To Top                                                                                                    |  |  |  |
| Recipient                                                                   | An agency receiving grant funds through ODOT, Public Transit Division.                                                                                                    |  |  |  |
| Reconciliation                                                              | The monthly process used to ensure that TEAMS, TEAMWeb, Master Tracking Sheets, and OPTIS financial data are in balance with each other.                                                                                                    |  |  |  |
| Record Recovery                                                             | A financial function in OPTIS used to document that the spent funds in TEAMS are reimbursed by FTA through ECHO Draw. ECHO Draw is applicable to those funds that are managed in FTA TEAM-Web only.                                                                                                    |  |  |  |
| Reference ID Number                                                         | A document number, STIP key, central file number or Provider number                                                                                                    |  |  |  |
| Registration                                                                | The process whereby transit providers or PTD employees enter provider information into the OPTIS system.                                                                                                    |  |  |  |
| Reimbursement request                                                       | A request made by a provider for reimbursement of expenditures made in pursuit of the goals of their grant.                                                                                                    |  |  |  |
| Reserves                                                                    | Funds set aside to be awarded at a later time, usually because the projects do not exist or are not yet ready for funding.                                                                                                    |  |  |  |
| Reverse commute                                                             | Movement in a direction opposite the main flow of traffic, such as from the central city to a suburb during the morning peak period. Federal grant program 5316 (Job Access Reverse Commute, JARC) focuses on this concept and is one of the programs administered by PTD.                                                                                                    |  |  |  |
| Revision                                                                    | A change made to a document which does not affect Terms of Agreement. Usually done to correct typographical errors or a contact name.                                                                                                    |  |  |  |

| Role               | A collection of privileges and security matrix settings which determine a user's menu options.  Current roles in OPTIS are: Administrator (for OPTIS), Anonymous User, Department Head, Financial Manager, Program Manager, PTD User, Support Staff, and Support Staff Plus.                                                                                                    |  |  |  |  |
|--------------------|----------------------------------------------------------------------------------------------------|--|--|--|--|
| RTAP               | Rural Transit Assistance Program. Federal program 5311(b)(2), which provides funds used for training, technical assistance, research and related support activities. The largest component of RTAP is a scholarship program which allows individuals in transit agencies to attend state, regional and national training.                                                                      |  |  |  |  |
| <u>S</u>           | Back To Top                                                                                                    |  |  |  |  |
| SAFETEA-LU         | Safe, Accountable, Flexible, Efficient Transportation Equity Act: A Legacy for Users. A federal program providing \$286.4 billion in guaranteed funding for federal surface transportation programs over five years through FY 2009.                                                                                                    |  |  |  |  |
| Scope Code         | A federal code number which classifies the type of project (but rolling stock, operating assistance, planning, etc.) Part of the branching ALI 'tree' which defines type of expenditures (personnel equipment, supplies, etc.) Hint: First three digits of ALI usually determine the Scope Cope, however, there are exceptions. For examples: 11.33.07 is Scope 113-00, 11.12.03 is Scope 111. |  |  |  |  |
| Security matrix    | A collection of settings that control your ability to create and manage documents in OPTIS.                                                                                                    |  |  |  |  |
| Service Area Class | Designation of the type of area being served by a transportation provider:  Rural – an area which is not urban (aka "non-urban")  Small City – population under 50,000 (is considered rural)  Urban – a densely settled area with a minimum population of 50,000  Other – anything else  N/A – does not apply                                                                                  |  |  |  |  |
| SOV                | Single Occupancy Vehicle: a vehicle occupied by one person. The SOV is a specific target of Transportation Demand Management/Transportation Options (TDM/TO) which seeks to discourage use of the SOV in favor of other modes of transport, such as walking, bicycling, car pooling, and public transit.                                                                                       |  |  |  |  |

| STF              | Special Transportation Fund: A program that provides revenue to designated counties, transit districts, and Indian tribal governments to support transportation services for seniors and people with disabilities. The STF was authorized by ORS 381, and is the state funding source for PTD. After state administration funds are subtracted, 75% of STF money is allocated using a population-based formula, and the rest is distributed through a discretionary grant program. |  |  |  |
|------------------|----------------------------------------------------------------------------------------------------|--|--|--|
| STF & STG grants | The two distinct types of state grants. An STF grant is a formula-<br>driven program, while an STG grant is a discretionary program.                                                                                                    |  |  |  |
| STIP             | Statewide Transportation Improvement Program: The program covers a four-year period and identifies highway, bridge, transit, and other projects committed for federal funding by ODOT. The STIP lists projects funded with FTA funds 5305, 5310, 5311, 5316, 5317, Surface Transportation Program and Transportation Options.                                                                                                    |  |  |  |
| STIP key         | A five digit number associated with a specific project listed in the STIP. Each STIP project has a specific amount of money allocated to it. STIP keys are issued to PTD, which in turn assigns them to projects managed under a variety of federal grants. New keys can be created by the HPO and issued to PTD as required by new projects.                                                                                                    |  |  |  |
| STP              | Surface Transportation Program. Defined by the FTA as a type of 'flexible funding'. STP money is used to fund capital, planning, safety & transportation control measures. Funds are disbursed based on various population & programmatic categories within the state.                                                                                                    |  |  |  |
| STP Transfer     | A system that transfers money from ODOT Regions and from FHWA to PTD, which in turn, transfers the money to FTA, which in turn, funds grants administered as 5310 STP Transfer and 5311 STP Transfer programs.                                                                                                    |  |  |  |
| Sub-recipient    | Organization receiving funds through an Intergovernmental Agreement administered by ODOT.                                                                                                    |  |  |  |
| Sub-grant/IGA    | Funds given to tax-exempt nonprofit organizations or local governments by federal or state governments to fund transportation-specific projects. The process involves submitting an application in response to a solicitation and requires some level of reporting.                                                                                                    |  |  |  |

| Sub-grant or<br>Sub-recipient<br>agreement | A legally binding contract between PTD and a certified transit provider which specifies the terms and conditions of the sub-grant.                                                                                                    |  |  |  |
|--------------------------------------------|----------------------------------------------------------------------------------------------------|--|--|--|
| Sub-grant project detail                   | See Project Detail                                                                                                    |  |  |  |
| Sub-grant project header                   | See Project Header                                                                                                    |  |  |  |
| Subjob                                     | Part of an Expenditure Account (EA). Subjob cannot be used independently from an EA. Subjob is used to further classify financial transactions. An EA/Subjob accumulates amounts paid, budgets, expenditures, and revenues for a particular section, project, or grant. For example, the subjob used for a Grant EA would further define the expenditure as capital, admin, planning, etc. For example, 800, 865.           |  |  |  |
| T                                          | Back To Top                                                                                                    |  |  |  |
| TDM/TO                                     | Transportation Demand Management/Transportation Options: These programs seek to influence travel behavior in an effort to reduce or redistribute demand on transportation resources. In Oregon, the phrase 'transportation options' is used instead of transportation demand management. As stated on the PTD website, both concepts share the same goal: to "encourage the use of alternatives to driving alone". See SOV. |  |  |  |
| TEAMS                                      | Transportation Environment Accounting & Management System.  ODOT's internal electronic accounting system for processing payments.                                                                                                    |  |  |  |
| TEAM-WEB                                   | Transportation Electronic Award Management System. A web-based application (FTA database) that allows grant recipients the opportunity to apply for FTA funds, obtain information about grant status, and manage projects.                                                                                                    |  |  |  |
| TFO                                        | Transportation Finance Office: the state agency that issues and controls the STIP and controls the issuance of new STIP keys.                                                                                                    |  |  |  |
| Trans Amount                               | Transaction Amount in batch                                                                                                    |  |  |  |
| U                                          | Back To Top                                                                                                    |  |  |  |
| Unit Price                                 | The total purchase price of each asset, e.g., Qty x Unit Price = Cost.                                                                                                    |  |  |  |

| V                                    | Back To Top                                                                                                    |  |  |  |
|--------------------------------------|----------------------------------------------------------------------------------------------------|--|--|--|
| Validation / Validated for eResponse | An internal process designed to certify that agencies and users are authorized to create documents in OPTIS.                                                                                                    |  |  |  |
| Vendor Number                        | Unique number assigned to every vendor in the TEAMS system. Identifies name and address. Different suffixes are used if a vendor has multiple addresses or contact information.                                                                                                    |  |  |  |
| Vehicle, disposed                    | A vehicle which is no longer used in public transportation. The provider is no longer required to report to PTD on the vehicle.                                                                                                    |  |  |  |
| Vehicle, transferred                 | A vehicle which has been sold or otherwise transferred from one transportation provider to another. The new operator must continue to submit reports on the vehicle to PTD.                                                                                                    |  |  |  |
| W                                    | Back To Top                                                                                                    |  |  |  |
| Wizard                               | An interactive help utility that guides the user through OPTIS tasks. It consists of a sequence of dialog boxes which the user can move forward and backward through, filling in details required.                                                                                        |  |  |  |
| Workflow History                     | A detail of steps tracked by OPTIS showing the user(s) who executed or performed a function or step and the date when it was done.                                                                                                    |  |  |  |
| Workflow History –<br>Description    | Create – a document which is in the process of being set up but has not been 'progressed' Fund Manager Approval – a document which has been created and is being reviewed Issue – a document which has been reviewed and completed, but not finalized or executed                         |  |  |  |
| Workflow History –<br>Status         | Active – Document still has actions required to complete Complete – Document has been finalized; all steps are finished Forwarded – Document has been moved to another user In Progress – Document has active sub-document 'in progression' (not all sub-documents are closed or issued.) |  |  |  |
| XYZ                                  | Back To Top                                                                                                    |  |  |  |

## **Training Materials and Notes**

Use this section to file OPTIS training handouts and/or to take notes.